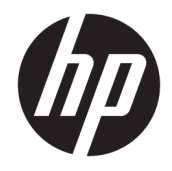

# HP ElitePad 1000 G2 Rugged Tablet

Benutzerhandbuch

© Copyright 2015 HP Development Company, L.P.

Bluetooth ist eine Marke ihres Inhabers und wird von HP Inc. in Lizenz verwendet. Java ist eine eingetragene Marke der Oracle Corporation und/oder ihrer Tochterunternehmen. Microsoft und Windows sind entweder eingetragene Marken oder Marken der Microsoft Corporation in den USA und/oder anderen Ländern.

HP haftet nicht für technische oder redaktionelle Fehler oder Auslassungen in diesem Dokument. Ferner übernimmt sie keine Haftung für Schäden, die direkt oder indirekt auf die Bereitstellung, Leistung und Nutzung dieses Materials zurückzuführen sind. HP haftet – ausgenommen für die Verletzung des Lebens, des Körpers, der Gesundheit oder nach dem Produkthaftungsgesetz – nicht für Schäden, die fahrlässig von HP, einem gesetzlichen Vertreter oder einem Erfüllungsgehilfen verursacht wurden. Die Haftung für grobe Fahrlässigkeit und Vorsatz bleibt hiervon unberührt.

Inhaltliche Änderungen dieses Dokuments behalten wir uns ohne Ankündigung vor. Die Informationen in dieser Veröffentlichung werden ohne Gewähr für ihre Richtigkeit zur Verfügung gestellt. Insbesondere enthalten diese Informationen keinerlei zugesicherte Eigenschaften. Alle sich aus der Verwendung dieser Informationen ergebenden Risiken trägt der Benutzer.

Die Garantien für HP Produkte und Services werden ausschließlich in der zum Produkt bzw. Service gehörigen Garantieerklärung beschrieben. Aus dem vorliegenden Dokument sind keine weiterreichenden Garantieansprüche abzuleiten.

Zweite Ausgabe: November 2015

Erste Ausgabe: März 2015

Dokumentennummer: 798569-042

## **Sicherheitshinweis**

**VORSICHT!** Um die Gefahr von Gesundheitsschäden durch Hitze oder Überhitzung zu reduzieren, vermeiden Sie während des Betriebs den direkten Kontakt des Netzteils mit der Haut und mit weichen Oberflächen, wie Kissen, Teppichen oder Kleidung. Das Tablet und das Netzteil entsprechen den Temperaturgrenzwerten für dem Benutzer zugängliche Oberflächen, wie sie in der internationalen Norm für die Sicherheit für Einrichtungen der Informationstechnik (IEC 60950-1) festgelegt sind.

# **Inhaltsverzeichnis**

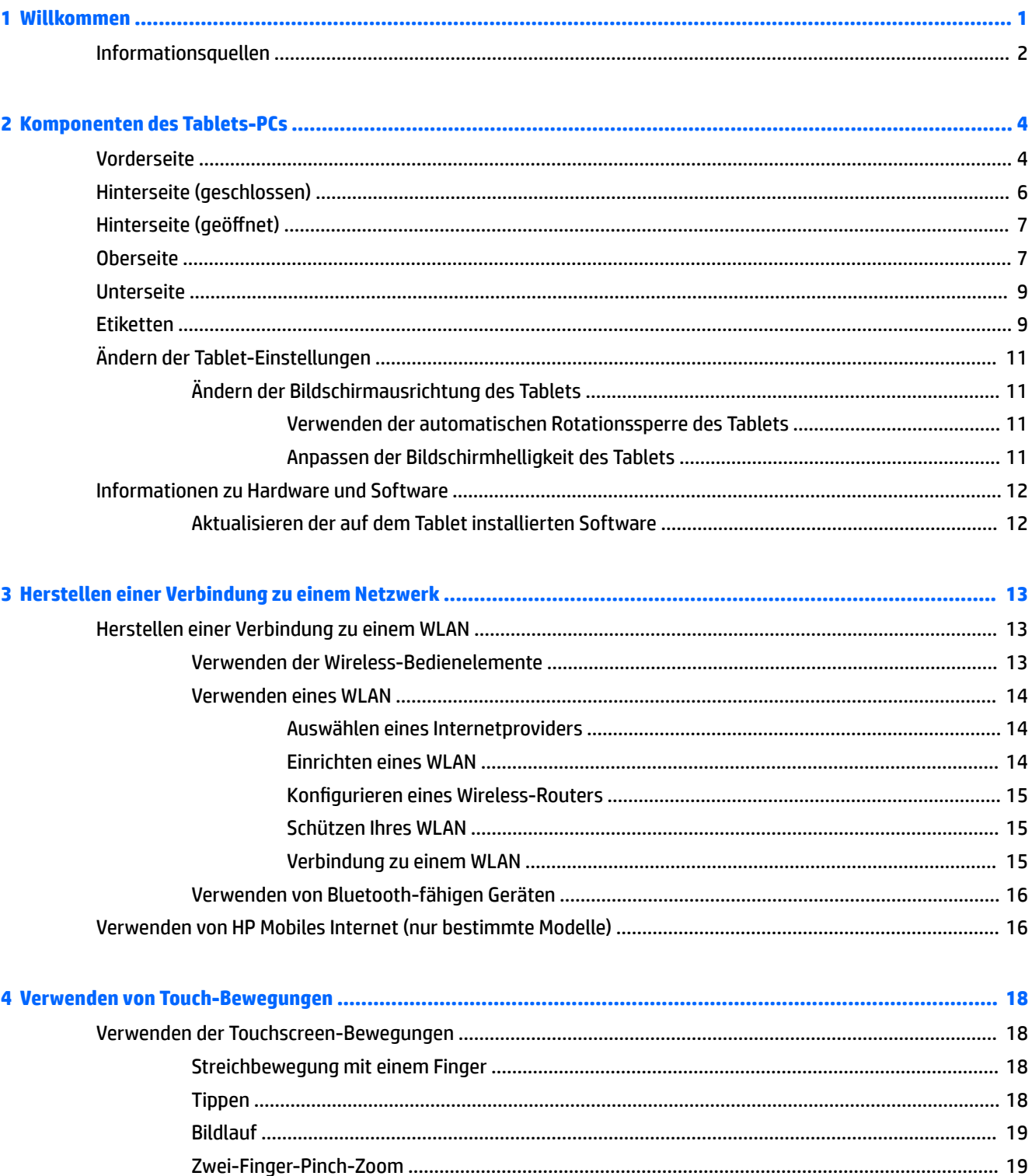

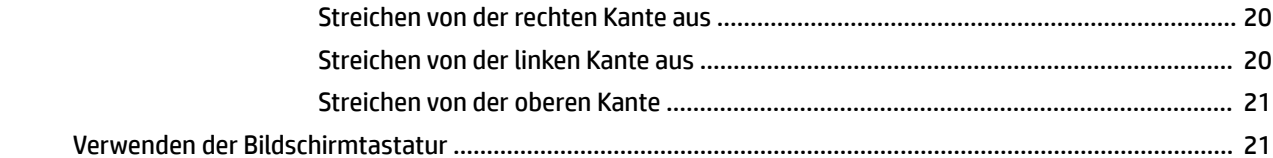

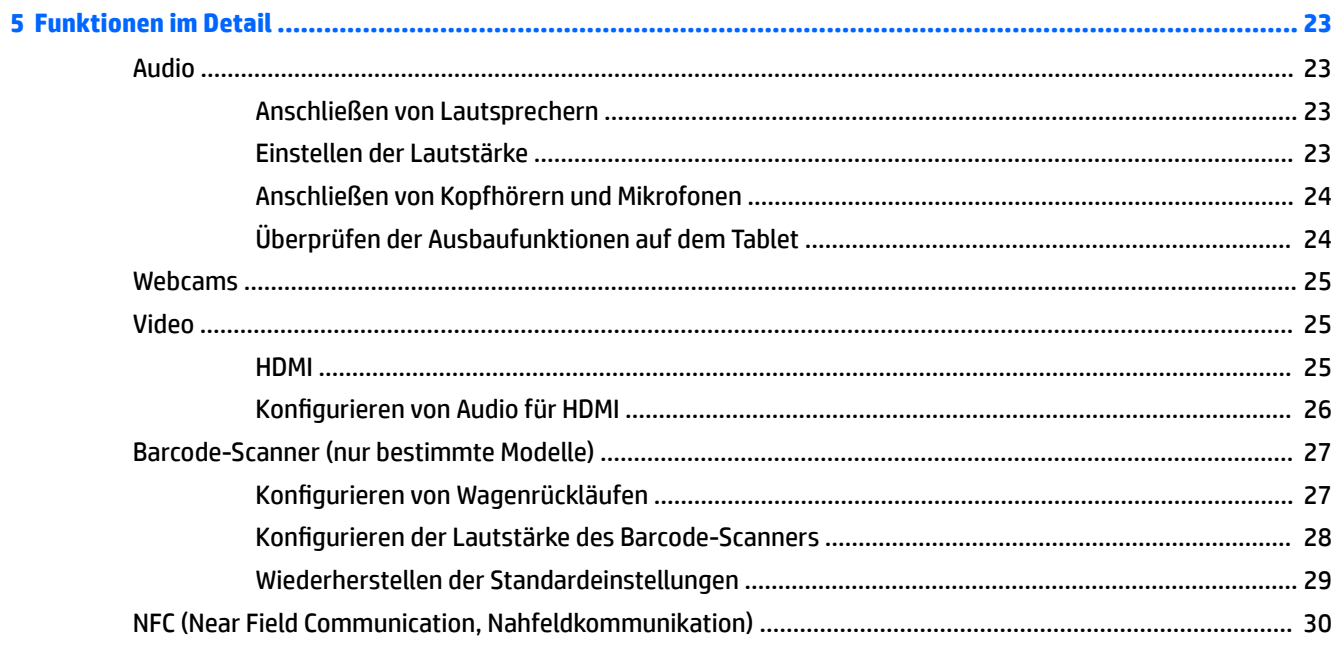

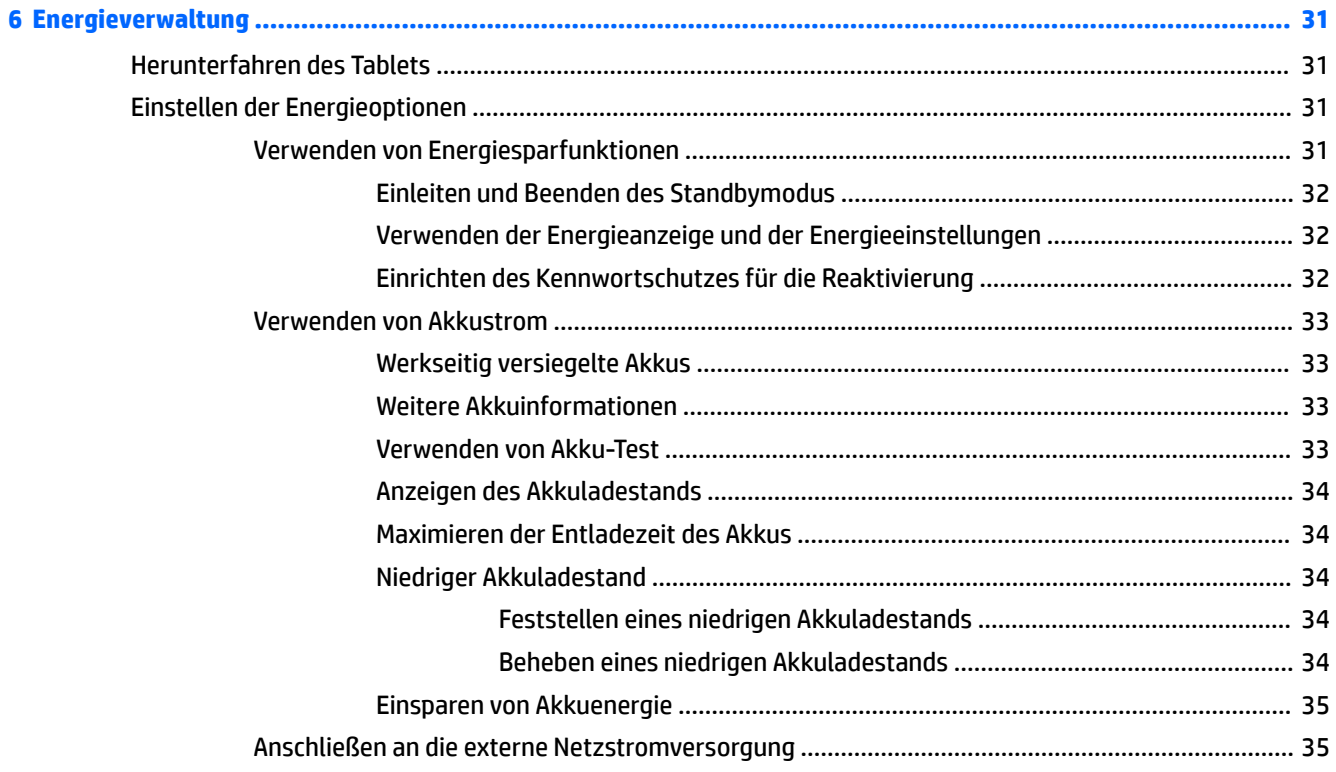

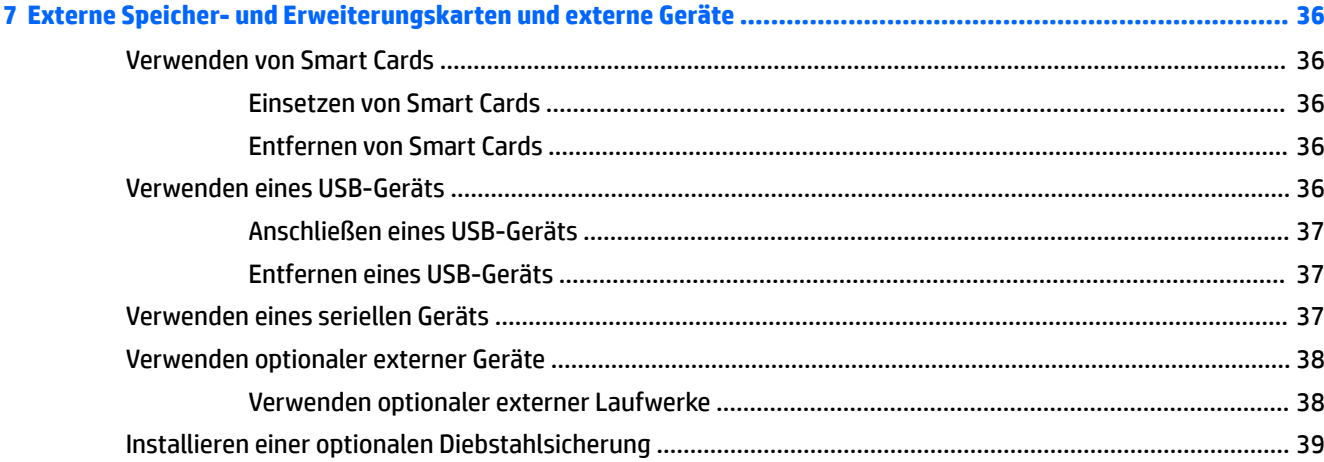

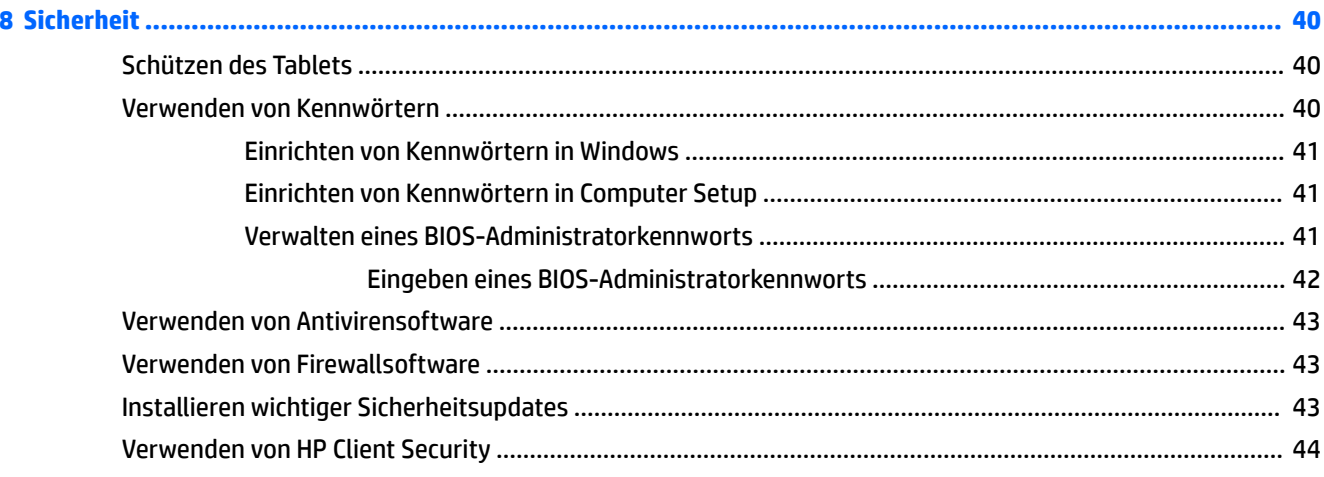

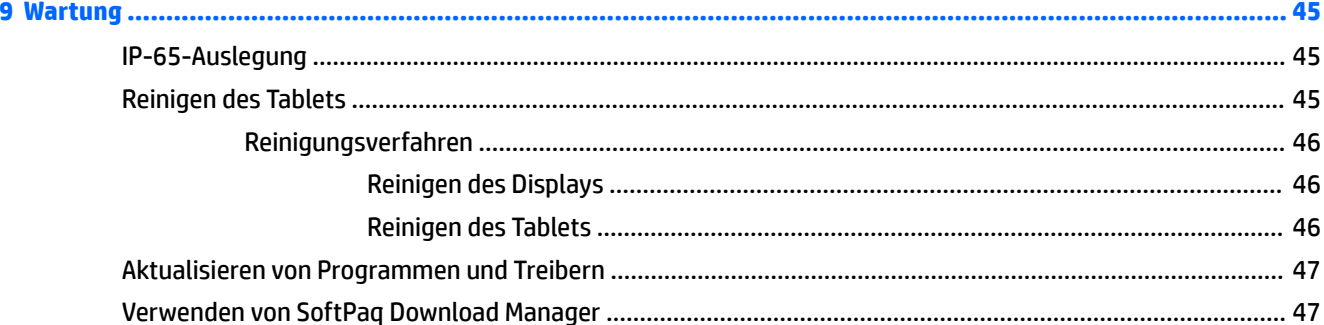

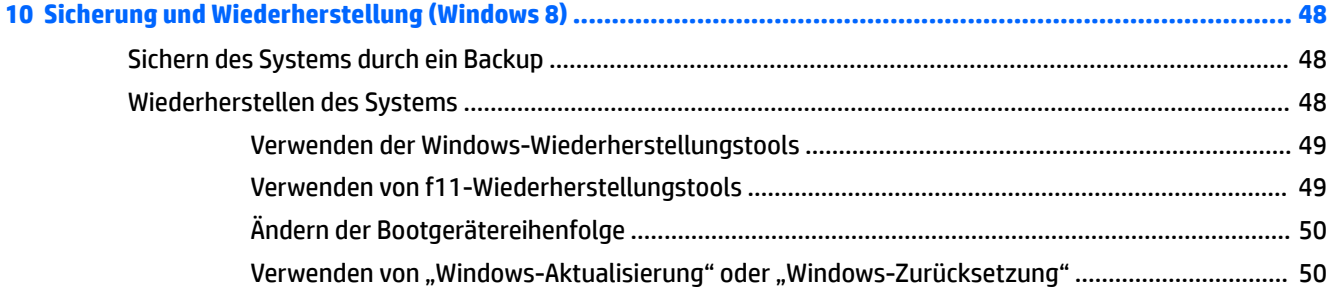

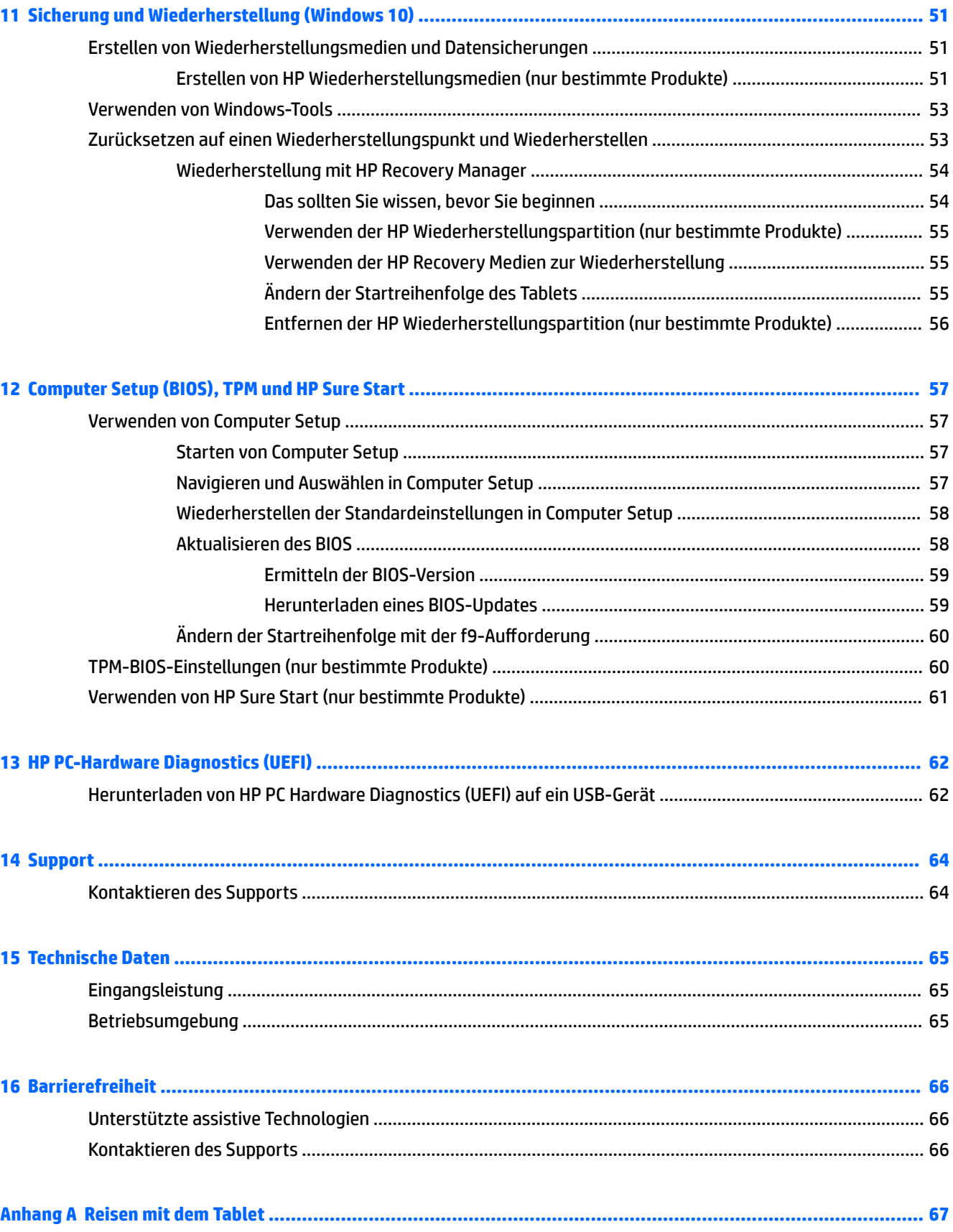

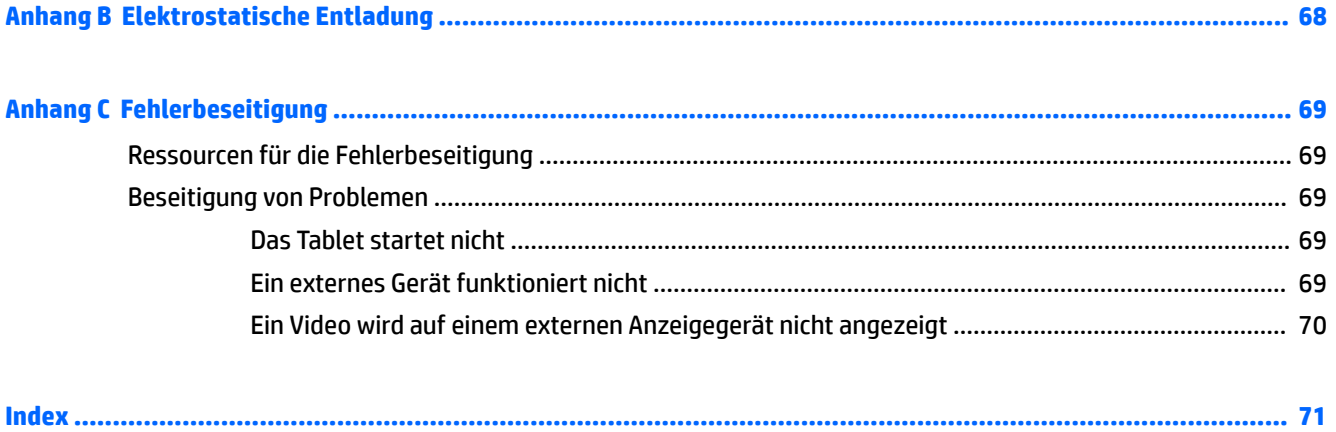

# <span id="page-10-0"></span>**1 Willkommen**

Nach dem Einrichten und Registrieren des Tablets müssen Sie die folgenden wichtigen Schritte ausführen:

- **Eine Internetverbindung herstellen** Richten Sie Ihr Funknetzwerk ein, damit Sie eine Verbindung zum Internet herstellen können. Weitere Informationen finden Sie unter "Herstellen einer Verbindung zu [einem Netzwerk" auf Seite 13.](#page-22-0)
- **Antivirensoftware aktualisieren** Schützen Sie Ihr Tablet vor Schäden, die durch Viren verursacht werden. Die Software ist auf dem Tablet vorinstalliert. Weitere Informationen finden Sie unter [Verwenden von Antivirensoftware auf Seite 43](#page-52-0).
- **Komponenten des Tablets** Machen Sie sich mit den Funktionen des Tablets vertraut. Weitere Informationen finden Sie unter ["Komponenten des Tablets-PCs" auf Seite 4](#page-13-0) und ["Verwenden von](#page-27-0) [Touch-Bewegungen" auf Seite 18.](#page-27-0)
- **Ermitteln installierter Software** Rufen Sie eine Liste der bereits auf dem Tablet vorinstallierten Software wie folgt auf:

Wählen Sie auf Tablets mit Windows ® 10 die Schaltfläche **Start** und wählen Sie dann **Alle Apps**.

– oder –

Tippen und halten Sie die Schaltfläche Start. Wählen Sie dann Programme und Features.

– oder –

Auf Tablets mit Windows 8 führen Sie auf der Startseite von der Mitte des Touchscreens eine Streichbewegung nach oben aus, um die Seite mit den Apps anzuzeigen.

Nähere Informationen zum Verwenden der im Lieferumfang des Tablets enthaltenen Software finden Sie in den Anleitungen des Softwareherstellers, die mit der Software oder auf der Website des Herstellers bereitgestellt werden.

Sichern Sie Ihre Festplatte, indem Sie ein Wiederherstellungs-Flash-Laufwerk erstellen. Siehe ["Sicherung und Wiederherstellung \(Windows 8\)" auf Seite 48](#page-57-0).

## <span id="page-11-0"></span>**Informationsquellen**

Im Lieferumfang des Tablet-PCs sind verschiedene Informationsquellen enthalten, die Ihnen bei der Ausführung verschiedener Aufgaben helfen.

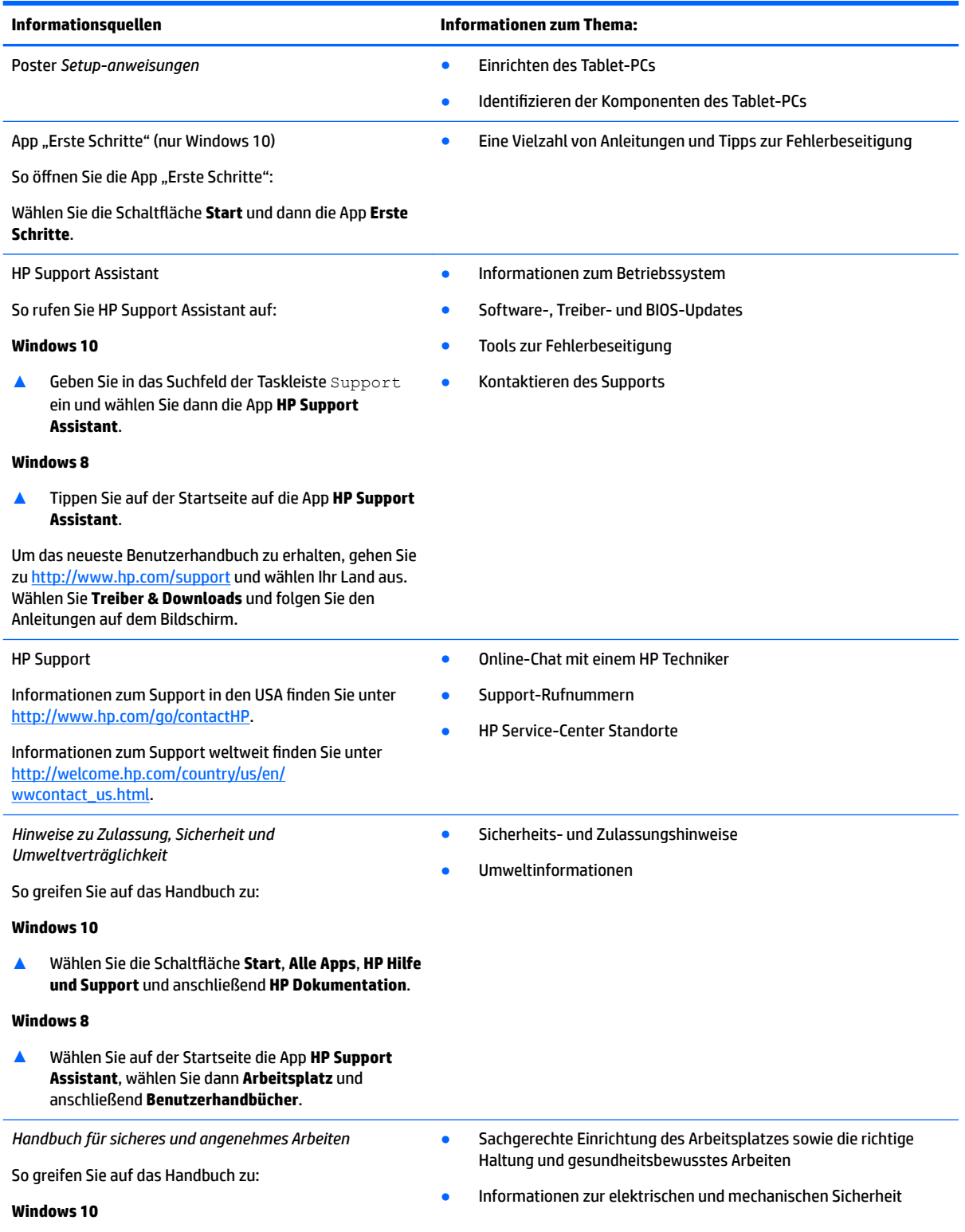

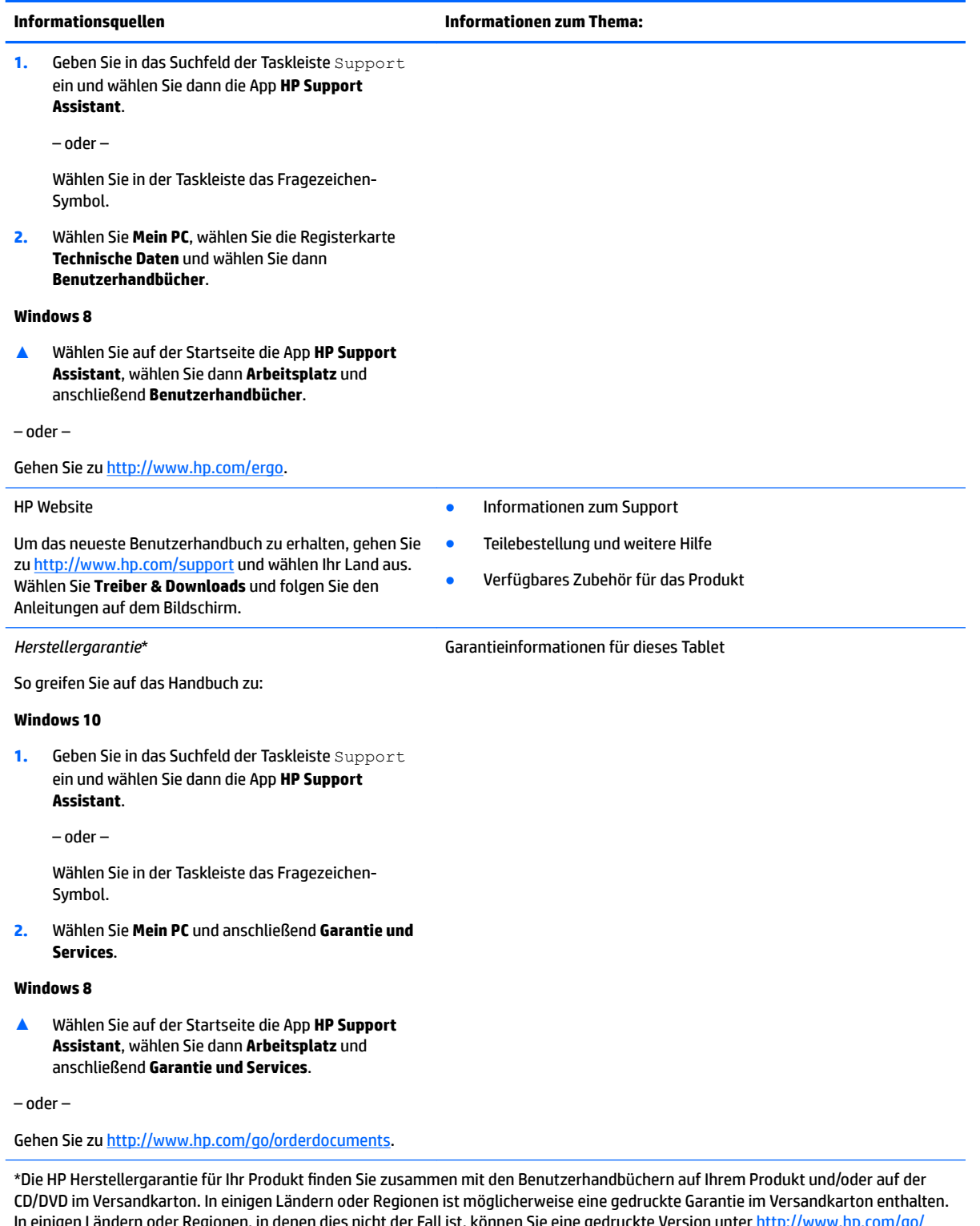

In einigen Ländern oder Regionen, in denen dies nicht der Fall ist, können Sie eine gedruckte Version unter h [orderdocuments](http://www.hp.com/go/orderdocuments) anfordern. Für Produkte, die Sie im asiatisch-pazifischen Raum erworben haben, wenden Sie sich bitte schriftlich an HP unter HP Inc., P.O. Box 161, Kitchener Road Post Office, Singapur 912006. Geben Sie den Produktnamen sowie Ihren Namen, Ihre Telefonnummer und Ihre Postanschrift an.

# <span id="page-13-0"></span>**2 Komponenten des Tablets-PCs**

Die folgenden Abschnitte bieten einen Überblick über die Funktionen des HP ElitePad 1000 G2 Rugged Tablets.

- Vorderseite
- [Hinterseite \(geschlossen\)](#page-15-0)
- · Hinterseite (geöffnet)
- [Oberseite](#page-16-0)
- [Unterseite](#page-18-0)
- [Etiketten](#page-18-0)
- [Ändern der Tablet-Einstellungen](#page-20-0)
- [Informationen zu Hardware und Software](#page-21-0)

## **Vorderseite**

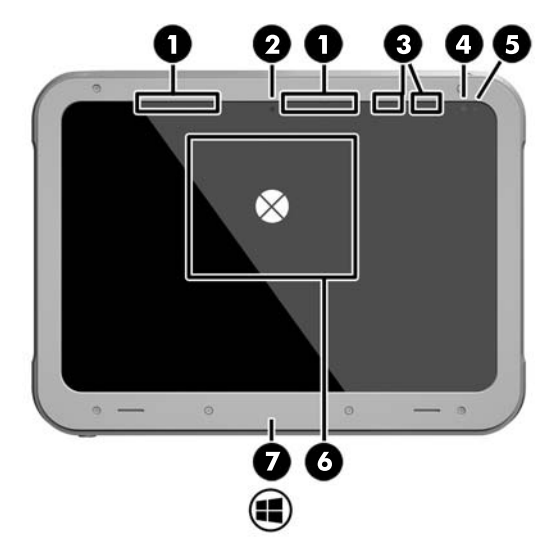

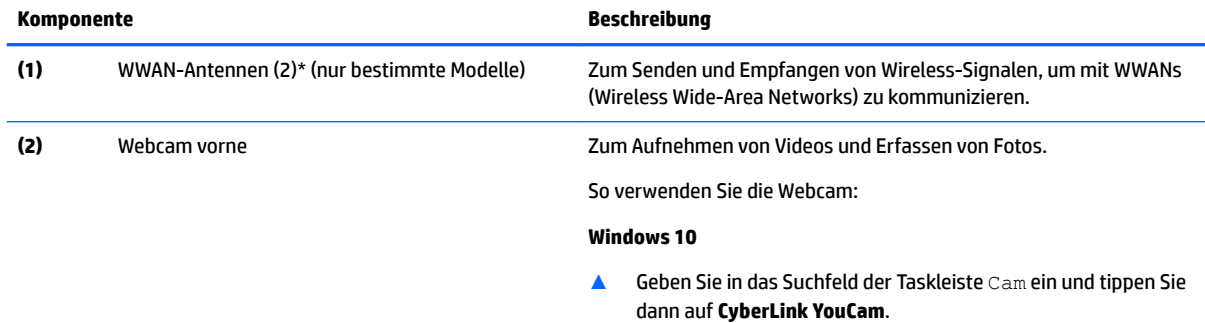

#### **Windows 8**

▲ Tippen Sie auf der Startseite auf **YouCam**.

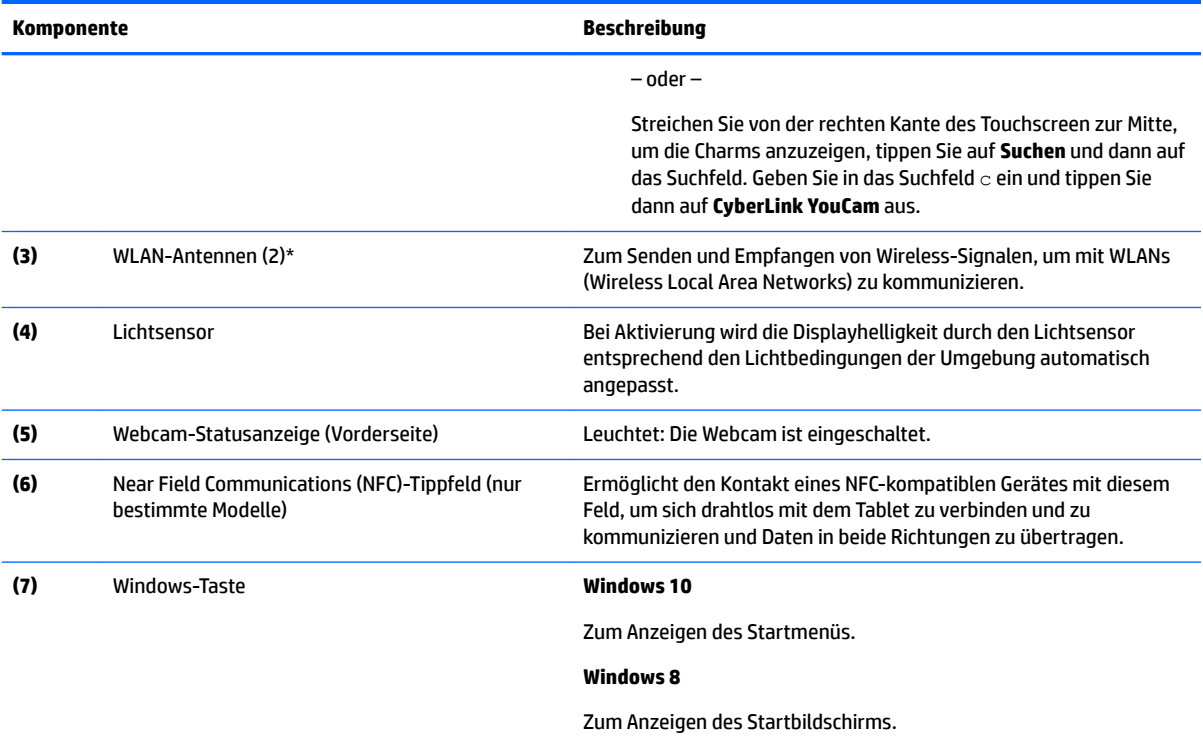

\*Die Antennen sind außen am Tablet nicht sichtbar. Achten Sie im Sinne einer optimalen Übertragung darauf, dass sich keine Gegenstände in unmittelbarer Umgebung der Antennen befinden. Zulassungshinweise für Wireless-Geräte finden Sie im Dokument *Hinweise zu Zulassung, Sicherheit und Umweltverträglichkeit* im entsprechenden Abschnitt für Ihr Land bzw. Ihre Region.

So greifen Sie auf das Handbuch zu:

#### **Windows 10**

**1.** Geben Sie in das Suchfeld der Taskleiste Support ein und wählen Sie dann die App **HP Support Assistant**.

– oder –

Wählen Sie in der Taskleiste das Fragezeichen-Symbol.

**2.** Wählen Sie **Mein PC** und anschließend **Garantie und Services**.

#### **Windows 8**

▲ Wählen Sie auf der Startseite die App **HP Support Assistant**, wählen Sie dann **Arbeitsplatz** und anschließend **Garantie und Services**.

## <span id="page-15-0"></span>**Hinterseite (geschlossen)**

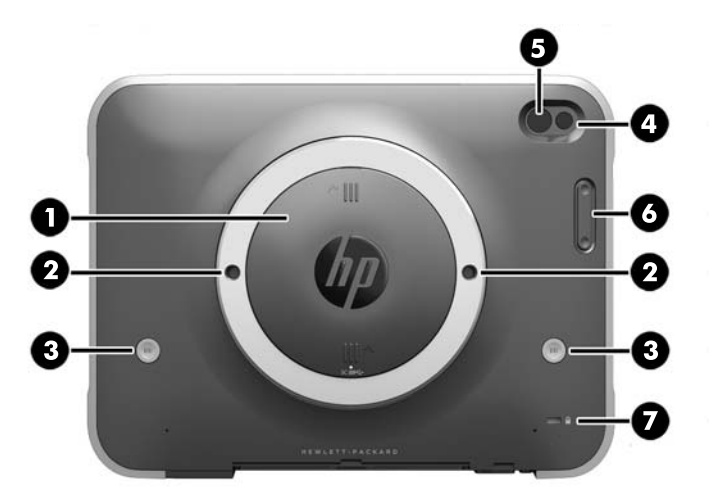

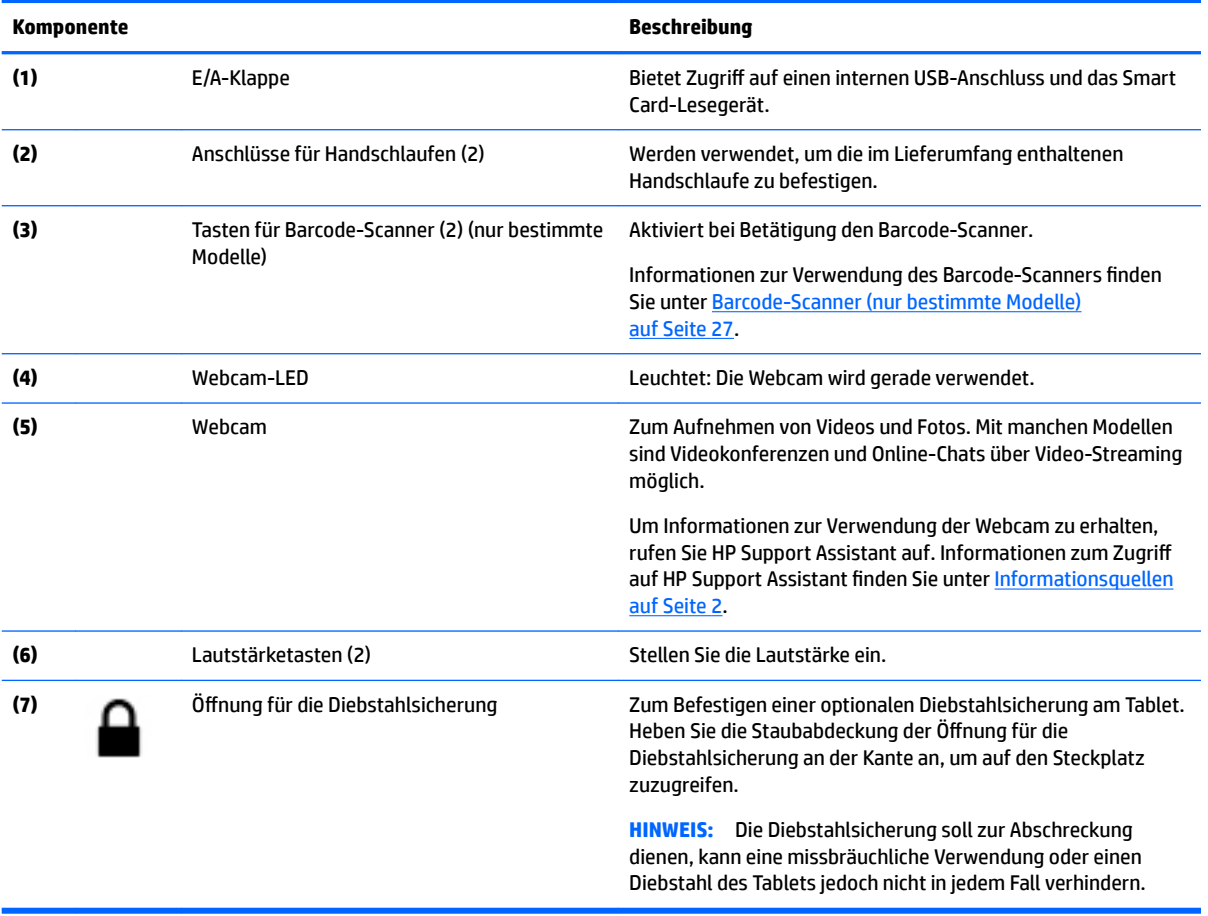

## <span id="page-16-0"></span>**Hinterseite (geÑffnet)**

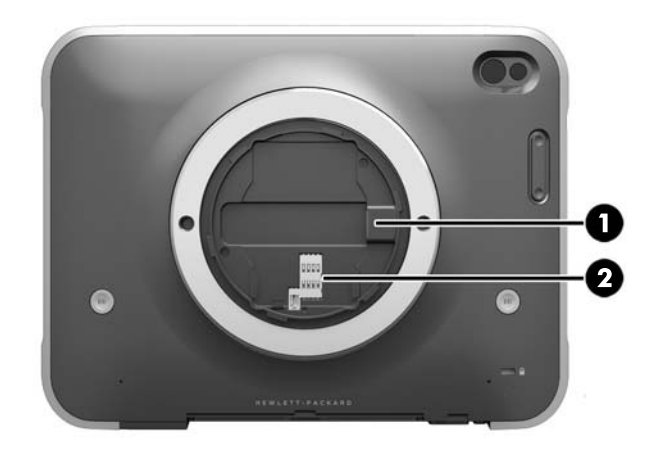

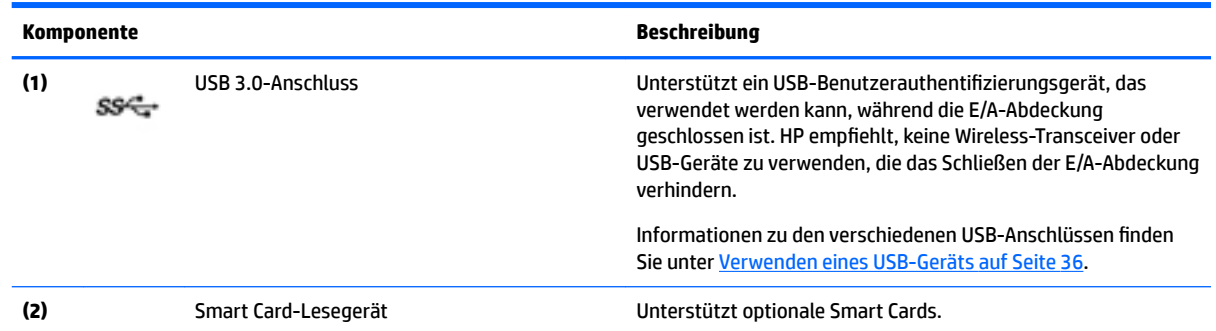

## **Oberseite**

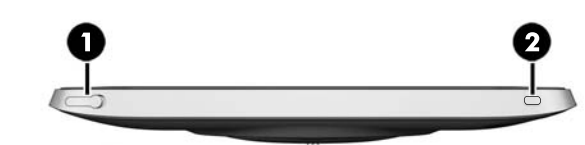

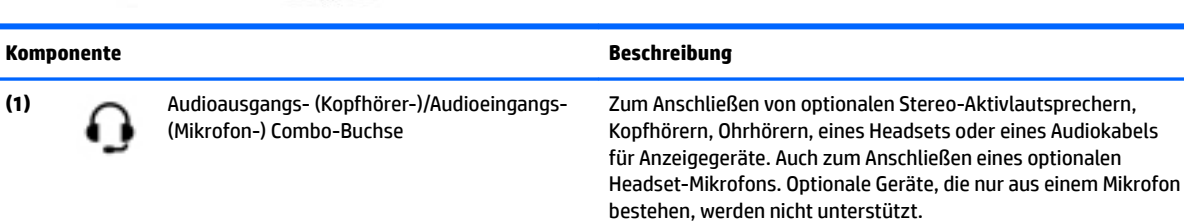

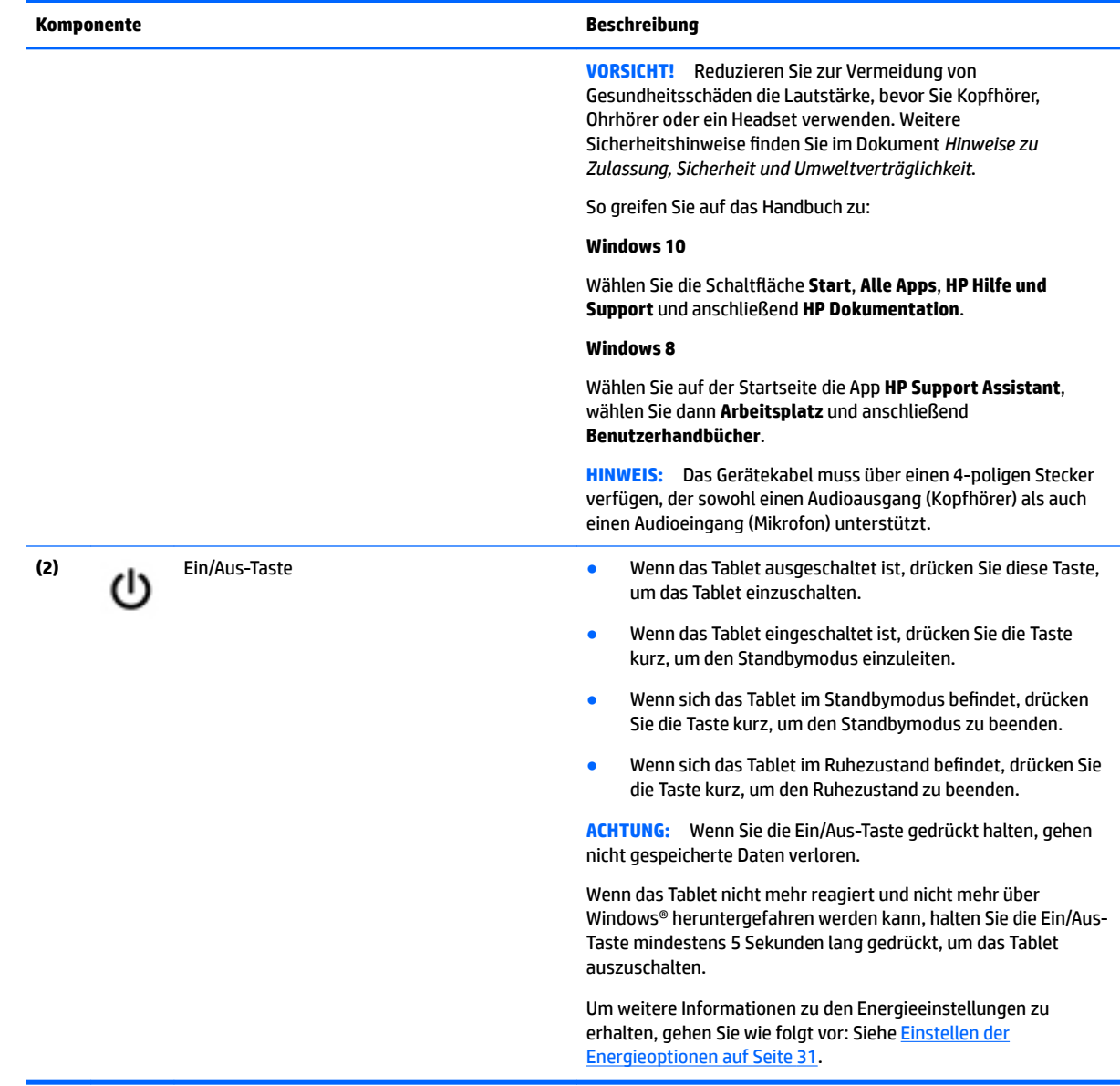

## <span id="page-18-0"></span>**Unterseite**

Die folgenden Komponenten sind durch E/A-Abdeckungen geschützt. Heben Sie eine Abdeckung vorsichtig an der Kante an, um sie zu öffnen.

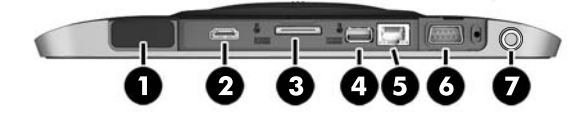

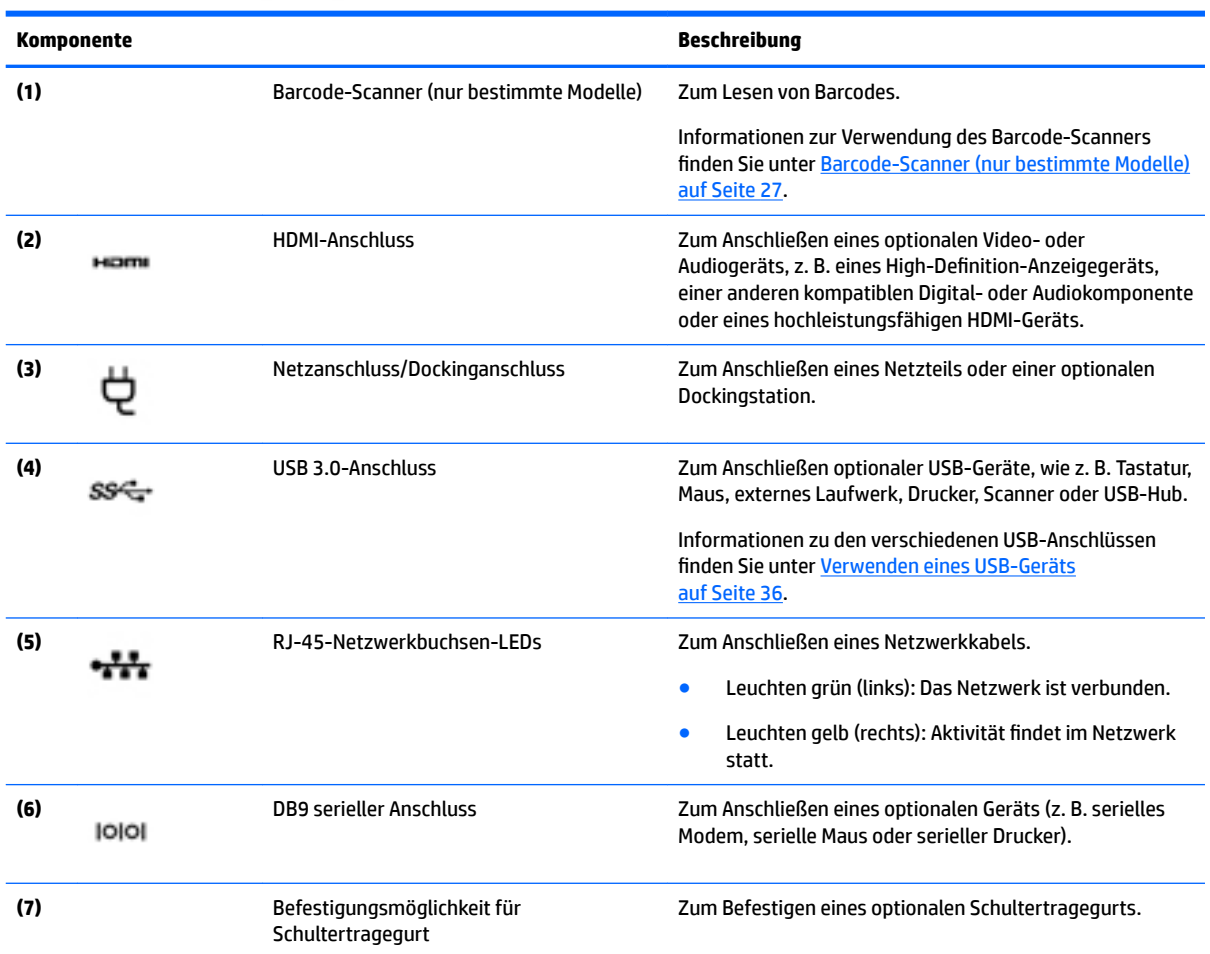

## **Etiketten**

Die am Tablet angebrachten Etiketten enthalten Informationen, die Sie möglicherweise bei einer Fehlerbeseitigung oder bei Mitnahme des Tablets ins Ausland benötigen.

**WICHTIG:** Suchen Sie an der folgenden Stelle nach den in diesem Abschnitt beschriebenen Etiketten: auf der Rückseite des Tablets.

● Service-Etikett – liefert wichtige Informationen zur Identifizierung Ihres Tablets. Wenn Sie sich an den Support wenden, werden Sie wahrscheinlich nach der Seriennummer gefragt und möglicherweise auch

nach der Produktnummer oder der Modellnummer. Suchen Sie diese Nummern heraus, bevor Sie sich an den Support wenden.

- Microsoft®-Etikett mit Echtheitszertifikat (nur bestimmte Modelle vor Windows 8) Enthält den Windows-Produktschlüssel. Den Produktschlüssel benötigen Sie eventuell, um das Betriebssystem zu aktualisieren oder zu reparieren. HP Plattformen, auf denen Windows 8 oder Windows 8.x vorinstalliert ist, verfügen nicht über die physische Beschriftung. Stattdessen ist ein digitaler Produktschlüssel elektronisch installiert.
- **HINWEIS:** Dieser digitale Produktschlüssel wird automatisch erkannt und von den Microsoft-Betriebssystemen bei Neuinstallation des Windows-8 oder Windows 8.x-Betriebssystems mit von HP anerkannten Wiederherstellungsmethoden aktiviert.
- Zulassungsetikett(en) enthält/enthalten Zulassungsinformationen für das Tablet.
- Zulassungsetikett(en) für Wireless-Geräte enthält/enthalten Informationen zu optionalen Wireless-Geräten und die amtlichen Zulassungssymbole für die Länder oder Regionen, in denen die Geräte für die Verwendung zugelassen sind.
- Laser-Etikett(en) (nur bestimmte Modelle) enthält/enthalten Informationen zur ordnungsgemäßen Verwendung des Barcode-Scanner-Lasers.

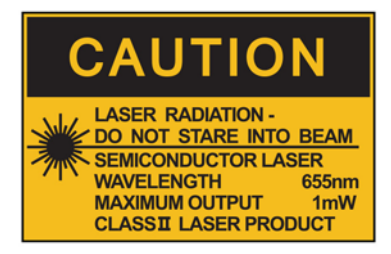

**LASER RADIATION** DO NOT VIEW DIRECTLY **WITH OPTICAL INSTRUMENTS CLASS 1M LASER PRODUCT** 

## <span id="page-20-0"></span>**Ändern der Tablet-Einstellungen**

Sie können die Anzeige- und Bildschirmhelligkeit anpassen.

## **Ändern der Bildschirmausrichtung des Tablets**

Die Bildschirmausrichtung des Tablets wird automatisch vom Querformat in das Hochformat bzw. umgekehrt geändert.

**1.** So ändern Sie die Bildschirmausrichtung des Tablets vom Querformat in das Hochformat:

Halten Sie das Tablet senkrecht und drehen Sie es dann um 90 Grad nach rechts (im Uhrzeigersinn).

**2.** So ändern Sie die Bildschirmausrichtung des Tablets vom Hochformat in das Querformat:

Halten Sie das Tablet senkrecht und drehen Sie es dann um 90 Grad nach links (entgegen dem Uhrzeigersinn).

### **Verwenden der automatischen Rotationssperre des Tablets**

So schalten Sie die automatische Rotationssperre Ihres Tablets ein:

#### **Windows 10**

- **1.** Tippen Sie auf die SchaltƮ¿che **Start** und anschließend auf **Einstellungen**.
- **2.** Tippen Sie auf das Bildschirmsymbol, um die gegenwärtige Tablet-Ausrichtung zu sperren und eine Rotation zu vermeiden. Wenn die automatische Rotationssperre eingeschaltet ist, wird ein Verriegelungssymbol angezeigt.

#### **Windows 8**

- **1.** Streichen Sie vom rechten Rand des Touchscreens zur Mitte, um die Charms anzuzeigen und tippen Sie dann auf **Einstellungen**.
- **2.** Tippen Sie auf das Bildschirmsymbol, um die gegenwärtige Tablet-Ausrichtung zu sperren und eine Rotation zu vermeiden. Wenn die automatische Rotationssperre eingeschaltet ist, wird ein Verriegelungssymbol angezeigt.

So schalten Sie die automatische Rotationssperre Ihres Tablets aus:

#### **Windows 10**

- 1. Tippen Sie auf die Schaltfläche Start und anschließend auf Einstellungen.
- **2.** Tippen Sie auf das Symbol **Bildschirm** unten rechts und tippen Sie dann auf das Symbol der automatischen Rotationssperre.

#### **Windows 8**

- **1.** Streichen Sie vom rechten Rand des Touchscreens zur Mitte, um die Charms anzuzeigen und tippen Sie dann auf **Einstellungen**.
- **2.** Tippen Sie auf das Symbol **Bildschirm** unten rechts und tippen Sie dann auf das Symbol der automatischen Rotationssperre.

### **Anpassen der Bildschirmhelligkeit des Tablets**

So passen Sie die Bildschirmhelligkeit an:

1. Tippen Sie auf Tablets mit Windows 10 auf die Schaltfläche Start und tippen Sie dann auf Einstellungen.

– oder –

<span id="page-21-0"></span>Streichen Sie auf Tablets mit Windows 8 von der rechten Kante des Touchscreens zur Mitte, um die Charms anzuzeigen, und tippen Sie dann auf **Einstellungen**.

**2.** Tippen Sie auf das Symbol **Bildschirm** unten rechts. Es wird ein vertikaler Schieberegler zur Steuerung der Bildschirmhelligkeit angezeigt.

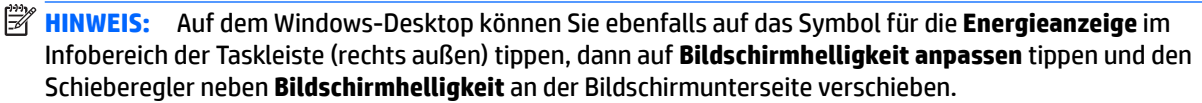

## **Informationen zu Hardware und Software**

## **Aktualisieren der auf dem Tablet installierten Software**

Der Großteil der Software, einschließlich des Betriebssystems, wird regelmäßig vom Hersteller oder Anbieter aktualisiert. Somit kann es vorkommen, dass wichtige Updates der mit dem Tablet gelieferten Software veröffentlicht wurden, seit das Tablet das Werk verlassen hat.

Bestimmte Updates können sich darauf auswirken, wie das Tablet auf optionale Software oder externe Geräte reagiert. Viele Software-Updates bieten Sicherheitsverbesserungen.

Aktualisieren Sie das Betriebssystem und andere auf ddas Tablet installierte Software, sobald das Tablet mit dem Internet verbunden ist. Rufen Sie Aktualisierungen auf der HP Website unter der URL<http://www.hp.com> auf.

# <span id="page-22-0"></span>**3 Herstellen einer Verbindung zu einem Netzwerk**

Sie können das Tablet überallhin mitnehmen. Aber auch von zu Hause aus können Sie die Welt erkunden und über Ihr Tablet und eine WLAN-Netzwerkverbindung auf Millionen von Websites zugreifen. In diesem Kapitel erfahren Sie, wie Sie sich mit dieser virtuellen Welt verbinden können.

## **Herstellen einer Verbindung zu einem WLAN**

Mit der Wireless-Technologie werden Daten nicht mehr über Kabel, sondern über Funkwellen übertragen. Ihr Tablet ist möglicherweise mit einem oder mehreren der folgenden Wireless-Geräte ausgestattet:

- WLAN-Gerät (Wireless Local Area Network) Verbindet das Tablet mit lokalen drahtlosen Netzwerken (auch als Wi-Fi-Netzwerke, Wireless-LANs oder WLANs bezeichnet) in Unternehmen, bei Ihnen zu Hause und an öffentlichen Standorten, wie Flughäfen, Restaurants, Cafés, Hotels und Hochschulen. In einem WLAN erfolgt der Datenaustausch zwischen den einzelnen Wireless-Geräten in Ihrem Tablet über einen Wireless-Router oder Wireless-Access Point.
- Bluetooth® -Gerät Erstellt ein PAN (Personal Area Network) zur Kommunikation mit anderen Bluetoothfähigen Geräten wie Computern, Telefonen, Druckern, Headsets, Lautsprechern und Kameras. In einem PAN kommuniziert jedes Gerät direkt mit anderen Geräten. Die Geräte müssen sich in geringer Entfernung voneinander befinden (ca. 10 Meter).

Weitere Informationen zur Wireless-Technologie finden Sie in den Informationen und den Website-Links unter "HP Support Assistant". Informationen zum Zugriff auf HP Support Assistant finden Sie unter [Informationsquellen auf Seite 2.](#page-11-0)

### **Verwenden der Wireless-Bedienelemente**

Das Netzwerk- und Freigabecenter ermöglicht die Einrichtung einer Verbindung oder eines Netzwerks, die Verbindung mit einem Netzwerk, die Verwaltung von Wireless-Netzwerken sowie die Diagnose und Behebung von Netzwerkproblemen.

So verwenden Sie die Bedienelemente des Betriebssystems:

1. Auf Tablets mit Windows 10 geben Sie in das Suchfeld der Taskleiste Systemsteuerung ein und wählen Sie dann **Systemsteuerung**.

– oder –

Streichen Sie auf Tablets mit Windows 8 von der rechten Kante des Touchscreens zur Mitte, um die Charms anzuzeigen, tippen Sie auf **Einstellungen** und dann auf **Systemsteuerung**.

**2.** Tippen Sie auf **Netzwerk und Internet** und anschließend **Netzwerk- und Freigabecenter**.

Rufen Sie für weitere Informationen "HP Support Assistant" auf. Informationen zum Zugriff auf HP Support Assistant finden Sie unter [Informationsquellen auf Seite 2](#page-11-0).

### <span id="page-23-0"></span>**Verwenden eines WLAN**

Mithilfe eines WLAN-Geräts können Sie auf ein WLAN (Wireless Local Area Network, Wireless-Netzwerk) zugreifen, das aus anderen Computern und Zubehör besteht, die per Wireless-Router oder Wireless-Access Point verbunden sind.

**HINWEIS:** Die Begriffe *Wireless-Router* und *Wireless-Access Point* werden oft synonym verwendet.

- Ein groß angelegtes WLAN, wie z. B. in einem Unternehmen, oder ein öffentliches WLAN, arbeitet in der Regel mit Wireless-Access Points, die eine große Anzahl an Computern und Zubehör verbinden und kritische Netzwerkfunktionen voneinander trennen können.
- WLANs im Heimbereich oder kleinen Büros verwenden in der Regel einen Wireless-Router, der mehrere wireless-fähige und drahtgebundene Computer in die Lage versetzt, eine Internetverbindung, einen Drucker und Dateien gemeinsam zu nutzen, ohne dass dazu zusätzliche Hardware oder Software erforderlich ist.

Um das WLAN-Gerät in Ihrem Tablet verwenden zu können, müssen Sie eine Verbindung zu einer WLAN-Infrastruktur herstellen (diese wird von einem Serviceanbieter oder einem öffentlichen oder Firmennetzwerk bereitgestellt).

#### **Auswählen eines Internetproviders**

Bevor Sie eine Verbindung zum Internet herstellen können, müssen Sie ein Konto bei einem Internetprovider (ISP) einrichten. Um einen Internetzugang und ein Modem zu erwerben, wenden Sie sich an einen Internetprovider vor Ort. Der Dienstanbieter ist Ihnen beim Einrichten des Modems, beim Installieren eines Netzwerkkabels für den Anschluss Ihres Wireless-Tablets an das Modem und beim Testen des Internetdiensts behilflich.

**HINWEIS:** Von Ihrem Internetprovider erhalten Sie eine Benutzer-ID und ein Benutzerkennwort, mit denen Sie auf das Internet zugreifen können. Notieren Sie diese Informationen, und bewahren Sie sie an einem sicheren Ort auf.

### **Einrichten eines WLAN**

Sie benötigen die folgende Ausstattung, um ein WLAN einzurichten und eine Internetverbindung herzustellen.

- Ein Breitbandmodem (DSL oder Kabel) **(1)** sowie eine Hochgeschwindigkeits-Internetanbindung über einen Internetprovider
- Einen Wireless-Router **(2)** (separat zu erwerben)
- Ein Wireless-Tablet **(3)**

**HINWEIS:** Einige Modems verfügen über einen integrierten Wireless-Router. Fragen Sie bei Ihrem Internet-Serviceanbieter nach, welche Art von Modem Sie haben.

Die Abbildung zeigt ein Beispiel einer WLAN-Installation mit Internetanschluss.

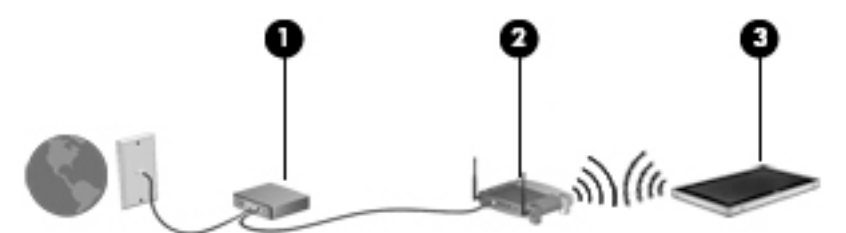

Mit zunehmendem Netzwerkumfang können weitere wireless-fähige und drahtgebundene Computer für den Internetzugang an das Netzwerk angeschlossen werden.

Wenn Sie Hilfe beim Einrichten Ihres WLANs benötigen, ziehen Sie die Dokumentation von Ihrem Router-Hersteller oder Internetprovider zu Rate.

### <span id="page-24-0"></span>**.onfigurieren eines Wireless-Routers**

Hilfe beim Einrichten eines WLAN finden Sie in den Informationen, die Sie vom Hersteller des Routers oder von Ihrem ISP erhalten haben.

**HINWEIS:** Es wird empfohlen, Ihr neues Wireless-Tablet zuerst über das im Lieferumfang des Routers enthaltene Netzwerkkabel mit dem Router zu verbinden. Wenn das Tablet erfolgreich eine Verbindung zum Internet herstellt, ziehen Sie das Kabel ab und greifen Sie über Ihr WLAN auf das Internet zu.

#### **Schützen Ihres WLAN**

Wenn Sie ein WLAN einrichten oder auf ein vorhandenes WLAN zugreifen, sollten Sie immer die Sicherheitsfunktionen aktivieren, um Ihr Netzwerk vor unberechtigtem Zugriff zu schützen. WLANs in öffentlichen Bereichen (Hotspots) wie Cafés und Flughäfen bieten möglicherweise keine Sicherheit. Wenn Sie hinsichtlich der Sicherheit Ihres Tablets an einem Hotspot Bedenken haben, beschränken Sie Ihre Netzwerkaktivitäten auf nicht vertrauliche E-Mail-Korrespondenz und unbedenkliches Surfen im Internet.

Da Wireless-Funksignale auch außerhalb des Netzwerks gesendet werden, können andere WLAN-Geräte ungeschützte Signale empfangen. Treffen Sie folgende Vorsichtsmaßnahmen, um Ihr WLAN zu schützen:

Setzen Sie eine Firewall ein.

Eine Firewall überprüft Daten und Prozesse, die an Ihr Netzwerk gesendet werden, und blockt verdächtige Daten und Prozesse. Firewalls sind als Software oder Hardware erhältlich. In einigen Netzwerken werden beide Arten verwendet.

Verwenden Sie eine Wireless-Verschlüsselung.

Bei der Wireless-Verschlüsselung werden Sicherheitseinstellungen zur Ver- und Entschlüsselung von Daten verwendet, die über das Netzwerk übertragen werden. Rufen Sie für weitere Informationen "HP Support Assistant" auf. Informationen zum Zugriff auf HP Support Assistant finden Sie unter [Informationsquellen auf Seite 2.](#page-11-0)

#### **Verbindung zu einem WLAN**

So stellen Sie eine Verbindung zu einem WLAN her:

- **1.** Stellen Sie sicher, dass das WLAN-Gerät eingeschaltet ist.
- **2.** Tippen Sie auf dem Windows-Desktop auf das Symbol für den Netzwerkstatus im Infobereich ganz rechts auf der Taskleiste.
- **3.** Stellen Sie sicher, dass der Flugzeugmodus nicht aktiviert ist, wählen Sie ein WLAN aus der Liste aus und tippen Sie dann auf **Verbinden**.

Wenn auf Ihrem WLAN eine Sicherheitsfunktion aktiviert ist, werden Sie aufgefordert, einen Sicherheitscode einzugeben. Geben Sie den Code ein und tippen Sie dann auf **Weiter** (Tablets mit Windows 10) bzw. auf **Anmelden** (Tablets mit Windows 8).

**HINWEIS:** Wenn keine WLANs angezeigt werden, befinden Sie sich nicht in der Reichweite eines Wireless-Routers oder eines Access Point.

- <span id="page-25-0"></span>**HINWEIS:** Falls Sie das WLAN, mit dem Sie eine Verbindung herstellen möchten, nicht sehen, tippen und halten Sie in der Taskleiste das Netzwerkstatussymbol und wählen Sie dann **Netzwerk- und Freigabecenter Ñffnen**. Tippen Sie auf **Neue Verbindung oder neues Netzwerk einrichten**. Eine Liste mit Optionen wird angezeigt, in der Sie manuell nach einem Netzwerk suchen und eine Verbindung herstellen oder eine neue Netzwerkverbindung erstellen können.
- **4.** Folgen Sie den Anleitungen auf dem Bildschirm, um die Verbindung abzuschließen.

Nachdem die Verbindung hergestellt wurde, tippen Sie auf das Netzwerkstatussymbol im Infobereich außen rechts in der Taskleiste, um den Namen und den Status der Verbindung zu überprüfen.

**EY** HINWEIS: Der Funktionsbereich (Reichweite der Funksignale) schwankt je nach WLAN-Implementierung, Router-Hersteller und durch andere elektronische Geräte verursachten Störungen und je nach baulichen Hindernissen wie Wänden oder Decken.

### **Verwenden von Bluetooth-fähigen Geräten**

Ein Bluetooth-fähiges Gerät ermöglicht Wireless-Kommunikation auf kurzer Distanz und die Verbindung beispielsweise folgender elektronischer Geräte ohne die herkömmlichen Kabelverbindungen:

- Computer (Desktop, Notebook, Handheld)
- Telefone (Mobiltelefon, schnurloses Telefon, Smart Phone)
- Bildverarbeitungsgeräte (Drucker, Kamera)
- Audiogeräte (Headset, Lautsprecher)
- **Maus**

Bluetooth-fähige Geräte verfügen über Funktionen für Peer-to-Peer-Netzwerke, die den Aufbau eines PAN (Personal Area Network) mit Bluetooth-fähigen Geräten ermöglichen. Informationen über das Konfigurieren und Verwenden von Bluetooth-fähigen Geräten finden Sie in der Hilfe zur Bluetooth-Software.

## **Verwenden von HP Mobiles Internet (nur bestimmte Modelle)**

Mit HP Mobiles Internet haben Sie an weitaus mehr Orten und in größeren Bereichen als in WLANs die Möglichkeit, mit Ihrem Tablet auf das Internet zuzugreifen. Für die Verwendung von HP Mobiles Internet benötigen Sie einen Netzserviceanbieter, bei dem es sich in den meisten Fällen um einen *Mobilfunknetzbetreiber* handelt. Die Netzabdeckung für HP Mobiles Internet entspricht in etwa der Abdeckung für Mobiltelefongespräche.

Wenn Ihr Tablet HP Mobile Broadband hat, ist es auch mit dem Global Positioning System (GPS) ausgestattet. GPS-Satelliten stellen Systemen, die mit GPS ausgestattet sind, Informationen zu Standorten, Geschwindigkeit sowie Richtungsangaben zur Verfügung.

Wenn Sie einen Service eines Mobilfunk-Netzbetreibers nutzen, können Sie mit HP Mobiles Internet auf das Internet zugreifen, E-Mails senden oder eine Verbindung zu Ihrem Firmennetz herstellen, ohne dass Sie auf Wi-Fi-Hotspots angewiesen sind.

Möglicherweise benötigen Sie die Seriennummer des HP UMTS-/WWAN-Moduls, um den Dienst für mobiles Internet (WWAN) zu aktivieren.

Bei einigen Mobilfunk-Netzbetreibern ist die Verwendung einer SIM-Karte erforderlich. Eine SIM-Karte enthält grundlegende Informationen wie eine persönliche Identifikationsnummer (PIN) sowie Netzwerkinformationen. Manche Tablets enthalten eine SIM-Karte, die vorinstalliert ist. Wenn keine SIM-Karte vorinstalliert ist, wird möglicherweise eine SIM-Karte zusammen mit den Informationen über HP Mobiles Internet im Lieferumfang Ihres Tablets bereitgestellt oder Sie erhalten eine SIM-Karte separat von Ihrem Mobilfunk-Netzbetreiber.

Informationen zum Einfügen und Entfernen der SIM-Karte erhalten Sie bei HP Custom Integration Services (CIS), einem autorisierten HP Serviceanbieter oder Teilnehmern am HP Self-Maintainer-Programm.

Informationen über HP Mobiles Internet und das Abschließen eines Servicevertrags mit einem bestimmten Mobilfunk-Netzbetreiber finden Sie in der Dokumentation zu HP Mobiles Internet im Lieferumfang Ihres Tablets.

# <span id="page-27-0"></span>**4 Verwenden von Touch-Bewegungen**

Auf Ihrem Tablet ist die Navigation mittels Touch-Bewegungen auf dem Touchscreen möglich.

## **Verwenden der Touchscreen-Bewegungen**

Auf dem Touchscreen können Sie Elemente direkt mit Ihren Fingern steuern.

### **Streichbewegung mit einem Finger**

Die Streichbewegung mit einem Finger wird vor allem verwendet, um eine Anzeige zu verschieben oder einen Bildlauf in Listen und Seiten durchzuführen; Sie können die Bewegung jedoch auch für andere Interaktionen nutzen, beispielsweise zum Verschieben eines Objekts.

- Um den Mauszeiger auf dem Bildschirm zu bewegen, streichen Sie mit einem Finger in die gewünschte Richtung über das TouchPad.
- **HINWEIS:** Wenn viele Anwendungen auf der Startseite angezeigt werden, können Sie durch Streichbewegung mit dem Finger den Bildschirm nach links oder rechts verschieben.
- Um ein Touchscreen-Objekt zu ziehen, halten Sie das Touchscreen-Objekt gedrückt und verschieben es dann durch Ziehen.

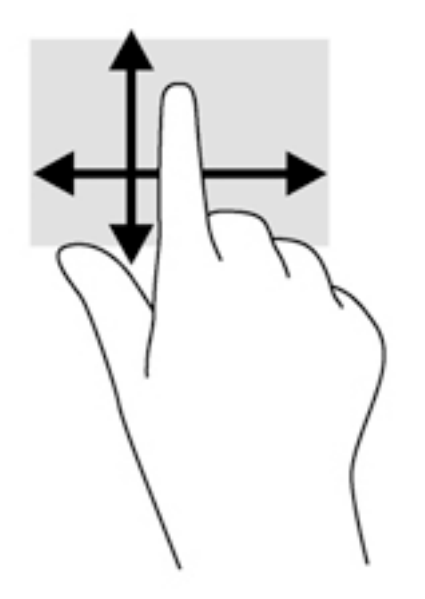

## **Tippen**

Nutzen Sie zur Auswahl auf dem Touchscreen die Berührungsfunktion.

- Tippen Sie mit einem Finger auf ein Objekt auf dem Bildschirm, um es auszuwählen. Tippen Sie zweimal auf ein Element, um es zu öffnen.
- **HINWEIS:** Halten Sie Ihre Finger auf ein Objekt, um einen Hilfebildschirm zu öffnen, der Informationen über das ausgewählte Element enthält.

<span id="page-28-0"></span>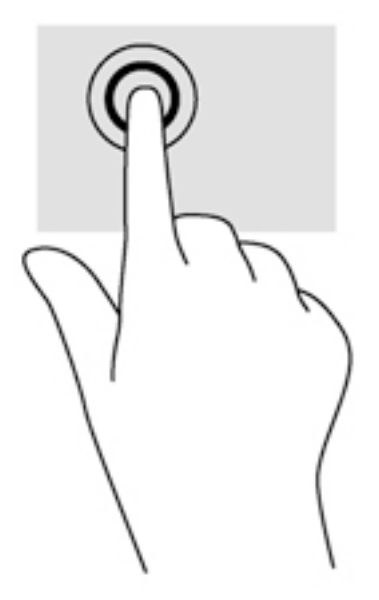

## **Bildlauf**

Wenn Sie einen Bildlauf durchführen, können Sie eine Seite oder ein Bild nach oben, unten, links oder rechts bewegen.

● Um einen Bildlauf durchzuführen, platzieren Sie zwei Finger mit einem kleinen Abstand zueinander auf dem Bildschirm oder dem TouchPad und ziehen Sie sie nach oben, unten, links oder rechts.

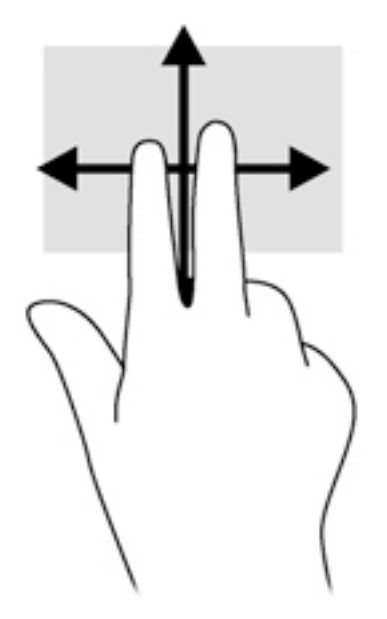

## **Zwei-Finger-Pinch-Zoom**

Mit dem Zwei-Finger-Pinch-Zoom können Sie die Anzeige eines Bildes oder Textes vergrößern oder verkleinern.

- Zoomen Sie ein Element heran, indem Sie zwei Finger dicht nebeneinander auf dem Bildschirm platzieren und sie dann auseinander ziehen.
- Zoomen Sie aus einem Element heraus, indem Sie zwei Finger auf dem Bildschirm platzieren und sie dann zusammenschieben.

<span id="page-29-0"></span>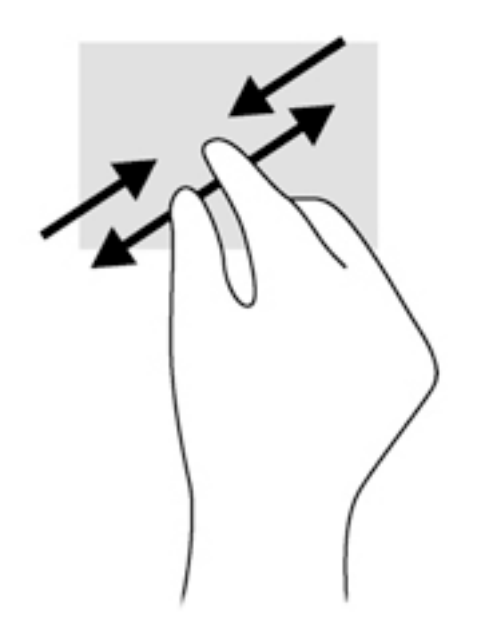

## **Streichbewegungen von der Kante (nur Windows 8)**

Mit Streichbewegungen von der Kante aus können Sie auf Taskleisten des Tablets zugreifen, um beispielsweise Einstellungen zu ändern und Anwendungen zu suchen oder zu starten.

### **Streichen von der rechten Kante aus**

Mit einer Streichbewegung von der rechten Kante aus rufen Sie die Charms auf, mit der Sie Anwendungen suchen, teilen und starten, auf Geräte zugreifen oder Einstellungen ändern können.

**• Streichen Sie mit den Fingern leicht von der rechten Kante zur Mitte, um die Option "Charms"** anzuzeigen.

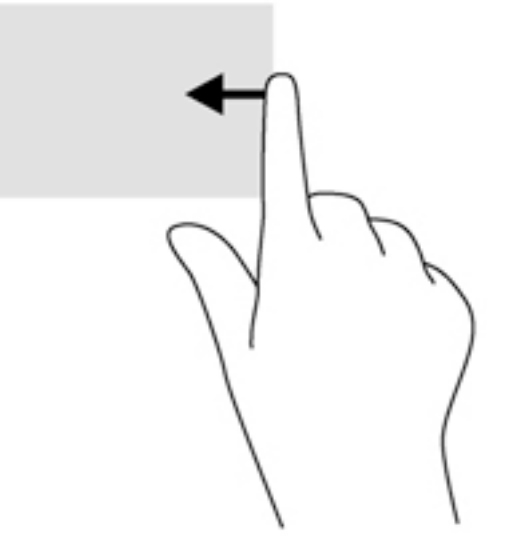

### **Streichen von der linken Kante aus**

Mit dieser Bewegung werden die geöffneten Apps angezeigt, sodass Sie schnell zwischen ihnen wechseln können.

<span id="page-30-0"></span>● Streifen Sie mit dem Finger behutsam von der linken Kante, um zwischen Apps zu wechseln. Schieben Sie Ihren Finger auf dem Bildschirm wieder zurück zur linken Kante, um alle geöffneten Anwendungen anzuzeigen.

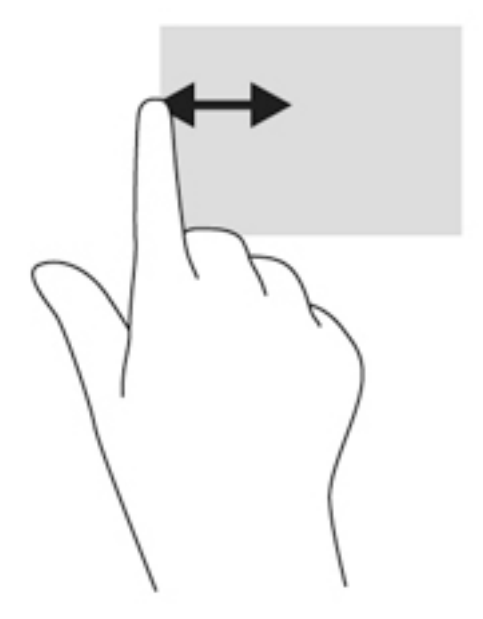

### **Streichen von der oberen Kante**

Die Streichbewegung von der oberen Kante zeigt Befehlsoptionen für Apps an, mit denen Sie Apps individuell anpassen können.

● Streichen Sie mit dem Finger leicht von der oberen Kante aus zur Mitte, um die Befehlsoptionen für Apps anzuzeigen.

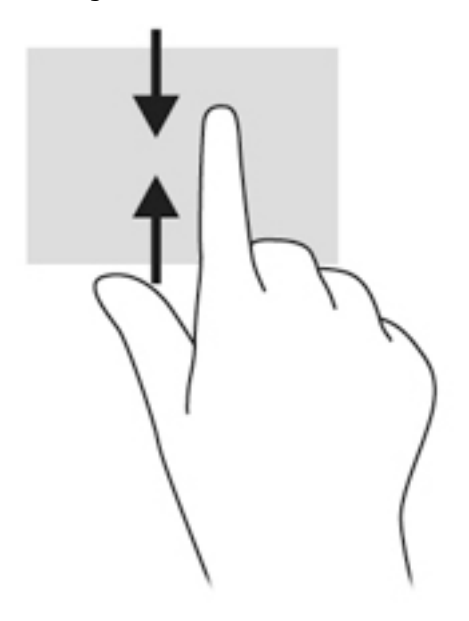

## **Verwenden der Bildschirmtastatur**

Ihr Tablet verfügt über eine Bildschirmtastatur, die angezeigt wird, wenn Sie sich im Tablet-Modus befinden.

**1.** Um diese Tastatur auf Tablets mit Windows 10 anzuzeigen, tippen Sie auf das Tastatursymbol auf der rechten Seite des Infobereichs.

– oder –

Um diese Tastatur auf Tablets mit Windows 8 anzuzeigen, tippen Sie auf der Startseite auf ein Textfeld. Die Tastatur wird angezeigt.

**2.** Beginnen Sie mit der Eingabe.

So greifen Sie auf die Einstellungen für die Bildschirmtastatur zu:

#### **Windows 10**

**▲** Geben Sie in das Suchfeld der Taskleiste Systemsteuerung ein, wählen Sie **Systemsteuerung**, **Geräte und Drucker** und dann **Eingabe**.

#### **Windows 8**

- **1.** Streichen Sie von der rechten Seite des Touchscreens zur Mitte, um die Charms anzuzeigen und tippen Sie dann auf **Einstellungen**.
- **2.** Tippen Sie auf **PC-Einstellungen ändern**, tippen Sie auf **PC und Geräte**, tippen Sie auf **Eingabe** und folgen Sie dann den Anleitungen auf dem Bildschirm.

# <span id="page-32-0"></span>**5 Funktionen im Detail**

Ihr Tablet umfasst Folgendes:

- **•** Integrierte Lautsprecher
- Integrierte Webcam
- Barcode-Scanner (nur bestimmte Modelle)
- Multimedia-Tasten

## **Audio**

Auf Ihrem Tablet können Sie Musik herunterladen und anhören, Audiomaterial über das Internet streamen (einschließlich Radio), Audiosignale aufnehmen oder Audio- und Videodaten zusammenfügen, um Multimedia-Dateien zu erstellen. Schließen Sie externe Audiogeräte an, z. B. Lautsprecher oder Kopfhörer, um das Hörerlebnis zu verbessern.

## **Anschließen von Lautsprechern**

Sie können kabelgebundene Lautsprecher an Ihr Tablet anschließen, indem Sie sie über den USB-Anschluss oder die Combo-Buchse für den Audioausgang (Kopfhörer)/Audioeingang (Mikrofon) an Ihr Tablet oder an eine Dockingstation anschließen.

Nähere Informationen zum Verbinden von Wireless-fähigen Lautsprechern mit dem Tablet finden Sie in den Anleitungen des Geräteherstellers. Anleitungen zum Anschließen von High-Definition-Lautsprechern an das Tablet finden Sie im Abschnitt [Konfigurieren von Audio für HDMI auf Seite 26](#page-35-0). Stellen Sie die Lautstärke ein, bevor Sie Audiogeräte anschließen.

### **Einstellen der Lautstärke**

Sie können die Lautstärke über die Lautstärketasten einstellen, die sich auf der Rückseite des Tablets befinden.

**VORSICHT!** Reduzieren Sie zur Vermeidung von Gesundheitsschäden die Lautstärke, bevor Sie Kopfhörer, Ohrhörer oder ein Headset verwenden. Weitere Sicherheitshinweise finden Sie im Dokument *Hinweise zu Zulassung, Sicherheit und Umweltverträglichkeit*.

So greifen Sie auf das Handbuch zu:

#### **Windows 10**

Wählen Sie die SchaltƮ¿che **Start**, **Alle Apps**, **HP Hilfe und Support** und anschließend **HP Dokumentation**.

#### **Windows 8**

Wählen Sie auf der Startseite die App **HP Support Assistant**, wählen Sie dann **Arbeitsplatz** und anschließend **Benutzerhandbücher**.

**HINWEIS:** Die Lautstärke kann auch über das Betriebssystem und in einigen Programmen eingestellt werden.

## <span id="page-33-0"></span>**Anschließen von Kopfhörern und Mikrofonen**

Sie können kabelgebundene Kopfhörer oder Headsets an der Combobuchse für den Audioausgang (Kopfhörer) bzw. Audioeingang (Mikrofon) mit Ihrem Tablet verbinden. Im Handel sind zahlreiche Headsets mit integrierten Mikrofonen erhältlich.

Nähere Informationen zum Verbinden von *Wireless*-Kopfhörern oder -Headsets mit dem Tablet finden Sie in den Anleitungen des Geräteherstellers.

**VORSICHT!** Um Gesundheitsschäden zu vermeiden, verringern Sie unbedingt die Lautstärke, bevor Sie Kopfhörer, Ohrhörer oder ein Headset verwenden. Weitere Sicherheitshinweise finden Sie im Dokument *Hinweise zu Zulassung, Sicherheit und Umweltverträglichkeit*.

So greifen Sie auf das Handbuch zu:

#### **Windows 10**

Wählen Sie die SchaltƮ¿che **Start**, **Alle Apps**, **HP Hilfe und Support** und anschließend **HP Dokumentation**.

#### **Windows 8**

Wählen Sie auf der Startseite die App **HP Support Assistant**, wählen Sie dann **Arbeitsplatz** und anschließend **Benutzerhandbücher**.

**HINWEIS:** Wenn die Audiofunktionen nicht ordnungsgemäß funktionieren, sollten Sie im Tablet-Benutzerhandbuch nach Vorschlägen zur Problembehandlung suchen.

## **Überprüfen der Ausbaufunktionen auf dem Tablet**

**HINWEIS:** Die besten Ergebnisse bei einer Aufnahme erzielen Sie in einer leisen Umgebung und wenn Sie direkt in das Mikrofon sprechen.

So überprüfen Sie die Ausbaufunktionen auf Ihrem Tablet:

**1.** Auf Tablets mit Windows 10 geben Sie in das Suchfeld der Taskleiste Systemsteuerung ein und wählen Sie dann **Systemsteuerung**.

– oder –

Streichen Sie auf Tablets mit Windows 8 von der rechten Kante des Touchscreens zur Mitte, um die Charms anzuzeigen, tippen Sie auf **Suchen** und dann auf das Suchfeld. Geben Sie in das Suchfeld s ein und tippen Sie dann auf die **Systemsteuerung**.

**2.** Tippen Sie auf **Hardware und Sound** und dann auf **Sound**.

Wenn das Fenster "Sound" geöffnet wird, tippen Sie auf die Registerkarte **Sound**. Wählen Sie unter **Programmereignisse** ein beliebiges Hauptereignis aus, wie einen Piep oder Signalton, und tippen Sie dann auf die Schaltfläche Test. Die Audioausgabe sollte über die Lautsprecher oder angeschlossene Kopfhörer erfolgen.

So überprüfen Sie die Aufnahmefunktionen Ihres Tablets:

- **1.** Wechseln Sie zu Schritt 2, wenn Sie ein Tablet mit Windows 10 verwenden. Streichen Sie auf Tablets mit Windows 8 von der rechten Kante des Touchscreens zur Mitte, um die Charms anzuzeigen, tippen Sie auf **Suchen** und dann auf das Suchfeld.
- **2.** Geben Sie in das Suchfeld Audio ein und tippen Sie dann auf **Audiorecorder**.
- **3.** Tippen Sie auf **Aufnahme beginnen** und sprechen Sie in das Mikrofon.
- <span id="page-34-0"></span>**4.** Speichern Sie die Datei auf dem Desktop.
- **5.** Öffnen Sie ein Multimedia-Programm und geben Sie die Aufnahme wieder.

So bestätigen Sie die Audioeinstellungen auf Ihrem Tablet bzw. ändern diese:

- **1.** Wechseln Sie zu Schritt 2, wenn Sie ein Tablet mit Windows 10 verwenden. Streichen Sie auf Tablets mit Windows 8 von der rechten Kante des Touchscreens zur Mitte, um die Charms anzuzeigen, tippen Sie auf **Suchen** und dann auf das Suchfeld.
- **2.** Geben Sie in das Suchfeld Systemsteuerung ein und tippen Sie dann auf **Systemsteuerung**.
- **3.** Tippen Sie auf **Hardware und Sound** und dann auf **Sound**.

## **Webcams**

Ihr Tablet hat zwei integrierte Webcams. Mit der vorinstallierten Software können Sie mit den Webcams Fotos aufnehmen und Videos aufzeichnen. Sie können eine Vorschau der Fotos und Videos anzeigen und sie dann speichern.

Die Webcam-Software bietet die folgenden Funktionen:

- Aufzeichnen und gemeinsames Nutzen von Videos
- Video-Streaming mit Instant Messaging-Software
- Aufnehmen von Fotos

Zum Erzielen der besten Ergebnisse sollten Sie das Tablet mit beiden Händen festhalten.

Nähere Informationen zur Verwendung der Webcam finden Sie in der Softwarehilfe der Webcam.

## **Video**

Ihr HP Tablet ist ein leistungsfähiges Videogerät, mit dem Sie sich Streaming-Videos auf Ihren bevorzugten Websites ansehen und Videos und Filme herunterladen und auf Ihrem Tablet ansehen können, ohne sich mit einem Netzwerk verbinden zu müssen.

Für den perfekten Filmgenuss können Sie einen externen Monitor, Projektor oder Fernseher mit einem der Videoanschlüsse des Tablets verbinden. Über den HDMI-Anschluss (Highdefinition Multimedia Interface) können Sie einen HD-Monitor oder ein HD-Fernsehgerät anschließen.

**WICHTIG:** Das externe Gerät muss mithilfe des entsprechenden Kabels mit dem richtigen Anschluss am Tablet verbunden werden. Lesen Sie bei Fragen die Anleitungen des Geräteherstellers.

**HINWEIS:** Weitere Informationen über die Videoanschlüsse Ihres Tablets finden Sie in ["Komponenten des](#page-13-0) [Tablets-PCs" auf Seite 4](#page-13-0).

### **HDMI**

Über den HDMI-Anschluss können an das Tablet ein optionales Video- oder Audiogerät (z. B. ein High-Definition-Anzeigegerät) oder andere kompatible Digital- oder Audiokomponenten angeschlossen werden.

**HINWEIS:** Um Video- und/oder Audiosignale über den HDMI-Anschluss zu übertragen, benötigen Sie ein HDMI-Kabel (separat zu erwerben).

An den HDMI-Anschluss am Tablet kann ein HDMI-Gerät angeschlossen werden. Die Anzeige auf dem Tablet-Bildschirm kann gleichzeitig auf dem HDMI-Gerät erfolgen.

So schließen Sie ein Video- oder Audiogerät an den HDMI-Anschluss an:

<span id="page-35-0"></span>1. Nachdem Sie die E/A-Abdeckung auf der Unterseite des Tablets geöffnet haben, stecken Sie ein Ende des HDMI-Kabels in den HDMI-Anschluss des Tablets.

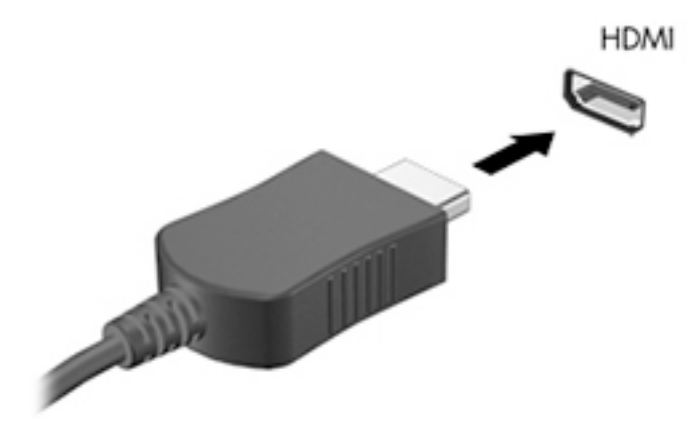

- **2.** Verbinden Sie das andere Ende des Kabels mit dem Videogerät.
- **3.** Sie können die Bildschirmanzeige des Tablets auf vier verschiedene Arten anzeigen:
	- **Nur PC-Bildschirm:** Die Bildschirmanzeige nur auf dem Tablet anzeigen.
	- **Duplizieren:** Dieselbe Bildschirmanzeige gleichzeitig auf dem Tablet und dem externen Gerät anzeigen.
	- **Erweitern:** Die Bildschirmanzeige erweitert auf dem Tablet und dem externen Gerät anzeigen.
	- **Nur zweiter Bildschirm:** Die Bildschirmanzeige nur auf dem externen Gerät anzeigen.

**HINWEIS:** Stellen Sie die Bildschirmauflösung des externen Geräts folgendermaßen ein, um optimale Ergebnisse zu erzielen, insbesondere wenn Sie die Option "Erweitert" wählen. Geben Sie auf der Startseite Systemsteuerung ein und wählen Sie dann aus der Liste der Anwendungen die **Systemsteuerung** aus. Klicken Sie auf **Darstellung und Anpassung**. Wählen Sie unter **Anzeige** die Option Auflösung anpassen (Tablets mit Windows 10) bzw. Bildschirmauflösung anpassen (Tablets mit Windows 8).

### **.onfigurieren von Audio für HDMI**

Zur HDMI-Audiokonfiguration schließen Sie ein Audio- oder Videogerät, z. B. ein High-Definition-Fernsehgerät, an den HDMI-Anschluss Ihres Tablets an. Dann konfigurieren Sie das Standard-Audiowiedergabegerät wie folgt:

- **1.** Tippen Sie im Infobereich ganz rechts in der Taskleiste auf das Symbol **Lautsprecher** und halten Sie es; wählen Sie anschließend **Wiedergabegeräte**.
- 2. Auf der Registerkarte "Wiedergabe" wählen Sie entweder Digitale Ausgabe oder Digitales **Ausgabegerät (HDMI)** aus.
- **3.** Klicken Sie auf **Standard** und dann auf **OK**.

Wenn die Audioausgabe wieder über die Tablet-Lautsprecher erfolgen soll, führen Sie diese Schritte aus:

- **1.** Tippen Sie im Infobereich ganz rechts in der Taskleiste auf das Symbol **Lautsprecher** und halten Sie es; wählen Sie anschließend **Wiedergabegeräte**.
- 2. Klicken Sie auf der Registerkarte "Wiedergabe" auf Lautsprecher.
- **3.** Klicken Sie auf **Standard** und dann auf **OK**.
# **Barcode-Scanner (nur bestimmte Modelle)**

So verwenden Sie den Barcode-Scanner:

- **1.** Öffnen Sie das (separat erworbene) Dienstprogramm zum Lesen von Barcodes, das Sie auf dem Tablet installiert haben.
- **2.** Halten Sie eine der Tasten des Barcode-Scanners gedrückt und richten Sie den Scannerstrahl auf den Barcode.
- **3.** Das Kreuz ist der Mittelpunkt des Sichtfelds und die roten Punkte kennzeichnen den Rahmen. Achten Sie darauf, dass der Scannerstrahl den gesamten Barcode erfasst.
- **TIPP:** Zum Erzielen der besten Ergebnisse sollten Sie das Tablet mit beiden Händen halten, wobei die Scannerlinse 152,4 oder 177,8 mm vom Barcode entfernt ist.

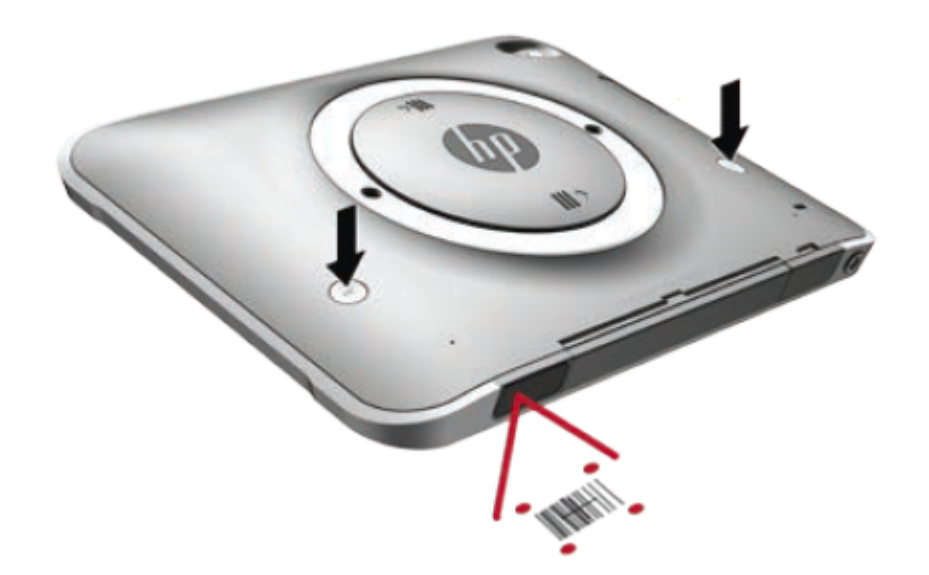

- **VORSICHT!** Schauen Sie aus einer Entfernung unter 100 mm (3,9 Zoll) nicht mit einem Vergrößerungsgerät in den Scannerstrahl, um Augenverletzungen zu vermeiden.
- **4.** Nach einem erfolgreichen Scanvorgang wird ein grüner Punkt angezeigt.
- **HINWEIS:** Weitere Informationen über das Programmieren des Barcode-Scanners finden Sie auf <http://www.datalogic.com/>.

### **.onfigurieren von Wagenrückläufen**

So konfigurieren Sie den Barcode-Scanner zum Einfügen eines Wagenrücklaufs nach jedem gescannten Barcode:

**1.** Öffnen Sie den Programmiermodus durch Scannen des folgenden QR-Codes.

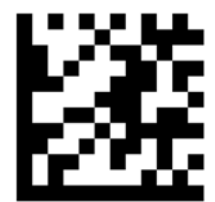

**2.** Scannen Sie folgenden QR-Code.

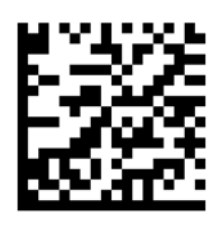

**3.** Beenden Sie den Programmiermodus durch Scannen des folgenden QR-Codes.

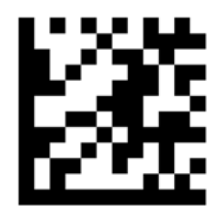

Der Barcode-Scanner fügt einen Wagenrücklauf nach jedem gescannten Barcode ein, bis Sie entweder das vorherige Verfahren wiederholen oder die Standardeinstellungen wiederherstellen (siehe Wiederherstellen [der Standardeinstellungen auf Seite 29](#page-38-0)).

### **.onfigurieren der Lautstärke des Barcode-Scanners**

Für das Tablet sind der Ton und die Lautstärke des Barcode-Scanners ausgeschaltet.

So können Sie den Ton einschalten und die Lautstärke anpassen:

**1.** Öffnen Sie den Programmiermodus durch Scannen des folgenden QR-Codes.

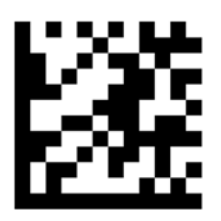

- **2.** Scannen Sie einen der folgenden QR-Codes:
	- So stellen Sie einen niedrigen Lautstärkepegel ein:

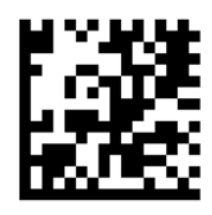

● So stellen Sie einen mittleren Lautstärkepegel ein:

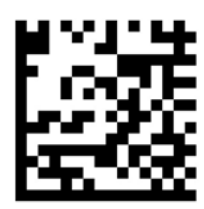

<span id="page-38-0"></span>● So stellen Sie einen hohen Lautstärkepegel ein:

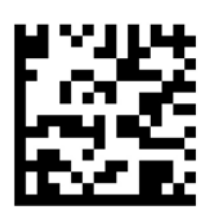

● So schalten Sie den Ton aus:

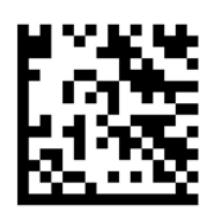

**3.** Beenden Sie den Programmiermodus durch Scannen des folgenden QR-Codes.

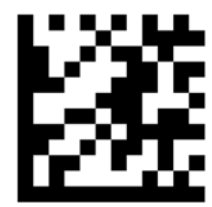

## **Wiederherstellen der Standardeinstellungen**

So setzen Sie den Barcode-Scanner auf die ursprünglichen Einstellungen zurück:

1. Öffnen Sie den Programmiermodus durch Scannen des folgenden QR-Codes.

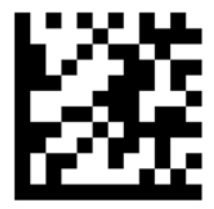

**2.** Scannen Sie folgenden QR-Code.

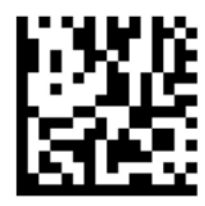

**3.** Beenden Sie den Programmiermodus durch Scannen des folgenden QR-Codes.

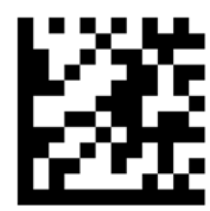

# **NFC (Near Field Communication, Nahfeldkommunikation)**

Sie können mit dem NFC-Bereich, der sich mittig vorne auf dem Tablet befindet, ein NFC-kompatibles Gerät abtasten, um eine Funkverbindung zu dem Tablet herzustellen und über diese Verbindung zu kommunizieren und Daten in beide Richtungen zu übertragen. NFC kann auch für Sicherheitszwecke verwendet werden. Unter [Vorderseite auf Seite 4](#page-13-0) können Sie sehen, wo sich der NFC-Berührungsbereich befindet.

# **6 Energieverwaltung**

**HINWEIS:** Ihr Tablet hat eine Ein/Aus-Taste.

# **Herunterfahren des Tablets**

ACHTUNG: Nicht gespeicherte Daten gehen verloren, wenn das Tablet heruntergefahren wird.

Mit dem Befehl "Herunterfahren" werden alle geöffneten Programme einschließlich des Betriebssystems geschlossen und das Tablet ausgeschaltet.

Fahren Sie das Tablet herunter, wenn der es längere Zeit nicht verwendet wird und nicht an eine externe Stromquelle angeschlossen ist.

Auch wenn Sie das Tablet mit der Ein/Aus-Taste ausschalten können, wird empfohlen, es über den Windows-Befehl "Herunterfahren" auszuschalten:

- **HINWEIS:** Befindet sich das Tablet im Standbymodus, müssen Sie diesen Modus zunächst beenden, indem Sie die Ein/Aus-Taste kurz drücken, bevor das System heruntergefahren werden kann.
	- **1.** Speichern Sie Ihre Daten, und schließen Sie alle offenen Programme.
	- **2.** Wählen Sie auf Tablets mit Windows 10 die SchaltƮ¿che **Start**, wählen Sie das Symbol **Stromversorgung**  und dann **Herunterfahren**.

– oder –

Streichen Sie auf Tablets mit Windows 8 von der rechten Kante des Touchscreens zur Mitte, um die Charms anzuzeigen, tippen Sie nacheinander auf **Einstellungen**, das Symbol **Stromversorgung** und **Herunterfahren**.

Wenn das Tablet nicht reagiert und daher nicht mit dem zuvor beschriebenen Abschaltverfahren heruntergefahren werden kann, können Sie es mit den folgenden Notabschaltverfahren in der angegebenen Reihenfolge versuchen:

- Halten Sie die Ein/Aus-Taste mindestens 5 Sekunden lang gedrückt.
- Trennen Sie das Tablet von der externen Stromquelle.

# **Einstellen der Energieoptionen**

### **Verwenden von Energiesparfunktionen**

Der Standbymodus ist werkseitig aktiviert.

Wenn der Standbymodus eingeleitet wird, wird der Bildschirm schwarz und Ihre Arbeit wird im Speicher gespeichert.

**ACHTUNG:** Um eine mögliche Verschlechterung der Audio- und Videowiedergabe, den Verlust der Wiedergabefunktion für Audio- und Videodaten und Informationsverluste zu vermeiden, sollten Sie während des Lesens oder Beschreibens einer Disk oder einer externen Speicherkarte nicht den Standbymodus einleiten.

### <span id="page-41-0"></span>**Einleiten und Beenden des Standbymodus**

Wenn das Tablet eingeschaltet ist, können Sie den Standbymodus auf folgende Weise einleiten:

- Drücken Sie kurz die Ein/Aus-Taste.
- Wählen Sie auf Tablets mit Windows 10 die Schaltfläche Start, wählen Sie das Symbol Stromversorgung und dann **Standbymodus**.

– oder –

Streichen Sie auf Tablets mit Windows 8 von der rechten Kante des Touchscreens zur Mitte, um die Charms anzuzeigen, tippen Sie nacheinander auf **Einstellungen**, das Symbol **Stromversorgung** und **Energie sparen**.

Um den Standbymodus zu beenden, drücken Sie kurz die Ein/Aus-Taste.

Wenn das Tablet den Standbymodus beendet, wird die Bildschirmanzeige, bei der Ihre Arbeit unterbrochen wurde, wiederhergestellt.

**HINWEIS:** Wenn Sie den Kennwortschutz für die Reaktivierung eingerichtet haben, müssen Sie Ihr Windows-Kennwort eingeben, bevor Ihre Arbeit auf dem Bildschirm angezeigt wird.

#### **Verwenden der Energieanzeige und der Energieeinstellungen**

Die Energieanzeige befindet sich auf dem Windows-Desktop. Über die Energieanzeige können Sie schnell auf die Energieeinstellungen zugreifen und den Akkuladestand ablesen.

- Tippen Sie auf das Symbol für die Energieanzeige, um den Prozentwert der verbleibenden Akkuladung und den aktuellen Energiesparplan anzuzeigen.
- Tippen und halten Sie das Symbol für die Energieanzeige, und wählen Sie dann **Energieoptionen**, um die Energieoptionen zu verwenden.

Unterschiedliche Symbole für die Energieanzeige geben an, ob das Tablet mit einem Akku oder über eine externe Stromquelle betrieben wird. Das Symbol zeigt auch eine Nachricht an, wenn der Akku einen niedrigen oder kritischen Akkuladestand erreicht hat.

#### **Einrichten des Kennwortschutzes für die Reaktivierung**

Um eine Kennwortabfrage für das Beenden des Standbymodus einzurichten, befolgen Sie diese Schritte:

- **1.** Tippen und halten Sie das Symbol für die Energieanzeige und tippen Sie anschließend auf **Energieoptionen**.
- **2.** Tippen Sie auf der linken Seite auf **Kennwort bei Reaktivierung anfordern**.
- **3.** Tippen Sie auf **Einige Einstellungen sind momentan nicht verfügbar**.
- **4.** Tippen Sie auf **Kennwort ist erforderlich (empfohlen)**.

**HINWEIS:** Wenn Sie ein neues Kennwort für ein Benutzerkonto erstellen oder das aktuelle Kennwort Ihres Benutzerkontos ändern möchten, tippen Sie auf **Kennwort des Benutzerkontos erstellen oder ändern** und folgen Sie den Anleitungen auf dem Bildschirm. Wenn Sie kein Kennwort des Benutzerkontos erstellen oder ändern müssen, fahren Sie mit Schritt 5 fort.

**5.** Tippen Sie auf **Änderungen speichern**.

### **Verwenden von Akkustrom**

Das Tablet wird mit Akkustrom betrieben, wenn er nicht an die externe Netzstromversorgung angeschlossen ist. Die Akkunutzungsdauer des Tablets kann unterschiedlich ausfallen. Sie hängt von den Energieverwaltungseinstellungen, den ausgeführten Programmen, der Displayhelligkeit, den an das Tablet angeschlossenen externen Geräten und anderen Faktoren ab. Wenn das Tablet mit Netzstrom versorgt wird, werden die Akkus geladen und Ihre Arbeit ist geschützt, falls es zu einem Stromausfall kommt. Wenn die Akkus geladen werden und das Tablet über die externe Netzstromversorgung betrieben wird, schaltet er automatisch auf Akkubetrieb um, sobald das Netzteil vom Tablet getrennt oder die Netzstromversorgung unterbrochen wird.

**HINWEIS:** Wird das Tablet von der externen Stromquelle getrennt, wird automatisch die Displayhelligkeit verringert, um die Akkunutzungsdauer zu verlängern. Weitere Informationen finden Sie unter [Anschließen an](#page-44-0)  [die externe Netzstromversorgung auf Seite 35.](#page-44-0)

#### **Werkseitig versiegelte Akkus**

Um den Status Ihres Akkus zu prüfen oder wenn die Kapazität des Akkus nachlässt, führen Sie den Akku-Test im HP Support Assistant aus. Informationen zum Zugriff auf HP Support Assistant finden Sie unter [Informationsquellen auf Seite 2.](#page-11-0) Tippen Sie in HP Support Assistant auf **Mein PC**, wählen Sie die Registerkarte **Systemdiagnose und -Tools** und wählen Sie dann **HP Akku-Test**. Wenn der Akku-Test meldet, dass der Akku ausgetauscht werden muss, wenden Sie sich an den Support.

Der Akku bzw. die Akkus dieses Produkts können nicht einfach durch den Benutzer selbst ausgetauscht werden. Das Entfernen oder Ersetzen des bzw. der Akkus könnte Auswirkungen auf die Gewährleistung haben. Wenn sich ein Akku nicht mehr aufladen lässt, kontaktieren Sie den Support.

Wenn ein Akku das Ende seiner Lebensdauer erreicht hat, entsorgen Sie ihn nicht über den Hausmüll. Entsorgen Sie Computer-Akkus gemäß den lokalen Gesetzen und Bestimmungen.

#### **Weitere Akkuinformationen**

Im HP Support Assistant finden Sie die folgenden Tools und Informationen zu den Akkus.

- Akku-Test, ein Tool zum Überprüfen der Akkuleistung
- Informationen zu Kalibrierung, Energieverwaltung und zur sachgerechten Pflege und Aufbewahrung, um die Lebensdauer des Akkus zu verlängern
- Informationen zu Akkutypen, technischen Daten, Nutzungsdauer und Kapazität

So greifen Sie auf Akkuinformationen zu:

- **1.** Öffnen Sie **HP Support Assistant**. Siehe [Informationsquellen auf Seite 2](#page-11-0).
- **2.** Tippen Sie auf **Mein PC**, wählen Sie die Registerkarte **Systemdiagnose und -Tools** und wählen Sie dann **HP Akku-Test**.

#### **Verwenden von Akku-Test**

Der HP Support Assistant bietet Informationen über den Status des im Tablet installierten Akkus.

So führen Sie Akku-Test aus:

**1.** Schließen Sie das Netzteil an das Tablet an.

- **FINWEIS:** Damit der Akkutest ordnungsgemäß funktioniert, muss das Tablet an eine externe Stromquelle angeschlossen sein.
- **2.** Öffnen Sie **HP Support Assistant**. Siehe [Informationsquellen auf Seite 2](#page-11-0).
- **3.** Tippen Sie auf **Mein PC**, wählen Sie die Registerkarte **Systemdiagnose und -Tools** und wählen Sie dann **HP Akku-Test**.

Akku-Test untersucht den Akku und seine Zellen auf deren korrekte Funktionsweise und gibt anschließend die Ergebnisse der Untersuchung aus.

#### **Anzeigen des Akkuladestands**

**▲** Tippen Sie auf dem Windows-Desktop im Infobereich ganz rechts in der Taskleiste auf das Messgerätsymbol.

#### **Maximieren der Entladezeit des Akkus**

Die Entladezeit eines Akkus hängt von den Merkmalen ab, die Sie verwenden, während das Tablet mit Akkustrom betrieben wird. Die maximale Nutzungsdauer wird mit der Zeit kürzer, da die Akkukapazität nachlässt.

Um die Entladungsdauer der Batterie zu maximieren, verringern Sie die Bildschirmhelligkeit.

#### **Niedriger Akkuladestand**

In diesem Abschnitt werden die Alarme und Systemreaktionen beschrieben, die werkseitig eingestellt sind. Einige Akku-Alarme und Systemreaktionen bei einem niedrigen Akkuladestand können über die Energieoptionen geändert werden. Die Einstellungen im Fenster Energieoptionen wirken sich nicht auf die LEDs aus.

- **1.** Wechseln Sie zu Schritt 2, wenn Sie ein Tablet mit Windows 10 verwenden. Streichen Sie auf Tablets mit Windows 8 von der rechten Kante des Touchscreens zur Mitte, um die Charms anzuzeigen, tippen Sie auf **Suchen** und dann auf das Suchfeld.
- **2.** Geben Sie im Suchfeld Energieoptionen ein und tippen Sie dann auf **Energieoptionen**.

#### **Feststellen eines niedrigen Akkuladestands**

Wenn ein Akku als einzige Stromquelle des Tablets verwendet wird und der Ladestand des Akkus niedrig oder kritisch ist, reagiert das Tablet folgendermaßen:

- Das Symbol für die Energieanzeige im Infobereich des Windows-Desktops zeigt einen niedrigen oder kritischen Akkustand an.
	- **<sup>2</sup> HINWEIS:** Weitere Informationen zur Energieanzeige finden Sie unter <u>Verwenden der Energieanzeige</u> [und der Energieeinstellungen auf Seite 32](#page-41-0).
- Wenn das Tablet eingeschaltet oder im Standbymodus ist, bleibt es kurz im Standbymodus und fährt dann herunter, wobei alle nicht gespeicherten Daten verloren gehen.

#### **Beheben eines niedrigen Akkuladestands**

#### **Beheben eines niedrigen Akkuladestands, wenn eine externe Stromquelle vorhanden ist**

**▲** Schließen Sie eines der folgenden Geräte an:

- **Netzteilanzeige**
- Optionales Dockingprodukt
- Optionales Netzteil, das als Zubehör von HP erworben wurde

#### <span id="page-44-0"></span>**Beheben eines niedrigen Akkuladestands, wenn keine Stromquelle verfügbar ist**

Zum Beheben eines niedrigen Akkuladestands, wenn keine externe Stromquelle verfügbar ist, speichern Sie Ihre Arbeit, und fahren Sie das Tablet herunter.

#### **Einsparen von Akkuenergie**

- Tippen und halten Sie die Energieanzeige und tippen Sie anschließend auf **Energieoptionen**. Wählen Sie die Einstellungen für niedrigen Stromverbrauch.
- Schalten Sie Wireless-Geräte und LAN-Verbindungen aus, wenn Sie diese nicht verwenden.
- Trennen Sie alle externen Geräte, die nicht verwendet werden und nicht an einer externen Stromquelle angeschlossen sind.
- Beenden Sie den Zugriff auf alle nicht verwendeten externen Speicher- und Erweiterungskarten, deaktivieren oder entnehmen Sie sie.
- Verringern Sie die Displayhelligkeit.
- Leiten Sie vor einer Unterbrechung der Arbeit den Standbymodus ein oder fahren Sie das Tablet herunter.

### **Anschließen an die externe Netzstromversorgung**

*A* **VORSICHT!** Laden Sie den Akku des Tablets nicht an Bord von Flugzeugen auf.

- **VORSICHT!** Um mögliche Sicherheitsrisiken zu vermeiden, darf nur das mit dem Tablet gelieferte Netzteil, ein von HP bereitgestelltes Ersatznetzteil oder ein von HP erworbenes Netzteil verwendet werden.
- **HINWEIS:** Informationen zum Anschließen an die externe Netzstromversorgung finden Sie auf dem Poster *Setup-Anleitungen*, das im Versandkarton des Tablets enthalten ist.

Eine externe Netzstromquelle kann über ein zugelassenes Netzteil oder ein optionales Dockingprodukt angeschlossen werden.

Schließen Sie das Tablet in den folgenden Situationen an das Stromnetz an:

- Beim Laden einer Batterie
- Beim Installieren oder Aktualisieren von Systemsoftware
- Beim Durchführen einer Defragmentierung
- Beim Durchführen einer Sicherung oder Wiederherstellung

Wenn Sie das Tablet an das Stromnetz anschließen, geschieht Folgendes:

- Der Akku wird aufgeladen.
- Wenn das Tablet eingeschaltet ist, verändert sich die Energieanzeige des Akkus im Infobereich.

Wenn Sie das Tablet von der externen Stromversorgung trennen, geschieht Folgendes:

- Das Tablet schaltet auf den Betrieb mit Akkustrom um.
- Die Helligkeit des Displays wird automatisch verringert, um die Nutzungsdauer des Akkus zu verlängern.

# **7 Externe Speicher- und Erweiterungskarten und externe Geräte**

# **Verwenden von Smart Cards**

**HINWEIS:** In diesem Kapitel wird der Begriff *Smart Card* sowohl für Smart Cards als auch für Java™ Cards verwendet.

Eine Smart Card hat die Größe einer Kreditkarte und enthält einen Mikrochip zum Speichern von Daten sowie einen Mikroprozessor. Genau wie PCs verfügen Smart Cards über ein Betriebssystem für die Steuerung von Ein- und Ausgaben sowie über Sicherheitsfunktionen zum Schutz gegen unbefugte Zugriffe. Für handelsübliche Smart Cards ist ein Lesegerät für Smart Cards erforderlich.

Für den Zugriff auf den Inhalt des Mikrochips ist eine PIN erforderlich. Für weitere Informationen über die Sicherheitsmerkmale von Smart Cards rufen Sie den HP Support Assistant auf. Informationen zum Zugriff auf HP Support Assistant finden Sie unter [Informationsquellen auf Seite 2](#page-11-0).

### **Einsetzen von Smart Cards**

- **1.** Legen Sie das Tablet mit der Vorderseite nach unten auf eine ebene Fläche. Drücken Sie die E/A-Abdeckung nach unten und drehen Sie sie nach rechts. Nehmen Sie die Abdeckung ab.
- **2.** Schieben Sie die Smart Card mit der Aufschrift nach oben vorsichtig in das Smart Card-Lesegerät, bis sie vollständig eingesetzt ist.
- **3.** Zum Schließen der E/A-Abdeckung bringen Sie den Punkt auf der E/A-Abdeckung und den Punkt auf dem Tablet in eine Linie und drehen Sie dann die Abdeckung nach links, bis sie fest einrastet.
- **4.** Folgen Sie den Anleitungen auf dem Bildschirm, um sich mit der Smart Card-PIN auf dem Tablet anzumelden.

### **Entfernen von Smart Cards**

- **1.** Legen Sie das Tablet mit der Vorderseite nach unten auf eine ebene Fläche. Drücken Sie die E/A-Abdeckung nach unten und drehen Sie sie nach rechts. Nehmen Sie die Abdeckung ab.
- **2.** Fassen Sie die Kante der Smart Card, und ziehen Sie sie dann aus dem Smart Card-Lesegerät heraus.
- **3.** Zum Schließen der E/A-Abdeckung bringen Sie den Punkt auf der E/A-Abdeckung und den Punkt auf dem Tablet in eine Linie und drehen Sie dann die Abdeckung nach links, bis sie fest einrastet.

# **Verwenden eines USB-Geräts**

USB (Universal Serial Bus) ist eine Hardwareschnittstelle zum Anschließen eines optionalen externen USB-Geräts, z. B. Tastatur, Maus, Laufwerk, Drucker, Scanner oder Hub.

Für einige USB-Geräte wird eventuell zusätzliche Software benötigt, die normalerweise zum Lieferumfang des Geräts gehört. Weitere Informationen über gerätespezifische Software finden Sie in den Anleitungen des Herstellers. Diese Anleitungen werden häufig mit der Software geliefert oder auf einer Disc bzw. auf der Website des Herstellers zur Verfügung gestellt.

Die beiden USB-Anschlüsse am Tablet Computer unterstützen USB 1.0-, USB 1.1-, USB 2.0- und USB 3.0- Geräte. An einem optionalen USB-Docking-Gerät oder USB-Hub befinden sich weitere USB-Anschlüsse, die mit dem Tablet verwendet werden können.

### **Anschließen eines USB-Geräts**

**ACHTUNG:** Schließen Sie USB-Geräte vorsichtig an, um die Anschlüsse nicht zu beschädigen.

- ▲ Nachdem Sie die E/A-Abdeckung auf der Unterseite des Tablets geöffnet haben, schließen Sie das USB-Kabel des Geräts an den USB-Anschluss an.
- **HINWEIS:** Möglicherweise unterscheidet sich Ihr Tablet leicht von der folgenden Abbildung.

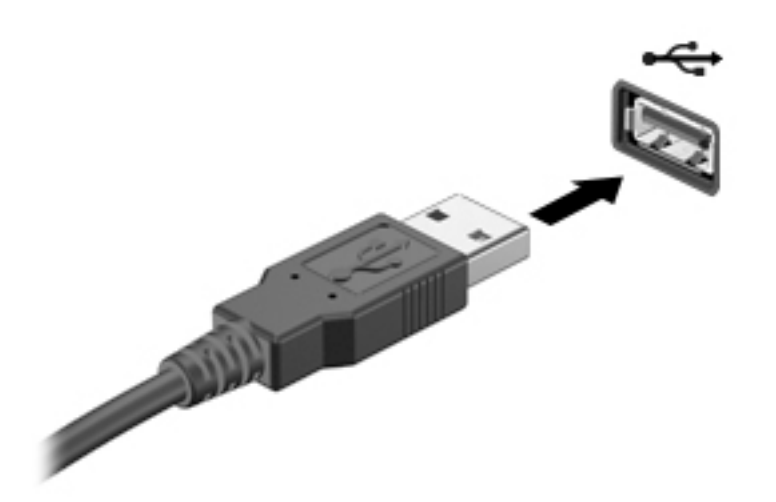

Wenn das Gerät erkannt wurde, ertönt ein akustisches Signal.

**HINWEIS:** Wenn Sie ein USB-Gerät zum ersten Mal anschließen, informiert Sie möglicherweise eine Meldung im Infobereich darüber, dass das Gerät vom Tablet erkannt wurde.

### **Entfernen eines USB-Geräts**

**ACHTUNG:** Um die Gefahr von Beschädigungen eines USB-Anschlusses zu verringern, sollten Sie nicht an dem Kabel ziehen, wenn Sie das USB-Gerät entfernen wollen.

**ACHTUNG:** Zur Verringerung des Risikos von Datenverlusten oder einer Systemblockierung gehen Sie folgendermaßen vor, um das USB-Gerät sicher zu entfernen.

- **1.** Um ein USB-Gerät zu entfernen, speichern Sie Ihre Daten und schließen alle Programme, die auf das Gerät zugreifen.
- **2.** Wählen Sie auf dem Windows-Desktop im Infobereich außen rechts in der Taskleiste das Symbol zum Entfernen von Hardware und folgen Sie dann den Anleitungen auf dem Bildschirm.
- **3.** Entfernen Sie das Gerät.

# **Verwenden eines seriellen Geräts**

Über einen seriellen DB9-Anschluss werden optionale Geräte angeschlossen, z. B. ein serielles Modem, ein serieller Drucker oder eine serielle Maus.

Für einige serielle Geräte wird eventuell zusätzliche Software benötigt, die normalerweise zum Lieferumfang des Geräts gehört. Weitere Informationen über gerätespezifische Software finden Sie in den Anleitungen des Herstellers.

- **▲** Zum Anschließen eines seriellen Geräts Ñffnen Sie die E/A-Abdeckung auf der Unterseite des Tablets und stecken Sie dann das Gerätekabel in den seriellen Anschluss des Tablets.
- **HINWEIS:** Möglicherweise unterscheidet sich Ihr Tablet leicht von der folgenden Abbildung.

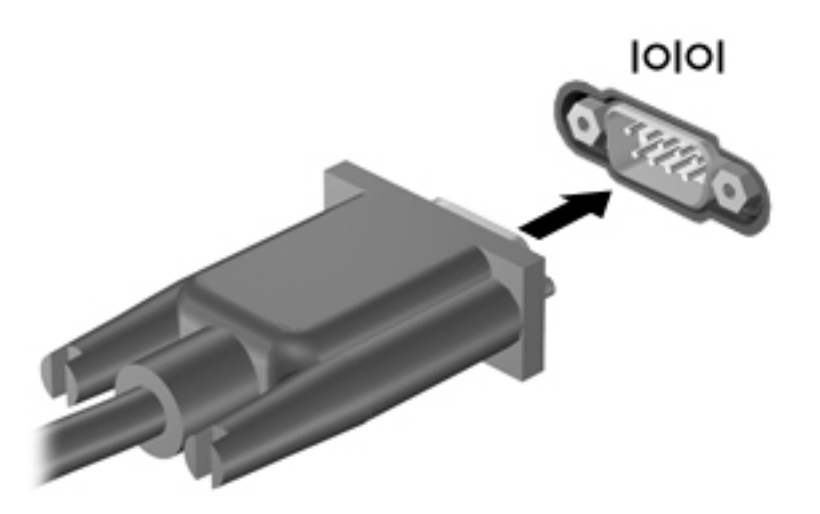

### **Verwenden optionaler externer Geräte**

**<sup>2</sup> HINWEIS:** Weitere Informationen darüber, welche Software, welche Treiber und welcher Anschluss zu verwenden sind, finden Sie in den Anleitungen des Herstellers.

So schließen Sie ein externes Gerät an das Tablet an:

- **ACHTUNG:** Um das Risiko von Hardwareschäden beim Anschließen eines Geräts mit eigener Stromversorgung zu reduzieren, stellen Sie sicher, dass das Gerät ausgeschaltet und das Netzkabel abgezogen ist.
	- **1.** Schließen Sie das Gerät an das Tablet an.
	- **2.** Wenn Sie ein Gerät mit eigener Stromversorgung anschließen, stecken Sie das Netzkabel des Geräts in eine geerdete Steckdose.
	- **3.** Schalten Sie das Gerät ein.

Wenn Sie ein externes Gerät ohne eigene Stromversorgung vom Tablet trennen möchten, schalten Sie das Gerät aus und trennen Sie es vom Tablet. Wenn Sie ein externes Gerät mit eigener Stromversorgung vom Tablet trennen, schalten Sie das Gerät aus, trennen Sie es vom Tablet und ziehen Sie dann das Netzkabel aus der Steckdose.

### **Verwenden optionaler externer Laufwerke**

Durch die Verwendung externer Wechsellaufwerke erweitern Sie Ihre Möglichkeiten der Datenspeicherung und des Datenzugriffs. Ein USB-Laufwerk kann hinzugefügt werden, indem es an einen USB-Anschluss des Tablets angeschlossen wird.

**HINWEIS:** Ein externes optisches HP USB-Laufwerk sollte nur an einen USB-Anschluss mit Stromversorgung angeschlossen werden. Daher empfiehlt HP, externe optische HP USB-Laufwerke nicht an das Tablet anzuschließen.

Es gibt unter anderem folgende USB-Laufwerktypen:

- 1,44-MB-Diskettenlaufwerk
- Festplattenmodul
- Externes optisches Laufwerk (CD, DVD und Blu-ray)
- MultiBay Gerät

# **Installieren einer optionalen Diebstahlsicherung**

- **<sup>2</sup> HINWEIS:** Eine Diebstahlsicherung soll zur Abschreckung dienen, kann eine missbräuchliche Verwendung oder einen Diebstahl des Tablets jedoch nicht in jedem Fall verhindern.
- **HINWEIS:** Die Öffnung für die Diebstahlsicherung an Ihrem Tablet unterscheidet sich möglicherweise etwas von der Abbildung in diesem Abschnitt. Informationen zur Position der ±ffnung für die Diebstahlsicherung an Ihrem Tablet finden Sie unter ["Komponenten des Tablets-PCs" auf Seite 4](#page-13-0).
	- 1. Heben Sie die Staubabdeckung der Öffnung für die Diebstahlsicherung an der Kante an, die eine rechteckige Aussparung hat.
	- **2.** Schlingen Sie das Kabel um einen unbeweglichen Gegenstand.
	- **3.** Stecken Sie den Schlüssel **(1)** in die Diebstahlsicherung **(2)**.
	- **4.** Stecken Sie das Kabelschloss in die Öffnung für die Diebstahlsicherung am Tablet (3) und verschließen Sie das Kabelschloss anschließend mit dem Schlüssel.

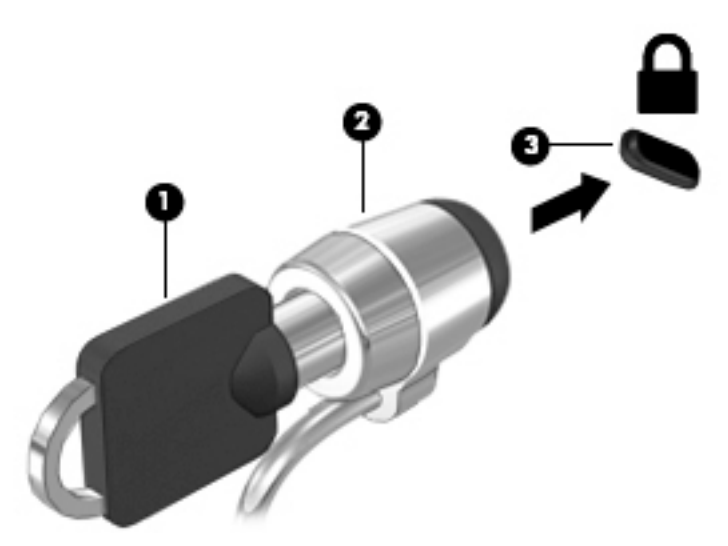

# **8 Sicherheit**

# **Schützen des Tablets**

Die Standard-Sicherheitsfunktionen des Betriebssystems Windows sowie das Computer-Setup können Ihre persönlichen Einstellungen und Daten vor verschiedenen Sicherheitsrisiken schützen.

- **FINWEIS:** Sicherheitslösungen sollen zur Abschreckung dienen. Sie können die missbräuchliche Verwendung und den Diebstahl eines Produkts jedoch nicht in jedem Fall verhindern.
- **HINWEIS:** Bevor Sie Ihr Tablet einem Servicepartner übergeben, sichern Sie Ihre Dateien, löschen Sie alle vertraulichen Dateien, und setzen Sie alle Kennworteinstellungen zurück.
- **HINWEIS:** Einige der in diesem Handbuch beschriebenen Merkmale sind auf Ihrem Tablet möglicherweise nicht verfügbar.
- **HINWEIS:** Ihr Tablet unterstützt Absolute Data Protect. Wenn Sie Ihr Tablet verlieren oder wenn es gestohlen wird, kann es ausfindig gemacht und gesperrt werden. Des Weiteren können persönliche Daten durch einen Remotezugriff gelöscht werden. Das Tablet muss dazu mit dem Internet verbunden sein.

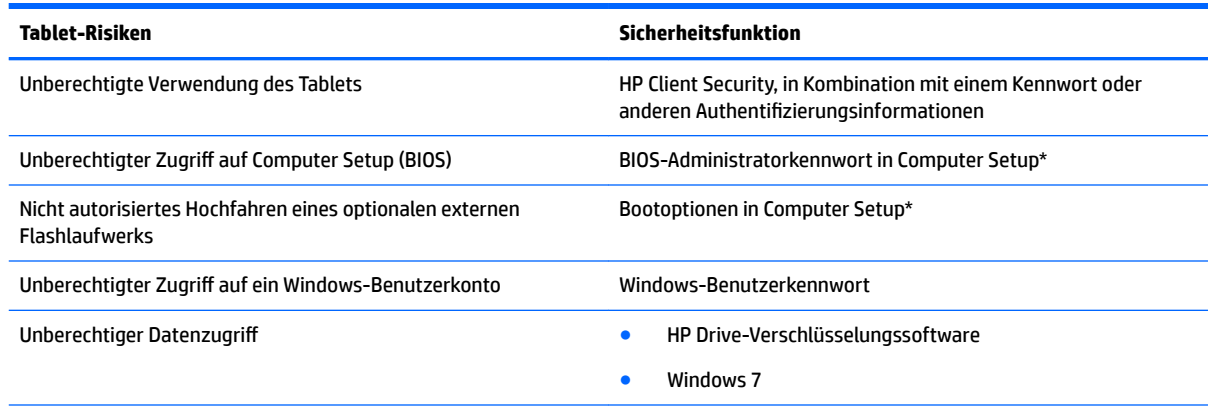

\*Computer Setup ist ein vorinstalliertes ROM-basiertes Dienstprogramm, das selbst dann verwendet werden kann, wenn das Betriebssystem nicht reagiert oder sich nicht laden lässt. Sie können ein Zeigegerät (etwa eine USB-Maus) oder eine Tastatur zum Navigieren und Auswählen in Computer Setup verwenden.

**HINWEIS:** Auf Tablets ohne Tastaturen können Sie den Touchscreen verwenden.

## **Verwenden von Kennwörtern**

Ein Kennwort ist eine Reihe von Zeichen, die Sie zum Schutz der Daten auf Ihrem Tablet festlegen. Je nachdem, wie Sie den Zugriff auf Ihre Daten steuern möchten, können Sie verschiedene Kennworttypen einrichten. Kennwörter können unter Windows oder im Computer-Setup, das auf dem Tablet vorinstalliert ist, eingerichtet werden.

- Setup-Kennwörter werden in Computer Setup eingerichtet und über das System-BIOS verwaltet.
- Windows-Kennwörter werden nur im Windows-Betriebssystem eingerichtet.

Tipps zum Erstellen und Speichern von Kennwörtern:

- Erfüllen Sie beim Erstellen von Kennwörtern die vom Programm festgelegten Anforderungen.
- Verwenden Sie nicht dasselbe Kennwort für mehrere Anwendungen oder Websites und verwenden Sie nicht ihr Windows-Kennwort für eine andere Anwendung oder Website.
- Verwenden Sie HP Password Manager, um Ihre Benutzernamen und Kennwörter für alle Ihre Websites und Anwendungen zu speichern. Sie können diese sicher zu einem späteren Zeitpunkt einsehen, wenn Sie sich nicht mehr an sie erinnern.
- Speichern Sie Kennwörter nicht in einer Datei auf dem Tablet.

In der folgenden Tabelle sind die in der Regel verwendeten Windows- und BIOS-Administratorkennwörter aufgeführt und beschrieben.

### **Einrichten von Kennwörtern in Windows**

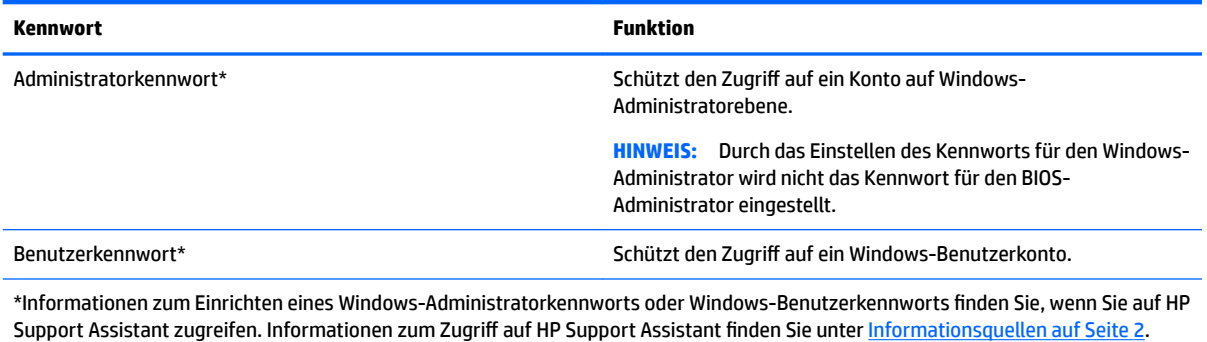

### **Einrichten von Kennwörtern in Computer Setup**

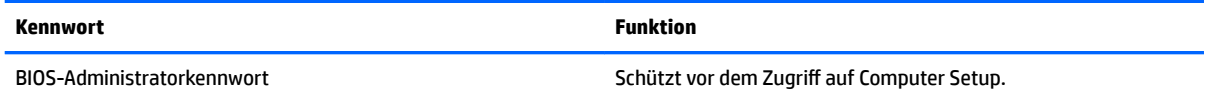

### **Verwalten eines BIOS-Administratorkennworts**

#### **Einrichten eines neuen BIOS-Administratorkennworts**

- **1.** Schalten Sie das Tablet aus. Drücken Sie die Ein/Aus-Taste zusammen mit der Leiser-Taste, bis das Startmenü angezeigt wird, und tippen Sie dann auf **F10**, um Computer Setup aufzurufen.
- **2.** Wählen Sie nacheinander **Security** (Sicherheit), **Create BIOS Administrator password** (BIOS-Administratorkennwort erstellen) bzw. **Set Up BIOS Administrator Password** (BIOS-Administratorkennwort einrichten) (nur bestimmte Produkte) und drücken Sie dann die **Eingabetaste**.
- **3.** Geben Sie bei entsprechender Aufforderung ein Kennwort ein.
- **4.** Geben Sie das neue Kennwort bei entsprechender Aufforderung erneut ein, um es zu bestätigen.
- **5.** Um Ihre Änderungen zu speichern und Computer Setup zu beenden, klicken Sie auf **Save** (Speichern) und folgen den Anleitungen auf dem Bildschirm.

– oder –

Wählen Sie nacheinander **Main** (Hauptmenü), **Save Changes and Exit** (Änderungen speichern und beenden) und drücken Sie dann die **Eingabetaste**.

Die Änderungen werden beim Neustart des Tablets wirksam.

#### **Ändern eines BIOS-Administratorkennworts**

- **1.** Schalten Sie das Tablet aus. Drücken Sie die Ein/Aus-Taste zusammen mit der Leiser-Taste, bis das Startmenü angezeigt wird, und tippen Sie dann auf **F10**, um Computer Setup aufzurufen.
- **2.** Wählen Sie nacheinander **Security** (Sicherheit) und **Change BIOS Administrator Password** (BIOS-Administratorkennwort ändern) oder **Change Password** (Kennwort ändern) (nur bestimmte Produkte) und drücken Sie dann die **Eingabetaste**.
- **3.** Geben Sie bei entsprechender Aufforderung das aktuelle Kennwort ein.
- **4.** Geben Sie bei entsprechender Aufforderung ein neues Kennwort ein.
- **5.** Geben Sie das neue Kennwort bei entsprechender Aufforderung erneut ein, um es zu bestätigen.
- **6.** Um Ihre Änderungen zu speichern und Computer Setup zu beenden, klicken Sie auf **Save** (Speichern) und folgen den Anleitungen auf dem Bildschirm.

– oder –

Wählen Sie nacheinander **Main** (Hauptmenü), **Save Changes and Exit** (Änderungen speichern und beenden) und drücken Sie dann die **Eingabetaste**.

Die Änderungen werden beim Neustart des Tablets wirksam.

#### **Löschen eines BIOS-Administratorkennworts**

- **1.** Schalten Sie das Tablet aus. Drücken Sie die Ein/Aus-Taste zusammen mit der Leiser-Taste, bis das Startmenü angezeigt wird, und tippen Sie dann auf **F10**, um Computer Setup aufzurufen.
- **2.** Wählen Sie nacheinander **Security** (Sicherheit) und **Change BIOS Administrator Password** (BIOS-Administratorkennwort ändern) oder **Change Password** (Kennwort ändern) (nur bestimmte Produkte) und drücken Sie dann die **Eingabetaste**.
- **3.** Geben Sie bei entsprechender Aufforderung das aktuelle Kennwort ein.
- **4.** Lassen Sie das entsprechende Eingabefeld leer, wenn Sie zur Eingabe des neuen Kennworts aufgefordert werden. Drücken Sie dann die **Eingabetaste**.
- **5.** Lassen Sie das entsprechende Eingabefeld leer, wenn Sie noch einmal zur Eingabe des neuen Kennworts aufgefordert werden. Drücken Sie dann die **Eingabetaste**.
- **6.** Um Ihre Änderungen zu speichern und Computer Setup zu beenden, klicken Sie auf **Save** (Speichern) und folgen den Anleitungen auf dem Bildschirm.

– oder –

Wählen Sie nacheinander **Main** (Hauptmenü), **Save Changes and Exit** (Änderungen speichern und beenden) und drücken Sie dann die **Eingabetaste**.

Die Änderungen werden beim Neustart des Tablets wirksam.

#### **Eingeben eines BIOS-Administratorkennworts**

Geben Sie bei der entsprechenden Eingabeaufforderung für das **BIOS administrator password** (BIOS-Administratorkennwort) Ihr Kennwort ein (verwenden Sie dabei die Tasten desselben Typs, mit denen es eingerichtet wurde), und drücken Sie dann die **Eingabetaste**. Wurde das BIOS-Administratorkennwort zweimal falsch eingegeben, muss das Tablet neu gestartet werden, damit weitere Versuche möglich sind.

# **Verwenden von Antivirensoftware**

Wenn Sie das Tablet für den Zugang zu E-Mails, einem Netzwerk oder zum Internet verwenden, setzen Sie ihn der Gefahr der Infizierung durch Viren aus. Computerviren können das Betriebssystem, Programme oder Dienstprogramme außer Funktion setzen oder zu deren anormalem Verhalten führen.

Antivirensoftware kann die meisten Viren erkennen, zerstören und in den meisten Fällen den durch sie verursachten Schaden reparieren. Um dauerhaften Schutz vor neu entdeckten Viren zu gewährleisten, muss die Antivirensoftware regelmäßig aktualisiert werden.

Windows Defender, welches Antivirenfunktionen umfasst, ist auf Ihrem Tablet vorinstalliert. Es wird dringend empfohlen, dass Sie fortwährend ein Antivirenprogramm Ihrer Wahl verwenden, um den umfassenden Schutz Ihres Tablets zu gewährleisten.

Rufen Sie für weitere Informationen zu Viren "HP Support Assistant" auf. Informationen zum Zugriff auf HP Support Assistant finden Sie unter [Informationsquellen auf Seite 2.](#page-11-0)

# **Verwenden von Firewallsoftware**

Firewalls verhindern unberechtigten Zugriff auf ein System oder Netzwerk. Eine Firewall kann ein Softwareprogramm sein, das Sie auf Ihrem Tablet und/oder in einem Netzwerk installieren. Eine Firewall-Sicherheitslösung kann auch eine Kombination aus Hardware und Software sein.

Es gibt zwei Arten von Firewalls, die für Sie von Bedeutung sein könnten:

- Host-basierte Firewall Software, die nur das Tablet schützt, auf dem sie installiert ist.
- Netzwerk-Firewall Diese Firewall wird zwischen Ihrem DSL- oder Kabelmodem und Ihrem Heimnetzwerk installiert, um alle Geräte im Netzwerk zu schützen.

Wenn eine Firewall auf einem System installiert ist, werden alle Daten, die an dieses bzw. von diesem System gesendet werden, überwacht und mit einer Reihe von benutzerdefinierten Sicherheitskriterien verglichen. Alle Daten, die diese Kriterien nicht erfüllen, werden blockiert.

Windows Defender ist auf Ihrem Tablet installiert.

**HINWEIS:** Unter bestimmten Umständen kann eine Firewall den Zugriff auf Internetspiele verhindern, die gemeinsame Nutzung von Druckern und Dateien in einem Netzwerk beeinträchtigen oder autorisierte E-Mail-Anhänge blockieren. Sie können das Problem dauerhaft beheben, indem Sie die Firewall neu konfigurieren. Um solche Probleme vorübergehend zu beheben, deaktivieren Sie die Firewall, führen Sie die gewünschte Aufgabe durch, und aktivieren Sie die Firewall dann wieder.

# **Installieren wichtiger Sicherheitsupdates**

**ACHTUNG:** Microsoft sendet Benachrichtigungen, wenn kritische Updates verfügbar sind. Zum Schutz Ihres Tablets vor Sicherheitslücken und Viren sollten Sie alle wichtigen Updates von Microsoft installieren, sobald Sie eine entsprechende Benachrichtigung erhalten.

Sie können auswählen, ob Updates automatisch installiert werden sollen.

So ändern Sie die Einstellungen:

**Windows 10**

- **1.** Wählen Sie die SchaltƮ¿che **Start**, wählen Sie **Einstellungen** und dann **Update und Sicherheit**.
- **2.** Wählen Sie **Windows Update** und folgen Sie den Anleitungen auf dem Bildschirm.
- **3.** Um eine Uhrzeit für die Installation der Updates festzulegen, wählen Sie **Erweiterte Optionen** und folgen Sie dann den Anleitungen auf dem Bildschirm.

#### **Windows 8**

- **1.** Streichen Sie auf der Startseite von der rechten Kante des Bildschirms zur Mitte, tippen Sie auf **Einstellungen** und tippen Sie anschließend auf **Systemsteuerung**.
- **2.** Tippen Sie auf **System und Sicherheit**, tippen Sie auf **Windows Update**, anschließend auf **Einstellungen ändern** und befolgen Sie die Anweisungen am Bildschirm.

# **Verwenden von HP Client Security**

Die HP Client Security-Software ist auf Ihrem Tablet vorinstalliert. Auf diese Software kann wie folgt zugegriffen werden: über die HP Client Security-Kachel auf dem Startbildschirm, über das Symbol auf dem Windows-Desktop im Infobereich ganz rechts in der Taskleiste oder über die Windows-Systemsteuerung. Darin werden Sicherheitsfunktionen bereitgestellt, die den Schutz vor unberechtigtem Zugriff auf das Tablet, Netzwerke und kritische Daten erhöhen. Weitere Informationen finden Sie in der Hilfe zur HP Client Security-Software.

# **9 Wartung**

# **IP-65-Auslegung**

Dieses Tablet ist gemäß IP-65 ausgelegt, das bedeutet, dass es vor Staub und Einspülwasser geschützt ist.

Damit die IP-65-Auslegung erhalten bleibt, müssen Sie die Audioausgangsbuchse (Kopfhörer)/ Audioeingangsbuchse (Mikrofon) und alle E/A-Abdeckungen schließen.

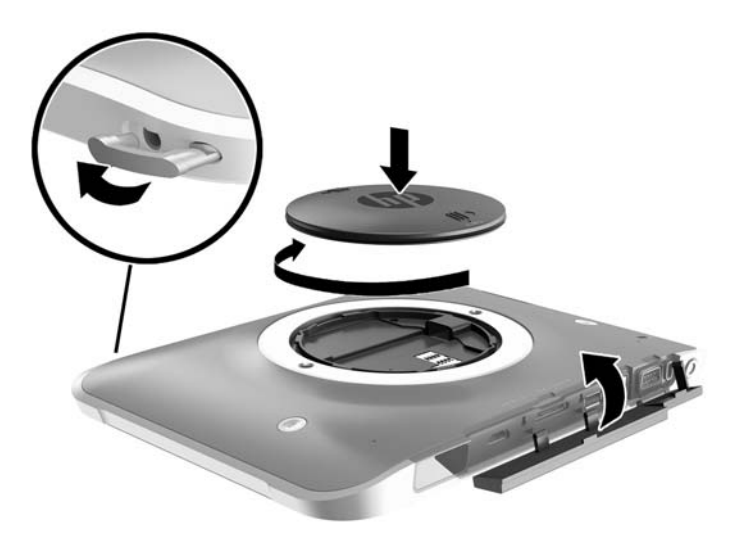

# **Reinigen des Tablets**

Ihr Tablet wurde mit Sureshield behandelt. Dies ist eine antimikrobielle Substanz, die dazu beiträgt, das Tablet zu schützen. Die Handschlaufe, die Schnellverschlussstifte, die Kameralinse, die Abdeckung des Kamerablitzes, die Abdeckung des Barcode-Scanners, die Schrauben, der Bildschirm und das HP Logo wurden nicht mit Sureshield behandelt.

Damit die antimikrobielle Beschichtung erhalten bleibt, bewahren Sie Ihr Tablet an einem kühlen, trockenen Ort auf, ohne es zu gefrieren. Vermeiden Sie Hitze, Funken, offene Flammen, starke Säuren, Ammoniak, Oxidationsmittel, Kohlenmonoxid und Kohlendioxid.

Verwenden Sie eine der folgenden chemischen Mischungen, um Ihr Tablet sicher zu reinigen:

- Benzyl-C12-18-Alkyldimethylammoniumchloride <1 % mit quaternären Ammoniumverbindungen, C12-14-Alkyl[(Ethylphenyl)Methyl]Dimethyl, Chloride <1 %
- Isopropanol 10 %–20 %, 2-Butoxyethanol 1 %–4 %, Benzyl-C12-18-Alkyldimethylammoniumchloride <0,125 % und quaternäre Ammoniumverbindungen, C12-18- Alkyl[(Ethylphenyl)Methyl]Dimethylchloride <0,125 %
- Isopropanol 30 %–60 %, Benzyl-C12-18-Alkyldimethylammoniumchloride 0,1 %–1 % und quaternäre Ammoniumverbindungen, C12-18-Alkyl[(Ethylphenyl)Methyl]Dimethyl 0,1 %–1 %
- Isopropylalkohol-Wischtücher (Isopropylalkohol 70 %)
- Isopropanol 10 %–20 % und Ethylenglycolmonobutylether 1 %–5 %
- n‐Alkyldimethylbenzylammoniumchlorid 0,2 %–0,4 % mit lauraminem Oxid 0,5 %–1,5 %
- Ethylenglycol-n-Hexylether 0,1 %–1,0 %, Isopropanol 1 %–5 % und Wasser 90 %–95 %
- Natriumhypochlorit 1 %–5 % mit Natriumhydroxid 0,5 %–2 %
- Mildes Geschirrspülmittel und Wasser
- Trockenes Mikrofaser-Reinigungstuch oder Fensterleder (Antistatik-Tuch ohne Öl)
- Antistatik-Wischtücher

**ACHTUNG:** Die hier aufgeführten üblichen Krankenhausreinigungsmittel wurden erfolgreich mit diesem Produkt getestet. Reinigungsmittel, die nicht in dieser Liste stehen, können zu Beschädigungen Ihres Tablets führen.

Fasermaterialien wie Papiertücher können Kratzer auf dem Tablet hinterlassen. Mit der Zeit können sich Schmutzpartikel und Reinigungsmittel in den Kratzern festsetzen.

### **Reinigungsverfahren**

Folgen Sie zur sicheren Reinigung des Tablets den in diesem Abschnitt aufgeführten Verfahren.

**VORSICHT!** Um Stromschläge oder die Beschädigung von Komponenten zu vermeiden, versuchen Sie nicht, das Tablet im eingeschalteten Zustand zu reinigen.

Schalten Sie das Tablet aus.

Trennen Sie den Computer von der Netzstromversorgung.

Trennen Sie alle externen Geräte.

**ACHTUNG:** Um eine Beschädigung der internen Komponenten zu vermeiden, sprühen Sie keine Reinigungsmittel oder Flüssigkeiten direkt auf die Oberfläche eines Tablet-Anschlusses. Flüssigkeiten, die auf die Oberfläche tropfen, können interne Komponenten dauerhaft beschädigen. Schließen Sie alle Anschlüsse und E/A-Abdeckungen.

#### **Reinigen des Displays**

Wischen Sie das Display vorsichtig mit einem weichen, fusselfreien Tuch ab, das mit einem *alkoholfreien*  Glasreiniger angefeuchtet ist. Stellen Sie sicher, dass das Display trocken ist, bevor Sie das Tablet verstauen.

#### **Reinigen des Tablets**

Verwenden Sie zur Reinigung des Tablets ein mit einer der oben genannten Reinigungslösungen angefeuchtetes weiches Mikrofasertuch oder Fensterleder oder verwenden Sie ein entsprechendes Einwegtuch.

**EY** HINWEIS: Reinigen Sie das Tablet mit kreisenden Bewegungen, um Schmutz und Rückstände leichter zu entfernen.

# **Aktualisieren von Programmen und Treibern**

HP empfiehlt, Ihre Programme und Treiber regelmäßig mit der neuesten Version zu aktualisieren. Rufen Sie die Website<http://www.hp.com/support>auf, um die neuesten Versionen herunterzuladen. Sie können sich auch registrieren, um automatisch benachrichtigt zu werden, sobald ein Update verfügbar ist.

## **Verwenden von SoftPaq Download Manager**

Mit dem Tool HP SoftPaq Download Manager (SDM) können Sie schnell auf Informationen über SoftPaqs für HP Business-Tablets zugreifen, ohne die SoftPaq-Nummer eingeben zu müssen. Mit diesem Tool können Sie bequem nach SoftPaqs suchen und diese dann herunterladen und entpacken.

SoftPaq Download Manager liest eine veröffentlichte Datenbankdatei mit Informationen über SoftPaqs und Tablet-Modelle und lädt die Datei von der HP FTP-Site herunter. Mit SoftPaq Download Manager können Sie ein oder mehrere Tablet-Modelle angeben, um festzustellen, welche SoftPaqs zum Download verfügbar sind.

SoftPaq Download Manager durchsucht die HP FTP-Site nach Updates der Datenbank und Software-Updates. Wenn Updates verfügbar sind, werden diese heruntergeladen und automatisch installiert.

SoftPaq Download Manager ist auf der HP Website verfügbar. Um SoftPaqs herunterzuladen, müssen Sie zunächst das Programm SoftPag Download Manager herunterladen und installieren. Öffnen Sie die HP Website unter [http://www.hp.com/go/sdm,](http://www.hp.com/go/sdm) und folgen Sie den Anleitungen zum Herunterladen und Installieren von SoftPaq Download Manager.

So laden Sie SoftPaqs herunter:

- **1.** Wechseln Sie zu Schritt 2, wenn Sie ein Tablet mit Windows 10 verwenden. Streichen Sie auf Tablets mit Windows 8 von der rechten Kante des Touchscreens zur Mitte, um die Charms anzuzeigen, tippen Sie auf **Suchen** und dann auf das Suchfeld.
- **2.** Geben Sie im Suchfeld softpaq ein, und wählen Sie dann HP SoftPaq Download Manager. Folgen Sie den Anleitungen zum Herunterladen von SoftPaqs.

**Wenn das Fenster Benutzerkontensteuerung geöffnet wird, tippen Sie auf Ja.** 

# **10 Sicherung und Wiederherstellung (Windows 8)**

Um Ihre Daten zu schützen, verwenden Sie die Windows-Dienstprogramme für das Sichern und Wiederherstellen zum Sichern einzelner Dateien und Ordner oder Ihrer gesamten Festplatte oder zum Erstellen von Systemreparaturmedien (nur bestimmte Modelle) mithilfe eines optionalen externen Flashlaufwerks oder eines externen optischen Laufwerks. Sie können auch Wiederherstellungspunkte erstellen, um Ihre Daten zu schützen. Bei einem Systemausfall können Sie diese Sicherungsdateien dann verwenden, um den Inhalt Ihres Tablets wiederherzustellen.

- **1.** Streichen Sie vom rechten Rand des Touchscreens zur Mitte, um die Charms anzuzeigen, tippen Sie auf **Suchen** und dann auf das Suchfeld.
- **2.** Geben Sie in das Suchfeld wiederherstellen und wählen Sie dann aus der Liste eine der angezeigten Optionen aus.
- **FIRITH INWEIS:** Um weitere Informationen zu Sicherungs- und Wiederherstellungsoptionen zu erhalten, suchen Sie in Windows unter "Hilfe und Support" nach entsprechenden Themen.

HP empfiehlt, die Wiederherstellungsverfahren auszudrucken und aufzubewahren, um sie für den Fall einer Systeminstabilität zur Hand zu haben.

**HINWEIS:** In Windows ist das Merkmal Benutzerkontensteuerung zur Verbesserung der Sicherheit Ihres Tablets enthalten. Sie werden möglicherweise aufgefordert, Ihre Erlaubnis zu erteilen bzw. ein Kennwort einzugeben, um Aufgaben ausführen zu können, wie das Installieren von Software, Ausführen von Dienstprogrammen oder Ändern der Windows-Einstellungen. Weitere Informationen hierzu finden Sie in Windows unter "Hilfe und Support".

# **Sichern des Systems durch ein Backup**

Sie können nur die Daten wiederherstellen, die bereits in Ihrer letzten Sicherung enthalten sind. Sie sollten Datenträger zur Systemreparatur erstellen und Ihre erste Datensicherung unmittelbar nach der ersten Systemkonfiguration anlegen. Nach dem Hinzufügen von Software und Datendateien sollten Sie Ihr System erneut sichern. Führen Sie die Sicherungen regelmäßig durch, damit Sie stets über eine möglichst aktuelle Sicherung verfügen.

Rufen Sie für weitere Informationen zu den Windows-Backup-Funktionen "Hilfe und Support" in Windows auf.

## **Wiederherstellen des Systems**

Sollte es zu einem Systemausfall oder einer Systeminstabilität kommen, können Sie mithilfe der folgenden Tools Ihres Tablets die Dateien wiederherstellen:

- **Windows-Wiederherstellungstools: Sie können die Windows-Funktion "Sichern und Wiederherstellen"** verwenden, um Daten wiederherzustellen, die Sie zuvor gesichert haben. Sie können auch die automatische Reparatur von Windows verwenden, um Probleme zu beheben, die einen ordnungsgemäßen Start von Windows verhindern.
- f11-Wiederherstellungstools: Mithilfe der f11-Wiederherstellungstools können Sie den Originalzustand der Festplatte wiederherstellen. Zum Image gehören das Windows-Betriebssystem und werkseitig installierte Software.

**HINWEIS:** Wenn Sie Ihr Tablet nicht hochfahren (starten) können und Sie die zuvor erstellen Systemreparaturmedien verwenden können (nur bestimmte Modelle), setzen Sie sich mit dem Support in Verbindung.

### **Verwenden der Windows-Wiederherstellungstools**

Um Daten wiederherzustellen, die Sie zuvor gesichert haben, lesen Sie in Windows unter "Hilfe und Support" die Schritte zum Wiederherstellen von Dateien und Ordnern durch.

So stellen Sie Ihre Informationen mit der automatischen Reparatur wieder her:

- **ACHTUNG:** Manche Systemstartreparatur-Optionen werden die Festplatte vollständig löschen und neu formatieren. Alle von Ihnen erstellten Dateien sowie jegliche auf dem Tablet installierte Software werden unwiderruƮich gelöscht. Nach Abschluss der Neuformatierung stellt das Wiederherstellungsverfahren das Betriebssystem, die Treiber, die Software und die Dienstprogramme aus der Sicherung her, die für die Wiederherstellung angelegt wurde.
- **HINWEIS:** Eine externe Tastatur, Maus und ein externes Flashlaufwerk sind möglicherweise notwendig, um diesen Vorgang auszuführen.
	- **1.** Sichern Sie nach Möglichkeit alle persönlichen Dateien (Backup).
	- **2.** Wenn möglich, prüfen Sie, ob die Wiederherstellungs-Image-Partition und die Windows-Partition vorhanden sind. Streichen Sie vom rechten Rand des TouchPads oder Touchscreens zur Mitte, und tippen Sie dann auf **Suchen**. Geben Sie Datei ein, und tippen Sie dann auf **Datei-Explorer**.
	- **3.** Wenn die Windows-Partition und die Recovery Image Partition angezeigt werden, schalten Sie das Tablet aus.
	- **4.** Um das Tablet zu starten, drücken Sie die **Ein/Aus-Taste** und die **Leiser**-Taste gleichzeitig.

Das Startmenü wird angezeigt.

- **5.** Wählen Sie **Problembehandlung**, wählen Sie **Erweiterte Optionen** und anschließend **Systemstartreparatur**.
- **6.** Folgen Sie den Anleitungen auf dem Bildschirm.

**W** HINWEIS: Um weitere Informationen zur Wiederherstellung von Daten mit den Windows-Tools zu erhalten, suchen Sie in Windows unter "Hilfe und Support" nach entsprechenden Themen.

### **Verwenden von f11-Wiederherstellungstools**

**ACHTUNG:** Bei Verwendung von f11 werden die Inhalte der Festplatte vollständig gelöscht und die Festplatte wird neu formatiert. Alle von Ihnen erstellten Dateien sowie jegliche von Ihnen auf dem Tablet installierte Software werden unwiderruflich gelöscht. Das f11-Wiederherstellungstool installiert erneut das Betriebssystem, die Treiber, die Windows-Aktualisierungen und die Sprachpakete, die herstellerseitig vorinstalliert waren. Alle anderen Softwareanwendungen müssen von HP.com oder vom Windows Store heruntergeladen werden.

**HINWEIS:** Eine externe Tastatur, Maus und ein externes Flashlaufwerk sind möglicherweise notwendig, um diesen Vorgang auszuführen.

So stellen Sie das ursprüngliche Festplatten-Image mit f11 wieder her:

- **1.** Sichern Sie nach Möglichkeit alle persönlichen Dateien (Backup).
- **2.** Wenn möglich, prüfen Sie, ob die HP Recovery Partition vorhanden ist. Streichen Sie vom rechten Rand des TouchPads oder Touchscreens zur Mitte, und tippen Sie dann auf **Suchen**. Geben Sie PC ein und tippen Sie anschließend auf **PC**.
- **3.** Wenn die HP Wiederherstellungspartition aufgelistet ist, fahren Sie das Tablet herunter.
- **4.** Um das Tablet zu starten, drücken Sie die **Ein/Aus-Taste** und die **Leiser**-Taste gleichzeitig. Das Startmenü wird angezeigt.
- **5.** Tippen Sie auf **F11 HP Recovery** und folgen Sie dann den Anweisungen auf dem Bildschirm.

### **Ändern der Bootgerätereihenfolge**

So ändern Sie die Bootreihenfolge, sodass Sie Sie von einem externen Gerät starten können.

- **W** HINWEIS: Ein externes Flashlaufwerk ist für diesen Vorgang erforderlich.
	- **1.** Sichern Sie nach Möglichkeit alle persönlichen Dateien (Backup).
	- **2.** Fahren Sie das Tablet herunter.
	- **3.** Verbinden Sie das externe Flashlaufwerk.
	- **4.** Um das Tablet zu starten, drücken Sie die **Ein/Aus-Taste** und die **Leiser**-Taste gleichzeitig. Das Startmenü wird angezeigt.
	- **5.** Tippen Sie auf **F9 Boot Options**.
	- **6.** Wählen Sie das externe Flashlaufwerk als Startgerät.
	- **7.** Neu Starten des Tablets

### **Verwenden von "Windows-Aktualisierung" oder "Windows-Zurücksetzung"**

Wenn Ihr Tablet nicht richtig funktioniert und die Systemstabilität wiederherstellen müssen, können Sie mit der Windows-Option "Auffrischen" neu beginnen und gleichzeitig alle wichtigen Daten beibehalten.

Die Option "Windows Zurücksetzen" ermöglicht Ihnen eine detaillierte Neuformatierung Ihres Tablets oder das Entfernen persönlicher Informationen, bevor Sie Ihr Tablet abgeben oder dem Recycling zuführen. Weitere Informationen zu dieser Funktion finden Sie in Windows unter "Hilfe und Support".

# <span id="page-60-0"></span>**11 Sicherung und Wiederherstellung (Windows 10)**

In diesem Kapitel finden Sie unter anderem Informationen zu den folgenden Vorgängen. Die Informationen in diesem Kapitel sind Standard für die meisten Produkte.

- Erstellen von Wiederherstellungsmedien und Datensicherungen
- Auf einen Wiederherstellungspunkt zurücksetzen und wiederherstellen Ihres Systems

Rufen Sie für weitere Informationen die App "HP Support Assistant" auf.

**▲** Geben Sie in das Suchfeld der Taskleiste Support ein und wählen Sie dann die App **HP Support Assistant**.

– oder –

Wählen Sie in der Taskleiste das Fragezeichen-Symbol.

**WICHTIG:** Wenn Sie die Systemwiederherstellung auf einem Tablet durchführen, muss der Akku des Tablets zu mindestens 70 % aufgeladen sein, bevor Sie das Wiederherstellungsverfahren starten.

**WICHTIG:** Schließen Sie bei Tablets mit einer abnehmbaren Tastatur vor dem Durchführen des Wiederherstellungsverfahrens die Tastatur an das Tastaturdock an.

## **Erstellen von Wiederherstellungsmedien und Datensicherungen**

Die folgenden Methoden zur Erstellung von Wiederherstellungsmedien und Sicherungen sind nur bei bestimmten Produkten verfügbar. Wählen Sie die für Ihr Tabletmodell verfügbare Methode.

- Verwenden Sie den HP Recovery Manager, um nach dem erfolgreichen Einrichten des Tablets HP Wiederherstellungsmedien zu erstellen. Bei diesem Schritt wird eine Sicherungskopie der HP Wiederherstellungspartition auf dem Tablet erstellt. Die Sicherungskopie kann zur Neuinstallation des ursprünglichen Betriebssystems verwendet werden, wenn die Festplatte beschädigt oder ausgetauscht wurde. Informationen zum Erstellen von Wiederherstellungsmedien finden Sie unter Erstellen von HP Wiederherstellungsmedien (nur bestimmte Produkte) auf Seite 51. Informationen zu den Wiederherstellungsoptionen, die für die Verwendung von Wiederherstellungsmedien verfügbar sind, finden Sie unter [Verwenden von Windows-Tools auf Seite 53](#page-62-0).
- Verwenden Sie Windows-Tools, um Systemwiederherstellungspunkte und Sicherungen von persönlichen Daten zu erstellen.

Weitere Informationen finden Sie unter [Wiederherstellung mit HP Recovery Manager auf Seite 54.](#page-63-0)

**HINWEIS:** Wenn der Speicher 32 GB oder weniger beträgt, ist die Microsoft-Systemwiederherstellung standardmäßig deaktiviert.

### **Erstellen von HP Wiederherstellungsmedien (nur bestimmte Produkte)**

Wenn möglich, prüfen Sie, ob die Recovery Partition und die Windows-Partition vorhanden sind. Wählen Sie im **Startmenü Explorer** und dann **Dieser Computer**.

Wenn Ihr Tablet die Windows-Partition und die Wiederherstellungspartition nicht aufführt, können Sie Wiederherstellungsmedien für Ihr System vom Support erhalten. Sehen Sie im Booklet der *weltweiten Telefonnummern* nach, welches Ihrem Tablet beigefügt ist. Sie können die Kontaktinformationen auch auf der HP Website finden. Gehen Sie zu [http://www.hp.com/support,](http://www.hp.com/support) wählen Sie Ihr Land oder Ihre Region und folgen Sie den Anweisungen auf dem Bildschirm.

Sie können Windows-Tools verwenden, um Systemwiederherstellungspunkte und Sicherungen von persönlichen Daten zu erstellen. Siehe [Verwenden von Windows-Tools auf Seite 53.](#page-62-0)

- Wenn Ihr Tablet die Wiederherstellungspartition und die Windows-Partition aufführt, können Sie HP Recovery Manager verwenden, um Wiederherstellungsmedien zu erstellen, nachdem Sie das Tablet erfolgreich eingerichtet haben. HP Wiederherstellungsmedien stellen das System wieder her, wenn die Festplatte beschädigt wurde. Bei einer Systemwiederherstellung werden das ursprüngliche Betriebssystem und die werkseitig installierten Softwareprogramme wiederhergestellt und die Einstellungen für die Programme konfiguriert. Mit HP Widerherstellungsmedien können Sie das System auch anpassen oder bei einem Festplattenwechsel das Auslieferungs-Image wiederherstellen.
	- Sie können nur einen Satz von Wiederherstellungsmedien erstellen. Geben Sie auf diese Wiederherstellungs-Tools Acht und bewahren Sie sie an einem sicheren Ort auf.
	- HP Recovery Manager untersucht das Tablet und bestimmt die erforderliche Speicherkapazität für das Medium.
	- Um Wiederherstellungs-Discs zu erstellen, muss Ihr Tablet über ein optisches Laufwerk zum Schreiben von DVDs verfügen, und Sie dürfen nur qualitativ hochwertige leere DVD-R-, DVD+R-, DVD-R DL- oder DVD+R DL-Discs verwenden. Verwenden Sie keine wiederbeschreibbaren Discs, wie CD±RW, DVD±RW, Double-Layer-DVD±RW oder BD-RE (wiederbeschreibbare Blu-ray-Discs); sie sind nicht mit HP Recovery Manager kompatibel. Sie können stattdessen auch ein hochwertiges leeres USB-Flash-Laufwerk verwenden.
	- Wenn Ihr Tablet nicht über ein internes optisches Laufwerk mit DVD-Schreibfunktion verfügt, Sie aber gern DVD-Wiederherstellungsmedien erstellen möchten, können Sie ein externes optisches Laufwerk (separat zu erwerben) verwenden, um Wiederherstellungsdiscs zu erstellen. Ein externes optisches Laufwerk muss direkt an den USB-Anschluss des Tablets angeschlossen werden; es darf nicht mit dem USB-Anschluss eines externen Geräts, z. B. einem USB-Hub, verbunden werden. Wenn Sie selbst keine DVD-Medien erstellen können, können Sie Wiederherstellungsdiscs für Ihr Tablet von HP erwerben. Sehen Sie im Booklet der *weltweiten Telefonnummern* nach, welches Ihrem Tablet beigefügt ist. Sie können die Kontaktinformationen auch auf der HP Website finden. Gehen Sie zu [http://www.hp.com/support,](http://www.hp.com/support) wählen Sie Ihr Land oder Ihre Region und folgen Sie den Anweisungen auf dem Bildschirm.
	- Stellen Sie sicher, dass das Tablet an eine Netzstromquelle angeschlossen ist, bevor Sie die Wiederherstellungsmedien erstellen.
	- Dieser Vorgang kann eine Stunde oder länger dauern. Unterbrechen Sie diesen Vorgang nicht.
	- Es ist möglich, das Programm notfalls zu beenden, bevor Sie das Erstellen aller Wiederherstellungs-DVDs abgeschlossen haben. HP Recovery Manager schließt den Brennvorgang der aktuellen DVD ab. Wenn Sie HP Recovery Manager das nächste Mal starten, werden Sie aufgefordert fortzufahren.

So erstellen Sie HP Recovery Medien:

**WICHTIG:** Schließen Sie bei Tablets mit einer abnehmbaren Tastatur vor dem Durchführen dieser Schritte die Tastatur an das Tastaturdock an.

- <span id="page-62-0"></span>**1.** Geben Sie Wiederherstellung in das Suchfeld der Taskleiste ein und wählen Sie **HP Recovery Manager**.
- **2.** Wählen Sie **Wiederherstellungsmedien erstellen** und folgen Sie den Anleitungen auf dem Bildschirm.

Wenn Sie eine Systemwiederherstellung durchführen müssen, verfahren Sie entsprechend [Wiederherstellung](#page-63-0)  [mit HP Recovery Manager auf Seite 54](#page-63-0).

# **Verwenden von Windows-Tools**

Sie können Wiederherstellungsmedien, Systemwiederherstellungspunkte und Sicherungen von persönlichen Daten mithilfe von Windows-Tools erstellen.

**HINWEIS:** Wenn der Speicher 32 GB oder weniger beträgt, ist die Microsoft-Systemwiederherstellung standardmäßig deaktiviert.

Weitere Informationen und Schritte finden Sie in der App "Erste Schritte".

Wählen Sie die Schaltfläche Start und dann die App Erste Schritte.

## **Zurücksetzen auf einen Wiederherstellungspunkt und Wiederherstellen**

Zum Wiederherstellen des Systems stehen mehrere Möglichkeiten zur Verfügung. Wählen Sie die Methode, die sich am besten für Ihre Situation und Ihre Kenntnisse eignet:

**WICHTIG:** Nicht alle Methoden sind für alle Produkte verfügbar.

- Windows bietet mehrere Optionen zum Wiederherstellen aus Sicherungen, Aktualisieren des Tablets und Zurücksetzen des Tablets in seinen ursprünglichen Zustand. Weitere Informationen finden Sie in der App "Erste Schritte".
	- ▲ Wählen Sie die Schaltfläche Start und dann die App Erste Schritte.
- Wenn Sie ein Problem mit einer vorinstallierten Anwendung oder einem Treiber beheben müssen, installieren Sie die Anwendungen bzw. Treiber mithilfe der Option "Neuinstallieren von Treibern und/ oder Anwendungen" (nur bestimmte Produkte) in HP Recovery Manager neu.
	- ▲ Geben Sie Wiederherstellung in das Suchfeld der Taskleiste ein, wählen Sie **HP Recovery Manager** und **Neuinstallieren von Treibern und/oder Anwendungen** und folgen Sie dann den Anleitungen auf dem Bildschirm.
- Wenn Sie die Windows-Partition mit dem originalen werkseitigen Inhalt wiederherstellen möchten, können Sie die Option zur Systemwiederherstellung von der HP Wiederherstellungspartition wählen (nur bestimmte Produkte) oder Sie können die HP Wiederherstellungsmedien verwenden. Weitere Informationen finden Sie unter [Wiederherstellung mit HP Recovery Manager auf Seite 54.](#page-63-0) Falls Sie noch keine Wiederherstellungsmedien erstellt haben, siehe [Erstellen von HP Wiederherstellungsmedien](#page-60-0)  [\(nur bestimmte Produkte\) auf Seite 51](#page-60-0)
- Bei bestimmten Produkten können Sie zum Wiederherstellen der originalen werkseitigen Partition und des Inhalts des Tablets oder wenn Sie die Festplatte ausgetauscht haben, die Option "Rücksetzung auf Werkseinstellungen" des HP Wiederherstellungsmediums verwenden. Weitere Informationen finden Sie unter [Wiederherstellung mit HP Recovery Manager auf Seite 54](#page-63-0).
- Wenn Sie die Wiederherstellungspartition entfernen möchten, um Festplattenspeicherplatz freizugeben, können Sie bei bestimmten Produkten die Option "Wiederherstellungspartition entfernen" von HP Recovery Manager verwenden.

Weitere Informationen finden Sie unter [Entfernen der HP Wiederherstellungspartition \(nur bestimmte](#page-65-0) [Produkte\) auf Seite 56.](#page-65-0)

### <span id="page-63-0"></span>**Wiederherstellung mit HP Recovery Manager**

Mit der HP Recovery Manager-Software können Sie das Tablet auf den ursprünglichen Auslieferungszustand zurücksetzen, indem Sie die von Ihnen erstellten oder die von HP erworbenen Wiederherstellungsmedien oder die HP Wiederherstellungspartition (nur bestimmte Produkte) verwenden. Falls Sie noch keine Wiederherstellungsmedien erstellt haben, siehe [Erstellen von HP Wiederherstellungsmedien \(nur bestimmte](#page-60-0) [Produkte\) auf Seite 51](#page-60-0)

#### **Das sollten Sie wissen, bevor Sie beginnen**

- HP Recovery Manager kann nur Software wiederherstellen, die bereits werkseitig installiert wurde. Software, die nicht im Lieferumfang des Tablets enthalten ist, muss von der Website des Herstellers heruntergeladen oder erneut von den vom Hersteller bereitgestellten Medien installiert werden.
- **WICHTIG:** Eine Wiederherstellung über HP Recovery Manager sollte als letzter Versuch durchgeführt werden, um Tabletprobleme zu beheben.
- HP Wiederherstellungsmedien müssen verwendet werden, wenn die Festplatte des Tablets beschädigt ist. Falls Sie noch keine Wiederherstellungsmedien erstellt haben, siehe Erstellen von HP [Wiederherstellungsmedien \(nur bestimmte Produkte\) auf Seite 51](#page-60-0)
- Um die Option zur Rücksetzung auf die Werkseinstellung zu nutzen, müssen Sie HP Wiederherstellungsmedien verwenden (nur bestimmte Produkte). Falls Sie noch keine Wiederherstellungsmedien erstellt haben, siehe [Erstellen von HP Wiederherstellungsmedien \(nur](#page-60-0)  [bestimmte Produkte\) auf Seite 51](#page-60-0)
- Wenn Ihr Tablet das Erstellen von HP Wiederherstellungsmedien nicht erlaubt oder die HP Wiederherstellungsmedien nicht funktionieren, können Sie Wiederherstellungsmedien für Ihr System vom Support erwerben. Sehen Sie im Booklet der *weltweiten Telefonnummern* nach, welches Ihrem Tablet beigefügt ist. Sie können die Kontaktinformationen auch auf der HP Website finden. Gehen Sie zu <http://www.hp.com/support>, wählen Sie Ihr Land oder Ihre Region und folgen Sie den Anweisungen auf dem Bildschirm.

**WICHTIG:** HP Recovery Manager erstellt nicht automatisch Sicherungskopien Ihrer persönlichen Daten. Sichern Sie daher die persönlichen Daten, die Sie behalten möchten, bevor Sie die Wiederherstellung beginnen.

Wenn Sie HP Wiederherstellungsmedien verwenden, können Sie eine der folgenden Wiederherstellungsoptionen wählen:

- **HINWEIS:** Nur die für Ihr Tablet verfügbaren Optionen werden angezeigt, wenn Sie den Wiederherstellungsprozess starten.
	- Systemwiederherstellung installiert das Original-Betriebssystem neu und konfiguriert die Einstellungen für die Programme, die ab Werk installiert waren.
	- Zurücksetzen auf den Auslieferungszustand stellt den Originalauslieferungszustand des Tablets wieder her, löscht alle Daten von der Festplatte und erstellt die Partitionen neu: Anschließend werden das Betriebssystem und die werkseitig installierte Software neu installiert.

Die HP Wiederherstellungspartition (nur bestimmte Produkte) ermöglicht nur die Wiederherstellung des Systems.

#### **Verwenden der HP Wiederherstellungspartition (nur bestimmte Produkte)**

Mithilfe der HP Wiederherstellungspartition können Sie das System ohne Wiederherstellungs-Discs bzw. ein Wiederherstellungs-USB-Flash-Laufwerk wiederherstellen. Diese Art der Wiederherstellung kann nur durchgeführt werden, wenn die Festplatte noch funktioniert.

So starten Sie HP Recovery Manager von der HP Wiederherstellungspartition:

- **WICHTIG:** Schließen Sie bei Tablets mit einer abnehmbaren Tastatur vor dem Durchführen dieser Schritte die Tastatur an das Tastaturdock an (nur bestimmte Produkte).
	- **1.** Geben Sie Wiederherstellung in das Suchfeld der Taskleiste ein, wählen Sie **Recovery Manager**  und dann **HP Recovery Environment**.

Schalten Sie das Tablet ein oder führen Sie einen Neustart durch und drücken Sie dann schnell die Leiser-Taste. Wählen Sie dann f11.

– oder –

Schalten Sie das Tablet ein oder führen Sie einen Neustart durch und drücken Sie dann schnell die Windows-Taste. Wählen Sie dann f11.

- **2.** Wählen Sie im Menü "Startoptionen" die Option Problembehebung.
- **3.** Wählen Sie **HP Recovery Manager** und folgen Sie anschließend den Anleitungen auf dem Bildschirm.

#### **Verwenden der HP Recovery Medien zur Wiederherstellung**

Mit dem HP Recovery Medium können Sie das Originalsystem wieder herstellen. Diese Methode können Sie verwenden, wenn Ihr System keine HP Recovery Partition enthält oder die Festplatte nicht richtig funktioniert.

- **1.** Sichern Sie nach Möglichkeit alle persönlichen Dateien (Backup).
- **2.** Legen Sie die HP Wiederherstellungsmedien ein und starten Sie das Tablet neu.
- **HINWEIS:** Wenn das Tablet nicht automatisch in HP Recovery Manager startet, ändern Sie die Startreihenfolge des Tablets. Siehe Ändern der Startreihenfolge des Tablets auf Seite 55.
- **3.** Folgen Sie den Anweisungen auf dem Bildschirm.

#### **Ändern der Startreihenfolge des Tablets**

Wenn Ihr Tablet nicht in HP Recovery Manager neu startet, ändern Sie die Startreihenfolge. Dies ist die Reihenfolge der im BIOS aufgeführten Geräte, in dem das Tablet nach Startinformationen sucht. Sie können die Auswahl auf ein optisches Laufwerk oder ein USB-Flash-Laufwerk ändern.

So ändern Sie die Boot-Reihenfolge:

- **WICHTIG:** Schließen Sie bei Tablets mit einer abnehmbaren Tastatur vor dem Durchführen dieser Schritte die Tastatur an das Tastaturdock an.
	- **1.** Legen Sie das HP Wiederherstellungsmedium ein.
	- **2.** Starten Sie BIOS:
		- **▲** Schalten Sie das Tablet ein oder führen Sie einen Neustart durch und drücken Sie dann schnell die Leiser-Taste. Wählen Sie dann **f9**.

– oder –

Schalten Sie das Tablet ein oder führen Sie einen Neustart durch und drücken Sie dann schnell die Windows-Taste. Wählen Sie dann **f9**.

- <span id="page-65-0"></span>**3.** Wählen Sie das optische Laufwerk oder das USB-Laufwerk, von dem Sie booten möchten.
- **4.** Folgen Sie den Anweisungen auf dem Bildschirm.

### **Entfernen der HP Wiederherstellungspartition (nur bestimmte Produkte)**

In HP Recovery Manager haben Sie die Möglichkeit, die HP Wiederherstellungspartition zu entfernen, um Platz auf der Festplatte zu schaffen.

- **WICHTIG:** Wenn Sie die HP Wiederherstellungspartition entfernt haben, können Sie keine Systemwiederherstellung durchführen oder HP Wiederherstellungsmedien von der HP Wiederherstellungspartition erstellen. Aus diesem Grund sollten Sie HP Wiederherstellungsmedien erstellen, bevor Sie die Wiederherstellungspartition entfernen (siehe [Erstellen von HP](#page-60-0) [Wiederherstellungsmedien \(nur bestimmte Produkte\) auf Seite 51](#page-60-0)).
- **ET HINWEIS:** Die Option "Wiederherstellungspartition entfernen" ist nur bei Produkten verfügbar, die diese Funktion unterstützen.

Führen Sie die folgenden Schritte aus, um die HP Wiederherstellungspartition zu entfernen:

- **1.** Geben Sie Wiederherstellung in das Suchfeld der Taskleiste ein und wählen Sie **HP Recovery Manager**.
- **2.** Wählen Sie **Wiederherstellungspartition entfernen** und folgen Sie den Anleitungen auf dem Bildschirm.

# <span id="page-66-0"></span>**12 Computer Setup (BIOS), TPM und HP Sure Start**

### **Verwenden von Computer Setup**

Computer Setup bzw. das BIOS (Basic Input/Output System) steuert die Kommunikation zwischen allen Einund Ausgabegeräten im System (z. B. Laufwerke, Display, Tastatur, Maus und Drucker). Computer Setup umfasst Einstellungen für die Gerätetypen des Systems, den Startvorgang des Tablets und die Größe des Systemspeichers sowie des erweiterten Speichers.

**HINWEIS:** Gehen Sie äußerst vorsichtig vor, wenn Sie Änderungen in Computer Setup vornehmen. Wenn falsche Einstellungen vorgenommen werden, funktioniert das Tablet möglicherweise nicht mehr ordnungsgemäß.

### **Starten von Computer Setup**

**HINWEIS:** Eine über den USB-Anschluss angeschlossene externe Tastatur oder Maus kann in Computer Setup nur verwendet werden, wenn die betriebssystemunabhängige USB-Unterstützung aktiviert ist.

So rufen Sie Computer Setup auf:

- **▲** Rufen Sie Computer Setup auf.
	- Tablets ohne Tastatur:
		- ▲ Schalten Sie das Tablet aus. Drücken Sie die Ein/Aus-Taste zusammen mit der Leiser-Taste, bis das Startmenü angezeigt wird, und tippen Sie dann auf **F10**, um Computer Setup aufzurufen.

### **Navigieren und Auswählen in Computer Setup**

Verwenden Sie die Tabulatortaste und die Pfeiltasten, um ein Menü oder ein Menüelement auszuwählen, und drücken Sie dann die Eingabetaste oder verwenden Sie ein Zeigegerät, um das Element auszuwählen.

**HINWEIS:** Auf Tablets ohne Tastatur können Sie die Auswahl mithilfe Ihres Fingers treffen.

- Um einen Bildlauf nach oben oder unten durchzuführen, wählen Sie in der Ecke rechts oben auf dem Bildschirm den Pfeil nach oben bzw. unten oder verwenden Sie die Nach-oben- bzw. Nach-unten-Taste auf der Tastatur.
- Um Dialogfelder zu schließen und zum Hauptbildschirm von Computer Setup zurückzukehren, drücken Sie die Taste esc und folgen den Anleitungen auf dem Bildschirm.

Zum Beenden von Menüs in Computer Setup wählen Sie eine der folgenden Vorgehensweisen:

● So beenden Sie Computer Setup, ohne Ihre Änderungen zu speichern:

Wählen Sie in der Ecke rechts unten auf dem Bildschirm das Symbol **Exit** (Beenden) und folgen Sie dann den Anleitungen auf dem Bildschirm.

– oder –

Wählen Sie nacheinander **Main** (Hauptmenü) und **Ignore Changes and Exit** (Änderungen ignorieren und beenden) und drücken Sie dann die Eingabetaste.

So speichern Sie Ihre Änderungen und verlassen Menüs in Computer Setup:

Klicken Sie in der Ecke rechts unten auf dem Bildschirm auf das Symbol **Save** (Speichern) und folgen Sie dann den Anleitungen auf dem Bildschirm.

– oder –

Wählen Sie nacheinander **Main** (Hauptmenü), **Save Changes and Exit** (Änderungen speichern und beenden) und drücken Sie die Eingabetaste.

Die Änderungen werden beim Neustart des Tablets wirksam.

### **Wiederherstellen der Standardeinstellungen in Computer Setup**

**FINWEIS:** Bei der Wiederherstellung der Standardeinstellungen wird der Festplattenmodus nicht geändert.

So stellen Sie in Computer Setup die Standardeinstellungen wieder her:

- 1. Rufen Sie Computer Setup auf. Siehe [Starten von Computer Setup auf Seite 57](#page-66-0).
- **2.** Wählen Sie **Main** (Hauptmenü) und dann **Apply Factory Defaults and Exit** (Herstellerstandards übernehmen und beenden).
- **HINWEIS:** Bei bestimmten Produkte kann die Auswahl **Standards wiederherstellen**, anstatt **Werkseinstellungen übernehmen und beenden** anzeigen.
- **3.** Folgen Sie den Anleitungen auf dem Bildschirm.
- **4.** Um Ihre Änderungen zu speichern und Computer Setup zu beenden, wählen Sie in der Ecke rechts unten auf dem Bildschirm das Symbol **Save** (Speichern) und folgen Sie dann den Anleitungen auf dem Bildschirm.

– oder –

Wählen Sie nacheinander **Main** (Hauptmenü), **Save Changes and Exit** (Änderungen speichern und beenden) und drücken Sie die Eingabetaste.

Die Änderungen werden beim Neustart des Tablets wirksam.

**HINWEIS:** Einstellungen für Kennwörter und Sicherheit werden beim Wiederherstellen der Werkseinstellungen nicht verändert.

### **Aktualisieren des BIOS**

Auf der HP Website stehen unter Umständen aktualisierte BIOS-Versionen zum Download bereit.

Üblicherweise werden die BIOS-Updates auf der HP Website in Form von komprimierten Dateien, so genannten *SoftPaqs*, bereitgestellt.

Einige Softwarepakete, die heruntergeladen werden können, enthalten eine Infodatei (README.TXT), die Hinweise zur Installation und zur Fehlerbeseitigung bei der Datei enthält.

#### **Ermitteln der BIOS-Version**

Um zu entscheiden, ob Sie Computer Setup (BIOS) aktualisieren müssen, bestimmen Sie zunächst die BIOS-Version auf Ihrem Tablet.

Versionsangaben für das BIOS (auch *ROM-Datum* und *System-BIOS*) können aufgerufen werden, indem Sie fn +esc drücken (wenn Windows bereits ausgeführt wird) oder indem Sie Computer Setup verwenden.

- **1.** Rufen Sie Computer Setup auf. Siehe [Starten von Computer Setup auf Seite 57](#page-66-0).
- **2.** Wählen Sie **Main** (Hauptmenü) und dann **System Information** (Systeminformationen).
- **3.** Um Computer Setup zu verlassen ohne Ihre Änderungen zu speichern, wählen Sie **Exit** (Beenden) unten rechts auf dem Bildschirm und folgen Sie dann den Anleitungen auf dem Bildschirm.

– oder –

Wählen Sie nacheinander **Main** (Hauptmenü) und **Ignore Changes and Exit** (Änderungen ignorieren und beenden) und drücken Sie dann die Eingabetaste.

Neuere BIOS-Versionen finden Sie unter Herunterladen eines BIOS-Updates auf Seite 59.

#### **Herunterladen eines BIOS-Updates**

**ACHTUNG:** Um das Risiko von Schäden am Tablet oder einer fehlerhaften Installation zu verringern, sollten Sie ein Update des System-BIOS nur herunterladen und installieren, wenn das Tablet über das Netzteil an eine zuverlässige externe Stromversorgung angeschlossen ist. Ein BIOS-Update sollte nicht heruntergeladen oder installiert werden, solange das Tablet mit Akkustrom betrieben wird, mit einem optionalen Dockingprodukt verbunden oder an eine optionale Stromversorgung angeschlossen ist. Beim Herunterladen und Installieren muss Folgendes beachtet werden:

Unterbrechen Sie nicht die Stromzufuhr zum Tablet, indem Sie das Netzkabel aus der Steckdose ziehen.

Schalten Sie das Tablet nicht aus und leiten Sie nicht den Standbymodus ein.

Es dürfen keine Geräte eingesetzt bzw. entfernt oder Kabel angeschlossen bzw. abgezogen werden.

- **1.** Geben Sie auf der Startseite Support ein und wählen Sie dann die App **HP Support Assistant**.
- **2.** Treffen Sie die Auswahl für Updates.
- **3.** Folgen Sie den Anleitungen auf dem Bildschirm.
- **4.** Gehen Sie im Download-Bereich wie folgt vor:
	- **a.** Suchen Sie nach dem BIOS-Update, das aktueller ist als die derzeitige BIOS-Version auf Ihrem Tablet. Notieren Sie sich Datum, Name bzw. andere Kennzeichnungen. Möglicherweise benötigen Sie diese Informationen später, um das Update nach dem Herunterladen auf Ihrer Festplatte zu identifizieren.
	- **b.** Folgen Sie den Anleitungen auf dem Bildschirm zum Herunterladen Ihrer Auswahl auf die Festplatte.

Notieren Sie sich den Pfad auf Ihrer Festplatte, auf den das BIOS-Update heruntergeladen wird. Sie müssen bei der Installation des Updates auf diesen Pfad zugreifen.

**HINWEIS:** Wenn Sie Ihr Tablet in ein Netzwerk einbinden, sprechen Sie vor der Installation von Software-Updates, insbesondere von System-BIOS-Updates, mit Ihrem Netzwerkadministrator.

Es gibt verschiedene Installationsverfahren für BIOS-Updates. Folgen Sie den Anleitungen, die nach dem Herunterladen auf dem Bildschirm angezeigt werden. Wenn keine Anleitungen angezeigt werden, gehen Sie folgendermaßen vor:

- **1.** Geben Sie auf der Startseite Datei ein und wählen Sie dann **Datei-Explorer**.
- **2.** Wählen Sie die gewünschte Festplatte. Dies ist im Allgemeinen "Lokale Festplatte (C:)".
- **3.** Öffnen Sie auf dem zuvor notierten Pfad auf der Festplatte den Ordner, in dem sich das Update befindet.
- **4.** Tippen Sie und halten Sie die Datei mit der Dateierweiterung .exe (zum Beispiel *Dateiname.exe*).

Der BIOS-Installationsvorgang wird gestartet.

- **5.** Führen Sie die Installation entsprechend den Anleitungen auf dem Bildschirm aus.
- **HINWEIS:** Wenn eine Meldung über die erfolgreiche Installation angezeigt wird, können Sie die heruntergeladene Datei von Ihrer Festplatte löschen.

### **Ändern der Startreihenfolge mit der f9-Aufforderung**

Führen Sie die folgenden Schritte aus, um dynamisch ein Boot-Gerät für die aktuelle Startreihenfolge zu wählen:

- **1.** Rufen Sie das Menü mit den Optionen für das Boot-Gerät auf:
	- Computer oder Tablets mit Tastatur:
		- ▲ Schalten Sie den Computer ein bzw. starten Sie ihn neu und drücken Sie, wenn das HP Logo angezeigt wird, f9, um das Menü mit den Optionen für das Boot-Gerät aufzurufen.
	- Tablets ohne Tastatur:
		- ▲ Schalten Sie das Tablet aus. Drücken Sie die Ein/Aus-Taste zusammen mit der Leiser-Taste, bis das Startmenü angezeigt wird, und tippen Sie dann auf **F9**, um das Menü mit den Optionen für das Boot-Gerät aufzurufen.
- **2.** Wählen Sie ein Boot-Gerät und drücken Sie dann die Eingabetaste.

## **TPM-BIOS-Einstellungen (nur bestimmte Produkte)**

**WICHTIG:** Stellen Sie vor der Aktivierung der TPM-Funktion (Trusted Platform Module) auf diesem Gerät sicher, dass die beabsichtigte Verwendung von TPM in Übereinstimmung mit den jeweils geltenden lokalen Gesetzen, Bestimmungen und Richtlinien erfolgt und Genehmigungen oder Lizenzen, sofern erforderlich, eingeholt wurden. Sie allein haften für jegliche Compliance-Probleme im Zusammenhang mit dem Betrieb/der Nutzung von TPM. HP übernimmt keinerlei Haftung für Compliance-Probleme.

TPM bietet zusätzliche Sicherheit für Ihr Tablet. Sie können die TPM-Einstellungen in Computer Setup (BIOS) ändern.

**HINWEIS:** Wenn Sie die TPM-Einstellung in "Ausgeblendet" ändern, ist TPM im Betriebssystem nicht sichtbar.

So greifen Sie auf die TPM-Einstellungen in Computer Setup zu:

- **1.** Rufen Sie Computer Setup auf. Siehe [Starten von Computer Setup auf Seite 57](#page-66-0).
- **2.** Wählen Sie **Security** (Sicherheit), **TPM Embedded Security** (Integrierte TPM-Sicherheit), und folgen Sie dann den Anleitungen auf dem Bildschirm.

# **Verwenden von HP Sure Start (nur bestimmte Produkte)**

Bestimmte Tabletmodelle sind mit HP Sure Start konfiguriert, einer Technologie, die ständig das BIOS des Tablets auf Angriffe oder Beschädigung prüft. Wird das BIOS beschädigt oder von einem Virus infiziert, stellt HP Sure Start das BIOS automatisch in einem früheren sicheren Zustand wieder her, ohne dass der Benutzer eingreifen muss.

HP Sure Start ist konfiguriert und bereits aktiviert, sodass die meisten Benutzer die Standardkonfiguration von HP Sure Start verwenden können. Die Standardkonfiguration kann von fortgeschrittenen Benutzern angepasst werden.

Um auf das neueste Benutzerhandbuch von HP Sure Start zuzugreifen, gehen Sie zu [http://www.hp.com/](http://www.hp.com/support) [support](http://www.hp.com/support) und wählen Ihr Land aus. Wählen Sie **Treiber & Downloads** und folgen Sie den Anleitungen auf dem Bildschirm.

# **13 HP PC-Hardware Diagnostics (UEFI)**

HP PC Hardware Diagnostics ist eine Unified Extensible Firmware Interface (UEFI), mit der Sie Diagnosetests ausführen können, um zu überprüfen, ob die Tablet-Hardware ordnungsgemäß funktioniert. Das Tool wird außerhalb des Betriebssystems ausgeführt, um Hardwareausfälle, die möglicherweise durch das Betriebssystem oder andere Software-Komponenten verursacht werden, auszuschließen.

So starten Sie HP PC Hardware Diagnostics UEFI:

- **1.** Starten Sie BIOS:
	- Computer oder Tablets mit Tastatur:
		- ▲ Schalten Sie den Computer ein oder führen Sie einen Neustart durch und drücken Sie dann schnell esc.
	- Tablets ohne Tastatur:
		- ▲ Schalten Sie das Tablet ein oder führen Sie einen Neustart durch und drücken Sie dann schnell die Leiser-Taste.

– oder –

Schalten Sie das Tablet ein oder führen Sie einen Neustart durch und drücken Sie dann schnell die Windows-Taste.

**2.** Drücken oder tippen Sie auf f2.

Das BIOS sucht an drei Stellen nach den Diagnose-Tools, und zwar in der folgenden Reihenfolge:

**a.** Angeschlossenes USB-Laufwerk

**HINWEIS:** Weitere Informationen zum Herunterladen des HP PC Hardware Diagnostics (UEFI) Tools auf ein USB-Laufwerk, finden Sie unter Herunterladen von HP PC Hardware Diagnostics (UEFI) auf ein USB-Gerät auf Seite 62.

- **b.** Festplatte
- **c.** BIOS
- **3.** Wenn sich das Diagnose-Tool Ñffnet, wählen Sie den Diagnosetesttyp, den Sie ausführen möchten, und folgen Sie dann den Anleitungen auf dem Bildschirm. Drücken Sie auf einen Tablet die Leiser-Taste, um einen Diagnosetest stoppen.

**HINWEIS:** Wenn Sie einen Diagnosetest auf einem Computer oder Tablet stoppen möchten, drücken Sie esc.

### **Herunterladen von HP PC Hardware Diagnostics (UEFI) auf ein USB-Gerät**

Es gibt zwei Möglichkeiten zum Herunterladen von HP PC Hardware Diagnostics auf ein USB-Gerät:
#### **Laden Sie die neueste UEFI-Version herunter:**

- **1.** Gehen Sie zu<http://www.hp.com/go/techcenter/pcdiags>. Die Startseite von HP PC Diagnostics wird angezeigt.
- 2. Wählen Sie im Abschnitt "HP PC Hardware Diagnostics" den Link Download und anschließend **Ausführen**.

#### **Laden Sie die gewünschte Version von UEFI für ein bestimmtes Produkt herunter:**

- **1.** Gehen Sie zu<http://www.hp.com/support>und wählen Sie dann Ihr Land aus. Die HP Support Seite wird angezeigt.
- **2.** Wählen Sie **Treiber & Downloads**.
- **3.** Geben Sie im Textfeld den Produktnamen ein und wählen Sie dann **Los**.

– oder –

Wählen Sie **Jetzt suchen**, damit HP Ihr Produkt automatisch erkennt.

- **4.** Wählen Sie Ihr Tablet und wählen Sie dann Ihr Betriebssystem.
- **5.** Folgen Sie im Bereich **Diagnostik** den Anleitungen auf dem Bildschirm, um die gewünschte UEFI-Version auszuwählen und herunterzuladen.

## **14 Support**

## **Kontaktieren des Supports**

Wenn Ihre Fragen nicht mithilfe der Informationen in diesem Benutzerhandbuch oder mithilfe von HP Support Assistant beantwortet werden, können Sie den Support kontaktieren. Informationen zum Support weltweit finden Sie unter [http://h20565.www2.hp.com/portal/site/hpsc.](http://h20565.www2.hp.com/portal/site/hpsc)

Hier haben Sie folgende Möglichkeiten:

- Online-Chat mit einem HP Techniker.
- **HINWEIS:** Wenn ein Chat mit einem Support-Mitarbeiter in einer bestimmten Sprache nicht verfügbar ist, ist er in Englisch verfügbar.
- Support per E-Mail.
- Telefonnummern des Supports finden.
- Nach einem HP Service-Center suchen.

## <span id="page-74-0"></span>**15 Technische Daten**

### **Eingangsleistung**

Die Informationen zur elektrischen Leistung in diesem Abschnitt können hilfreich sein, wenn Sie das Tablet auf Auslandsreisen mitnehmen möchten.

Das Tablet wird mit Gleichstrom betrieben, der aus einer Wechsel- oder Gleichstromquelle stammen kann. Die Wechselstromquelle muss eine Nennspannung von 100-240 V bei 50-60 Hz aufweisen. Obwohl das Tablet über eine autonome Gleichstromquelle betrieben werden kann, sollte es nur mit einem Netzteil oder einer Gleichstromquelle betrieben werden, die von HP geliefert und für die Verwendung mit dem Tablet genehmigt wurden.

Das Tablet ist für Gleichstrom ausgelegt, wobei die folgenden Spezifikationen eingehalten werden müssen.

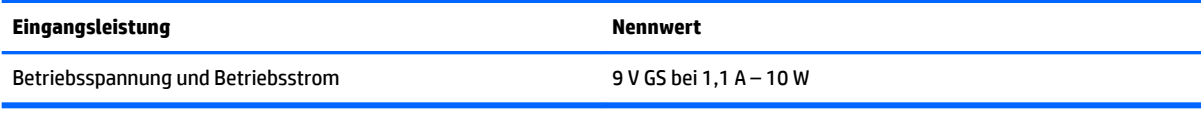

**<sup>2</sup> HINWEIS:** Dieses Gerät wurde für IT-Stromversorgungsnetze in Norwegen mit einer Effektivspannung zwischen Phasen von nicht mehr als 240 V entwickelt.

**HINWEIS:** Die Angaben zu Betriebsspannung und Betriebsstrom des Tablets finden Sie auf dem Zulassungsetikett des Systems.

## **Betriebsumgebung**

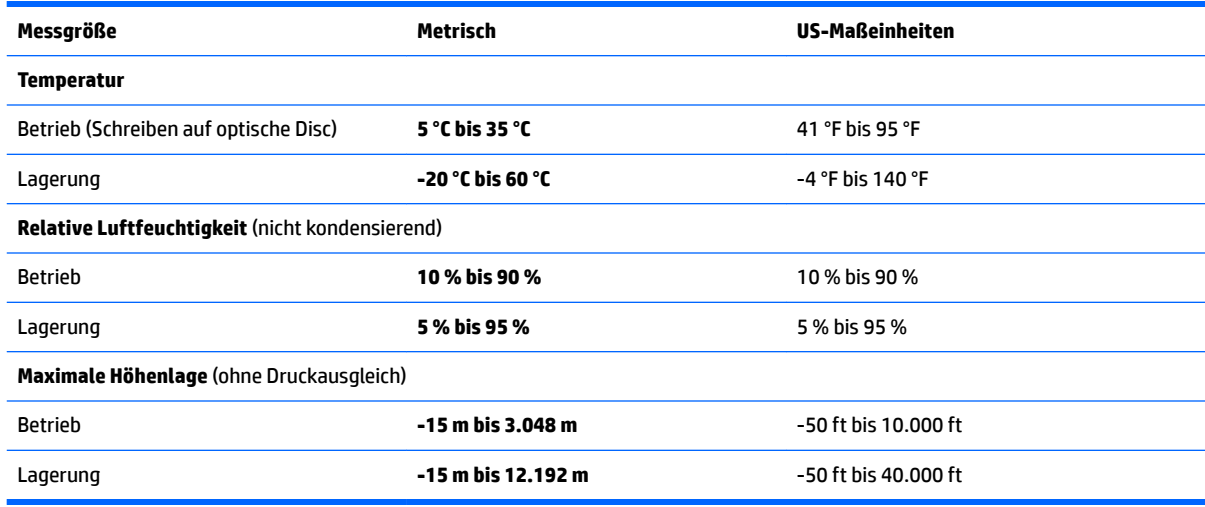

# <span id="page-75-0"></span>**16 Barrierefreiheit**

HP entwirft, produziert und vermarktet Produkte und Dienstleistungen, die von allen, einschließlich Menschen mit Behinderungen, entweder auf eigenständiger Basis oder mit entsprechenden assistiven Geräte verwendet werden können.

### **Unterstützte assistive Technologien**

HP Produkte unterstützen eine Vielzahl von assistiven Technologien für das Betriebssystem und können so konfiguriert werden, dass sie mit zusätzlichen assistiven Technologien funktionieren. Verwenden Sie die Suchfunktion auf Ihrem Gerät, um weitere Informationen zu assistiven Funktionen finden.

### **Kontaktieren des Supports**

Wir stimmen kontinuierlich die Eingabehilfen für unsere Produkte und Dienstleistungen ab und begrüßen Feedback von Benutzern. Wenn Sie mit einem Produkt ein Problem haben, oder wenn Sie uns über Eingabehilfefunktionen informieren möchten, die Ihnen geholfen haben, kontaktieren Sie uns bitte unter der Telefonnummer +1 (888) 259-5707, Montag bis Freitag von 06:00 - 21:00 Uhr, Mountain Time (Nordamerika). Wenn Sie gehörlos oder schwerhörig sind und TRS/VRS/WebCapTel verwenden, kontaktieren Sie uns bitte unter der Telefonnummer +1 (877) 656-7058, Montag bis Freitag von 06:00 - 21:00 Uhr, Mountain Time (Nordamerika), wenn Sie technischen Support benötigen oder Fragen zu Eingabehilfen haben.

**HINWEIS:** Support ist nur in englischer Sprache verfügbar.

**<sup>&</sup>lt;sup>2</sup> HINWEIS:** Für weitere Informationen zu einem bestimmten assistiven Technologieprodukt wenden Sie sich an den Kunden-Support für dieses Produkt.

# <span id="page-76-0"></span>**A Reisen mit dem Tablet**

Um optimale Voraussetzungen zu schaffen, befolgen Sie diese Tipps zu Reise und Versand:

- Bereiten Sie das Tablet für den Versand oder eine Reise vor:
	- Sichern Sie Ihre Daten.
	- Entnehmen Sie alle externen Medienkarten, wie Speicherkarten.
	- **ACHTUNG:** Um die Gefahr eines Schadens am Tablet, eines Laufwerkschadens oder des Datenverlusts zu verringern, entfernen Sie den Datenträger aus einem Laufwerk, bevor Sie das Laufwerk auf Reisen mitnehmen, es versenden oder lagern.
	- Schalten Sie alle externen Geräte aus, und trennen Sie sie vom Computer.
	- Fahren Sie das Tablet herunter.
- Nehmen Sie eine Sicherungskopie Ihrer Daten mit. Bewahren Sie die gesicherten Daten getrennt von Ihrem Tablet auf.
- Nehmen Sie das Tablet auf Flugreisen im Handgepäck mit. Geben Sie es nicht mit dem restlichen Gepäck auf.
- **ACHTUNG:** Setzen Sie Laufwerke keinen Magnetfeldern aus. Sicherheitseinrichtungen mit Magnetfeldern sind z. B. Sicherheitsschleusen und Handsucher in Flughäfen. Förderbänder und ähnliche Sicherheitseinrichtungen in Flughäfen, mit denen Handgepäck kontrolliert wird, arbeiten mit Röntgenstrahlen statt mit Magnetismus und stellen daher keine Gefahr für die Laufwerke dar.
- Ob Sie während des Flugs ein Tablet verwenden dürfen, liegt im Ermessen der Fluggesellschaft. Wenn Sie das Tablet während des Fluges verwenden möchten, müssen Sie sich zuvor bei der Fluggesellschaft erkundigen, ob dies zulässig ist.
- Wenn Sie das Tablet verschicken, verwenden Sie eine Schutzverpackung, und kennzeichnen Sie die Sendung als "ZERBRECHLICH".
- Wenn im Tablet ein Wireless-Gerät installiert ist, wie zum Beispiel ein 802.11b/g-Gerät, ein GSM (Global System for Mobile Communications)- oder GPRS (General Packet Radio Service)-Gerät, ist die Verwendung dieser Geräte in einigen Umgebungen möglicherweise eingeschränkt. Solche Einschränkungen können an Bord von Flugzeugen, in Krankenhäusern, in explosionsgefährdeten Bereichen oder unter anderen gefährlichen Bedingungen gelten. Wenn Sie sich nicht sicher sind, welche Vorschriften für die Verwendung eines bestimmten Geräts gelten, fragen Sie vor dem Einschalten um Erlaubnis.
- Beachten Sie bei Auslandsreisen Folgendes:
	- Informieren Sie sich über die für Tablets gültigen Zollbestimmungen der Länder bzw. Region en, die Sie bereisen.
	- Informieren Sie sich über die Anforderungen hinsichtlich Netzkabel, Netzteil und Adapter für die bereiste Region, in der Sie das Tablet benutzen wollen. Spannung und Frequenz des Stromnetzes sowie die Form von Steckern und Steckdosen sind in den verschiedenen Ländern unterschiedlich.

**VORSICHT!** Verwenden Sie für den Anschluss des Tablets an das örtliche Stromnetz keine Spannungskonverter, die für Elektrokleingeräte angeboten werden. Es kann sonst zu Feuer, elektrischen Schlägen oder Geräteschäden kommen.

# <span id="page-77-0"></span>**B Elektrostatische Entladung**

Unter elektrostatischer Entladung wird die Freisetzung statischer Ladung beim Kontakt zweier Objekte verstanden, beispielsweise der elektrische Schlag, den Sie spüren, wenn Sie über einen Teppichboden gehen und eine Türklinke aus Metall anfassen.

Die Entladung statischer Elektrizität über einen Finger oder einen anderen Leiter kann elektronische Bauteile beschädigen.

Beachten Sie folgende Vorsichtsmaßnahmen, um Schäden am Tablet oder an den Laufwerken und einen Datenverlust zu vermeiden:

- Wenn die Anleitungen zur Installation oder zum Ausbau vorschreiben, dass die Stromzufuhr zum Tablet unterbrochen werden muss, ziehen Sie das Netzkabel ab, nachdem Sie sich geerdet haben und bevor Sie das Gehäuse öffnen.
- Bewahren Sie die Komponenten bis zur Installation in gegen elektrostatische Aufladung geschützten Behältnissen auf.
- Vermeiden Sie es, Stifte, Leitungen und Schaltungsbauteile zu berühren. Vermeiden Sie möglichst den Kontakt mit elektronischen Komponenten.
- Verwenden Sie nicht-magnetische Werkzeuge.
- Bevor Sie Komponenten berühren, entladen Sie statische Elektrizität, indem Sie eine unlackierte Metalloberfläche der Komponente berühren.
- Wenn Sie eine Komponente entfernen, bewahren Sie sie in einem elektrostatikgeschützten Behältnis auf.

Wenn Sie weitere Informationen über statische Elektrizität oder Hilfe beim Entfernen oder Installieren von Komponenten benötigen, wenden Sie sich an den Support von HP.

# <span id="page-78-0"></span>**C Fehlerbeseitigung**

## **Ressourcen für die Fehlerbeseitigung**

- Greifen Sie über HP Support Assistant auf weitere Informationen zu Ihrem Tablet sowie auf Website-Links zu. Informationen zum Zugriff auf HP Support Assistant finden Sie unter Informationsquellen [auf Seite 2.](#page-11-0)
- **FINWEIS:** Einige Tools zur Prüfung und Reparatur erfordern eine Internetverbindung. HP stellt außerdem zusätzliche Tools bereit, die keine Internetverbindung benötigen.
- Kontaktieren Sie den Support von HP. Informationen zum Support in den USA finden Sie unter <http://www.hp.com/go/contactHP>. Informationen zum Support weltweit finden Sie unter [http://welcome.hp.com/country/us/en/wwcontact\\_us.html](http://welcome.hp.com/country/us/en/wwcontact_us.html).

Wählen Sie eine der folgenden Supportmöglichkeiten aus:

- Online-Chat mit einem HP Techniker
- **HINWEIS:** Wenn ein Chat mit einem Support-Mitarbeiter in einer bestimmten Sprache nicht verfügbar ist, ist er in Englisch verfügbar.
- Eine E-Mail an den HP Support senden.
- Internationale Telefonnummern des Supports finden.
- Nach einem HP Service Center suchen

### **Beseitigung von Problemen**

In den folgenden Abschnitten werden verschiedene allgemeine Probleme und deren Lösungen beschrieben.

### **Das Tablet startet nicht**

Wenn das Tablet nach Drücken der Ein/Aus-Taste nicht startet, können folgende Lösungsvorschläge hilfreich sein, um festzustellen, warum sich das Tablet nicht starten lässt:

- Wenn das Tablet an eine Netzsteckdose angeschlossen ist, schließen Sie ein anderes Elektrogerät an die Steckdose an, um sicherzustellen, dass die Steckdose intakt ist.
- **HINWEIS:** Verwenden Sie nur das mit dem Tablet gelieferte bzw. ein von HP für die Verwendung mit diesem Tablet zugelassenes Netzteil.
- Ist das Tablet an eine externe Stromquelle angeschlossen, die keine Netzsteckdose ist, schließen Sie das Tablet über das Netzteil an eine Steckdose an. Stellen Sie sicher, dass Netzkabel und Kabel des Netzteils fest sitzen.

### **Ein externes Gerät funktioniert nicht**

Wenn ein externes Gerät nicht erwartungsgemäß funktioniert, ergreifen Sie folgende Maßnahmen:

- Schalten Sie das Gerät entsprechend den Hinweisen des Herstellers ein.
- Stellen Sie sicher, dass alle Gerätekabel fest angeschlossen sind.
- <span id="page-79-0"></span>● Stellen Sie sicher, dass das Gerät mit Strom versorgt wird.
- Stellen Sie sicher, dass das Gerät mit dem Betriebssystem kompatibel ist (besonders wichtig bei älteren Geräten).
- Stellen Sie sicher, dass die richtigen Treiber installiert und aktualisiert sind.

### **Ein Video wird auf einem externen Anzeigegerät nicht angezeigt**

- **1.** Stellen Sie sicher, dass das Tablet und ein externes Anzeigegerät eingeschaltet sind. Drücken Sie dann ggf. mehrmals auf der Bildschirmtastatur fn+f4, um zwischen Tablet-Bildschirm und externem Anzeigegerät umzuschalten.
- **2.** Konfigurieren Sie die Anzeigeeinstellungen, um das externe Anzeigegerät als primäres Anzeigegerät festzulegen:
	- **a.** Tippen Sie und halten Sie auf dem Windows-Desktop eine freie Stelle auf dem Tablet-Desktop und wählen Sie **Bildschirmauflösung**.
	- **b.** Legen Sie das primäre und das sekundäre Anzeigegerät fest.
	- **HINWEIS:** Wenn Sie beide Anzeigegeräte verwenden, erfolgt die Anzeige eines DVD-Inhalts nicht auf dem Anzeigegerät, das als sekundäres Anzeigegerät festgelegt ist.

## **Index**

#### **A**

Administratorkennwort [41](#page-50-0) Akku Anzeigen des Akkuladestands [34](#page-43-0) Energie sparen [35](#page-44-0) Entladen [34](#page-43-0) Niedriger Akkuladestand [34](#page-43-0) Akkubetrieb [33](#page-42-0) Akku-Test [33](#page-42-0) Aktualisieren [50](#page-59-0) Anschluss, Stromnetz [9](#page-18-0) Anschlüsse HDMI [9,](#page-18-0) [25](#page-34-0) Serieller Anschluss [9](#page-18-0) Antivirensoftware [43](#page-52-0) Audioausgangsbuchse (Kopfhörer), Beschreibung [7](#page-16-0) Audioeingangsbuchse (Mikrofon), Beschreibung [7](#page-16-0) Ausbaufunktionen überprüfen [24](#page-33-0) Ausschalten des Tablet [31](#page-40-0)

#### **B**

Barcode-Scanner Beschreibung [9](#page-18-0) Konfigurieren [27,](#page-36-0) [28](#page-37-0) Scannen [27](#page-36-0) Standardeinstellungen [29](#page-38-0) Barrierefreiheit [66](#page-75-0) Benutzerkennwort [41](#page-50-0) Beschreibbarer Datenträger [31](#page-40-0) Betriebssystemunabhängige USB-Unterstützung [57](#page-66-0) Betriebstaste [8,](#page-17-0) [31](#page-40-0) Betriebsumgebung [65](#page-74-0) BIOS Aktualisieren [58](#page-67-0) Ermitteln der Version [59](#page-68-0) Update herunterladen [59](#page-68-0) Bluetooth-Etikett [10](#page-19-0) Bluetooth-Gerät [13,](#page-22-0) [16](#page-25-0) Boot-Reihenfolge Ändern [55](#page-64-0)

Buchsen Audioausgang (Kopfhörer) [7](#page-16-0) Audioeingang (Mikrofon) [7](#page-16-0) Netzwerkbuchse [9](#page-18-0) RJ-45-Netzwerk [9](#page-18-0)

#### **C**

Computer Setup Navigieren und Auswählen [57](#page-66-0) Wiederherstellen der Standardeinstellungen [58](#page-67-0)

#### **D**

Dockinganschluss, Beschreibung [9](#page-18-0)

#### **E**

Eingangsleistung [65](#page-74-0) Einrichten Energieoptionen [31](#page-40-0) Kennwortschutz für die Reaktivierung [32](#page-41-0) Einrichten eines WLAN [14](#page-23-0) Einsparen von Energie [35](#page-44-0) Elektrostatische Entladung [68](#page-77-0) Energie Akku [33](#page-42-0) Energiesparmodi [31](#page-40-0) Etiketten Bluetooth-Etikett [10](#page-19-0) Microsoft-Echtheitszertifikat [10](#page-19-0) Seriennummer [10](#page-19-0) Service<sub>[9](#page-18-0)</sub> WLAN [10](#page-19-0) Zulassung [10](#page-19-0) Zulassungsetiketten für Wireless-Geräte [10](#page-19-0) Externe Geräte [38](#page-47-0) Externes Laufwerk [38](#page-47-0) Externe Wechselstromquelle anschließen [35](#page-44-0)

#### **F**

f11-Wiederherstellung [49](#page-58-0) Fehlerbeseitigung, externes Anzeigegerät [70](#page-79-0)

Festplatte Externes Laufwerk [38](#page-47-0) Festplattenwiederherstellung [49](#page-58-0) Firewallsoftware [43](#page-52-0) Firmen-WLAN, Verbindung [15](#page-24-0)

#### **G**

GPS [16](#page-25-0)

#### **H**

HDMI, Konfigurieren von Audio [26](#page-35-0) HDMI-Anschluss [9](#page-18-0) HDMI-Anschluss, anschließen [25](#page-34-0) Herunterfahren [31](#page-40-0) High-Definition-Geräte, anschließen [25](#page-34-0) HP PC Hardware Diagnostics (UEFI) Verwenden [62](#page-71-0) HP Recovery Manager Korrektur von Boot-Problem [55](#page-64-0) Start [55](#page-64-0) HP Recovery Medien Wiederherstellung [55](#page-64-0) HP Wiederherstellungsmedien Erstellen [51](#page-60-0) HP Wiederherstellungspartition Entfernen [56](#page-65-0) Wiederherstellung [55](#page-64-0) Hubs [36](#page-45-0)

#### **I**

Informationen zum Akku [33](#page-42-0) Integrierte Webcam-LED, Beschreibung [6](#page-15-0) Internet-Verbindung einrichten [14](#page-23-0)

#### **J**

Java Card Definition [36](#page-45-0) Einsetzen [36](#page-45-0) Entfernen [36](#page-45-0)

#### **K**

Kabel USB [37](#page-46-0)

Kennwörter Administrator [41](#page-50-0) Benutzer [41](#page-50-0) Kennwortschutz für die Reaktivierung [32](#page-41-0) Komponenten Oberseite [7](#page-16-0) Rückseite [6](#page-15-0), [7](#page-16-0) Unterseite [9](#page-18-0) Vorderseite [4](#page-13-0) Konfigurieren Audio für HDMI [26](#page-35-0) Kopfhörerbuchse (Audioausgang) [7](#page-16-0) Kopfhörer und Mikrofone, anschließen [24](#page-33-0) Kritischer Akkuladestand [31](#page-40-0)

#### **L**

Laufwerk, Datenträger [31](#page-40-0) Laufwerke Externes Laufwerk [38](#page-47-0) Festplatte [38](#page-47-0) Optisches Laufwerk [39](#page-48-0) Lautstärketasten Einstellen [23](#page-32-0) Schalter [23](#page-32-0) Tasten [23](#page-32-0) LEDs RJ-45-Netzwerk [9](#page-18-0) Webcam [6](#page-15-0) Lesbarer Datenträger [31](#page-40-0) Lichtsensor [5](#page-14-0)

#### **M**

Mikrofonbuchse (Audioeingang), Beschreibung [7](#page-16-0) Minimierte Image-Wiederherstellung [55](#page-64-0) Minimiertes Image, erstellen [54](#page-63-0)

#### **N**

Near Field Communication [30](#page-39-0) Netzanschluss, Beschreibung [9](#page-18-0) Netzwerkbuchse, Beschreibung [9](#page-18-0) NFC-Tippfeld [5](#page-14-0) Niedriger Akkuladestand [34](#page-43-0)

#### **O**

Öffentliches WLAN, Verbindung [15](#page-24-0) Öffnung für die Diebstahlsicherung, Beschreibung [6](#page-15-0)

Optionale externe Geräte verwenden [38](#page-47-0) Optisches Laufwerk [39](#page-48-0)

#### **P**

Pflege des Tablets [45](#page-54-0) Probleme beseitigen [69](#page-78-0) Produktname und -nummer, Tablet [10](#page-19-0)

#### **R**

Reinigen des Tablets [45](#page-54-0) Reisen mit dem Tablet [10,](#page-19-0) [67](#page-76-0) RJ-45-Netzwerkbuchse, Beschreibung [9](#page-18-0) RJ-45-Netzwerk-LEDs, Beschreibung [9](#page-18-0)

#### **S**

**Schalter** Lautstärketasten [23](#page-32-0) Stromversorgung [31](#page-40-0) Serieller Anschluss, Beschreibung [9](#page-18-0) Seriennummer [10](#page-19-0) Seriennummer, Tablet [10](#page-19-0) Service-Etiketten, Position [9](#page-18-0) Setup Utility Navigieren und Auswählen [57](#page-66-0) Wiederherstellen der Standardeinstellungen [58](#page-67-0) Sicherheit, Wireless [15](#page-24-0) Sicherungen [51](#page-60-0) Smart Card Definition [36](#page-45-0) Einsetzen [36](#page-45-0) Entfernen [36](#page-45-0) Smart Card-Steckplatz [7](#page-16-0) SoftPaqs herunterladen [47](#page-56-0) **Software** Firewall [43](#page-52-0) Virenschutz [43](#page-52-0) Wichtige Updates [43](#page-52-0) **Standbymodus** Beenden [32](#page-41-0) Einleiten [32](#page-41-0) **Steckplätze** Diebstahlsicherung [6](#page-15-0) Smart Card [7](#page-16-0) Streichbewegungen von der Kante [20,](#page-29-0) [21](#page-30-0)

Streichen von der linken Kante aus [20](#page-29-0) Streichen von der oberen Kante [21](#page-30-0) Streichen von der rechten Kante aus [20](#page-29-0) Stromversorgung Einsparen von Energie [35](#page-44-0) Optionen [31](#page-40-0) Sure Start Verwenden [61](#page-70-0) System reagiert nicht [31](#page-40-0) Systemwiederherstellung [54](#page-63-0) Systemwiederherstellungspunkt Erstellen [53](#page-62-0) Systemwiederherstellungspunkt, erstellen [51](#page-60-0)

#### **T**

Tablet, Reisen [67](#page-76-0) Tasten Barcode-Scanner [6](#page-15-0) Energie [8](#page-17-0) Lautstärketasten [23](#page-32-0) Touchscreen, verwenden [18](#page-27-0) Touchscreen-Bewegungen [20,](#page-29-0) [21](#page-30-0) Bildlauf [19](#page-28-0) Finger zusammenführen [19](#page-28-0) Streichbewegungen von der Kante [20](#page-29-0) Streichbewegung mit einem Finger [18](#page-27-0) Tippen [18](#page-27-0) Touchscreen-Bewegung für das Zoomen [19](#page-28-0) TPM-Einstellungen [60](#page-69-0)

#### **U**

Überprüfen der Ausbaufunktionen [24](#page-33-0) Unterseite [10](#page-19-0) Unterstützte Discs, Wiederherstellung [52](#page-61-0) USB, betriebssystemunabhängige Unterstützung [57](#page-66-0) USB 3.0-Anschluss [7](#page-16-0), [9](#page-18-0) USB-Anschlüsse, Beschreibung [7](#page-16-0), [9](#page-18-0) USB-Geräte Beschreibung [36](#page-45-0) Entfernen [37](#page-46-0) Verbinden [37](#page-46-0)

USB-Hubs [36](#page-45-0) USB-Kabel anschließen [37](#page-46-0)

#### **V**

Verbindung zu einem WLAN [15](#page-24-0) Verkleinern/Vergrößern, Touchscreen-Bewegung [19](#page-28-0) Verwenden Energiesparmodi [31](#page-40-0) Externe Wechselstromquelle [35](#page-44-0) Verwenden von HP Client Security [44](#page-53-0) Video [25](#page-34-0)

#### **W**

Webcam [4](#page-13-0) Verwenden [25](#page-34-0) Webcam, Beschreibung [6](#page-15-0) Webcam-LED [6](#page-15-0) Webcam-LED, Beschreibung [6](#page-15-0) Wichtige Updates, Software [43](#page-52-0) Wiederherstellen Optionen [53](#page-62-0) Wiederherstellen der Festplatte [49](#page-58-0) Wiederherstellen des Originalzustands des Systems [54](#page-63-0) Wiederherstellung [50](#page-59-0) Datenträger [52](#page-61-0) Discs [55](#page-64-0) HP Recovery Manager [54](#page-63-0) Medien [55](#page-64-0) mit HP Recovery Medien [53](#page-62-0) Start [55](#page-64-0) System [54](#page-63-0) Unterstützte Discs [52](#page-61-0) USB-Flash-Laufwerk [55](#page-64-0) Wiederherstellungsmedien Erstellen [51](#page-60-0) mit dem HP Recovery Manager erstellen [52](#page-61-0) Wiederherstellungspartition [49](#page-58-0) Entfernen [56](#page-65-0) Windows Aktualisieren [50](#page-59-0) Systemwiederherstellungspunk t [51](#page-60-0), [53](#page-62-0) Windows-Taste, Beschreibung [5](#page-14-0) Windows-Tools Verwenden [53](#page-62-0) Wireless-Antennen [4](#page-13-0)

Wireless-Bedienelemente, Betriebssystem [13](#page-22-0) Wireless-Gerät, Zulassungsetikett [10](#page-19-0) WLAN Antennen, Beschreibung [5](#page-14-0) Erforderliche Geräte [14](#page-23-0) Firmen-WLAN, Verbindung [15](#page-24-0) Öffentliches WLAN, Verbindung [15](#page-24-0) Reichweite [16](#page-25-0) Sicherheitskabel [15](#page-24-0) Verbinden [15](#page-24-0) Verwenden [14](#page-23-0) Wireless-Gerät [14](#page-23-0) WLAN-Etikett [10](#page-19-0) WLAN-Gerät [10](#page-19-0) WWAN-Antennen Antennen, Beschreibung [4](#page-13-0) Wireless-Gerät [16](#page-25-0)

#### **Z**

Zulassungsinformationen Wireless-Gerät, Zulassungsetiketten [10](#page-19-0) Zulassungsetikett [10](#page-19-0)